# HP Service Manager

Windows® 및 Unix® 운영 체제용

소프트웨어 버전: 7.10

# 설치 가이드

문서 릴리스 날짜: 2008년 12월 소프트웨어 릴리스 날짜: 2008년 12월

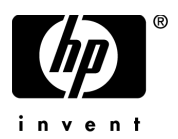

### 법적 고지

#### 보증

HP 제품 및 서비스에 대한 모든 보증 사항은 해당 제품 및 서비스와 함께 제공된 익스프레스 보증서에 규정 되어 있습니다. 여기에 수록된 어떤 내용도 추가 보증을 구성하는 것으로 해석될 수 없습니다. HP는 여기에 수록된 기술적 또는 편집상의 오류나 누락에 대해 책임지지 않습니다.

본 정보는 예고 없이 변경될 수 있습니다.

#### 제한된 권리 범례

기밀 컴퓨터 소프트웨어. 소유, 사용 또는 복사하기 위해서는 HP로부터 유효한 라이센스를 확보해야 합니다. FAR 12.211 및 12.212에 의거하여 상용 컴퓨터 소프트웨어, 컴퓨터 소프트웨어 문서 및 상용 품목에 대한 기술 데이터는 공급업체의 표준 상용 라이센스 아래에서 미국 정부에 사용이 허가되었습니다.

#### 저작권 고지

© Copyright 1994–2008, Hewlett-Packard Development Company, L.P.

이 제품에는 Eric Young(eay@cryptsoft.com)이 작성한 암호화 소프트웨어가 포함되어 있습니다. 이 제품에는 Tim Hudson(tjh@cryptsoft.com)이 작성한 소프트웨어가 포함되어 있습니다. Smack 소프트웨어 copyright © Jive Software, 1998-2004. SVG Viewer, Mozilla JavaScript-C (SpiderMonkey) 및 Rhino 소프트웨어 Copyright © 1998-2004 The Mozilla Organization. 이 제품에는 OpenSSL toolkit에서 사용하기 위해 OpenSSL Project에서 개발한 소프트웨어가 포함되어 있습니다 (http://www.openssl.org). OpenSSL software copyright 1998-2005 The OpenSSL Project. All rights reserved. 이 프로젝트에는 MX4J 프로젝트 (http://mx4j.sourceforge.net)에서 개발한 소프트웨어가 포함되어 있습니다. MX4J 소프트웨어 copyright © 2001-2004 MX4J Team. All rights reserved. JFreeChart 소프트웨어 © 2000-2004, Object Refinery Limited. All rights reserved. JDOM 소프트에어 copyright © 2000 Brett McLaughlin, Jason Hunter. All rights reserved. LDAP, OpenLDAP 및 Netscape Directory SDK Copyright © 1995-2004 Sun Microsystems, Inc. Japanese Morphological Analyzer © 2004 Basis Technology Corp. The Sentry Spelling-Checker Engine Copyright © 2000 Wintertree Software Inc. Spell Checker copyright © 1995-2004 Wintertree Software Inc. CoolMenu 소프트웨어 copyright © 2001 Thomas Brattli. All rights reserved. Neva Object Technology, Inc.가 소유한 Coroutine Software for Java는 미국 및 국제 저작권법의 보호를 받습니다. Crystal Reports Pro 및 Crystal RTE 소프트웨어 © 2001 Crystal Decisions, Inc., All rights reserved. Eclipse 소프트웨어 © Copyright 2000, 2004 IBM Corporation 및 자회사. All rights reserved. Copyright 2001-2004 Kiran Kaja 및 Robert A. van Engelen, Genivia Inc. All rights reserved. Xtree copyright 2004 Emil A. Eklund. 이 제품에는 Indiana University Extreme! Lab(<http:// www.extreme.indiana.edu/>)에서 개발한 소프트웨어가 포함되어 있습니다. Portions copyright © Daniel G. Hyans, 1998. cbg.editor Eclipse 플러그 인 copyright © 2002, Chris Grindstaff. 이 제품에 포함된 소프트웨어 중 일부는 gSOAP 소프트웨어입니다. gSOAP에서 개발한 부분: copyright © 2001-2004 Robert A. van Engelen, Genivia Inc. All Rights Reserved. Copyright © 1991-2005 Unicode, Inc. All rights reserved. http://www.unicode.org/copyright.html의 사용 조건에 따라 배포됩니다.

#### 상표 고지

Java™ 및 모든 Java 기반 상표와 로고는 미국 및 기타 국가에서의 Sun Microsystems, Inc. 상표 또는 등록 상표입니다.

Microsoft® 및 Windows®는 Microsoft Corporation의 미국 등록 상표입니다.

Oracle®은 Oracle Corporation, Redwood City, California의 미국 등록 상표입니다.

Unix®는 The Open Group의 등록 상표입니다.

### 설명서 업데이트

이 문서의 제목 페이지에는 다음과 같은 식별 정보가 있습니다.

- 소프트웨어 버전을 나타내는 소프트웨어 버전 번호
- 문서가 업데이트될 때마다 변경되는 문서 릴리스 날짜
- 이 소프트웨어 버전의 릴리스 날짜를 나타내는 소프트웨어 릴리스 날짜

최근 업데이트를 확인하거나 문서의 최신 버전을 사용하고 있는지 확인하려면 다음 사이트로 이동합니다.

#### **http://h20230.www2.hp.com/selfsolve/manuals**

이 사이트를 사용하려면 먼저 HP Passport에 등록하고 로그인해야 합니다. HP Passport ID를 생성하려면 다음 사이트로 이동합니다.

#### **http://h20229.www2.hp.com/passport-registration.html**

아니면 HP Passport 로그인 페이지에서 **New user registration** 링크를 클릭합니다.

적절한 제품 지원 서비스에 가입할 경우 업데이트 버전이나 새 버전도 제공됩니다. 자세한 내용은 HP 판매 담당자에게 문의하십시오.

지원

다음 소프트웨어 지원 웹사이트를 방문하십시오.

#### **www.hp.com/go/hpsoftwaresupport**

이 웹사이트에서는 연락처 정보 및 HP Software에서 제공하는 제품, 서비스, 지원 사항에 대한 자세한 내용이 있습니다.

HP Software 온라인 지원을 통해 사용자가 스스로 문제를 해결할 수 있습니다. 또한 업무 관리에 필요한 대화식 기술 지원 도구에 신속하고 효율적으로 액세스할 수 있습니다. 소중한 지원 고객으로서 지원 웹사이트를 통해 다음과 같은 혜택을 누릴 수 있습니다.

- 관심 있는 지식 문서를 검색할 수 있습니다.
- 지원 사례 및 개선 요청을 제출하고 추적할 수 있습니다.
- 소프트웨어 패치를 다운로드할 수 있습니다.
- 지원 계약을 관리할 수 있습니다.
- HP 지원 연락처를 조회할 수 있습니다.
- 사용 가능한 서비스에 대한 정보를 검토할 수 있습니다.
- 다른 소프트웨어 고객과의 토론에 참여할 수 있습니다.
- 소프트웨어 교육을 조사하고 등록할 수 있습니다.

대부분의 지원 영역을 이용하려면 HP Passport 사용자로 등록하여 로그인해야 합니다. 이 영역에서는 지원 계약이 필요할 수도 있습니다. HP Passport ID를 등록하려면 다음 웹 사이트를 방문하십시오.

#### **http://h20229.www2.hp.com/passport-registration.html**

액세스 수준에 대한 자세한 내용을 보려면 다음 웹 사이트를 방문하십시오.

**http://h20230.www2.hp.com/new\_access\_levels.jsp** 

# 목차

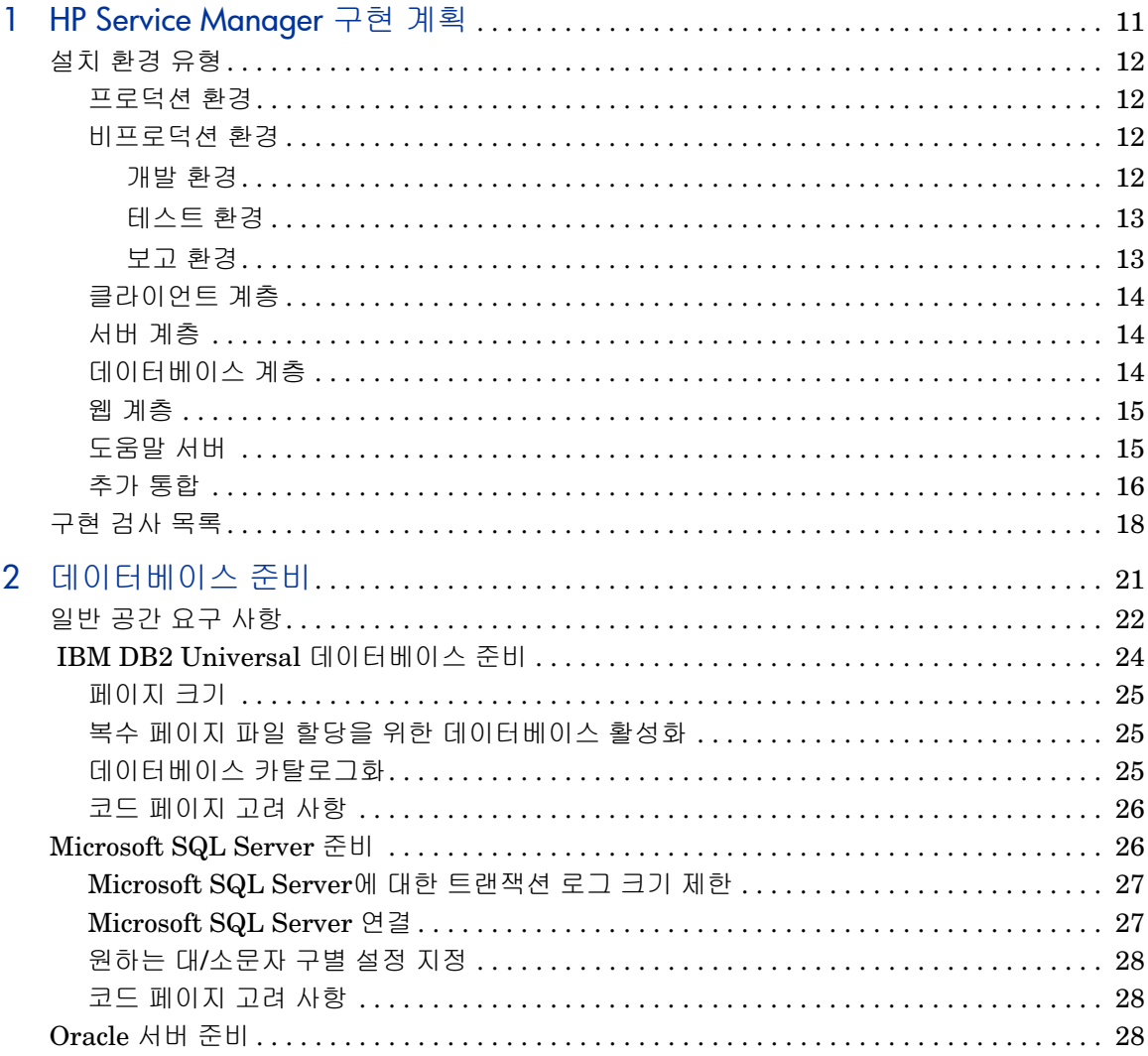

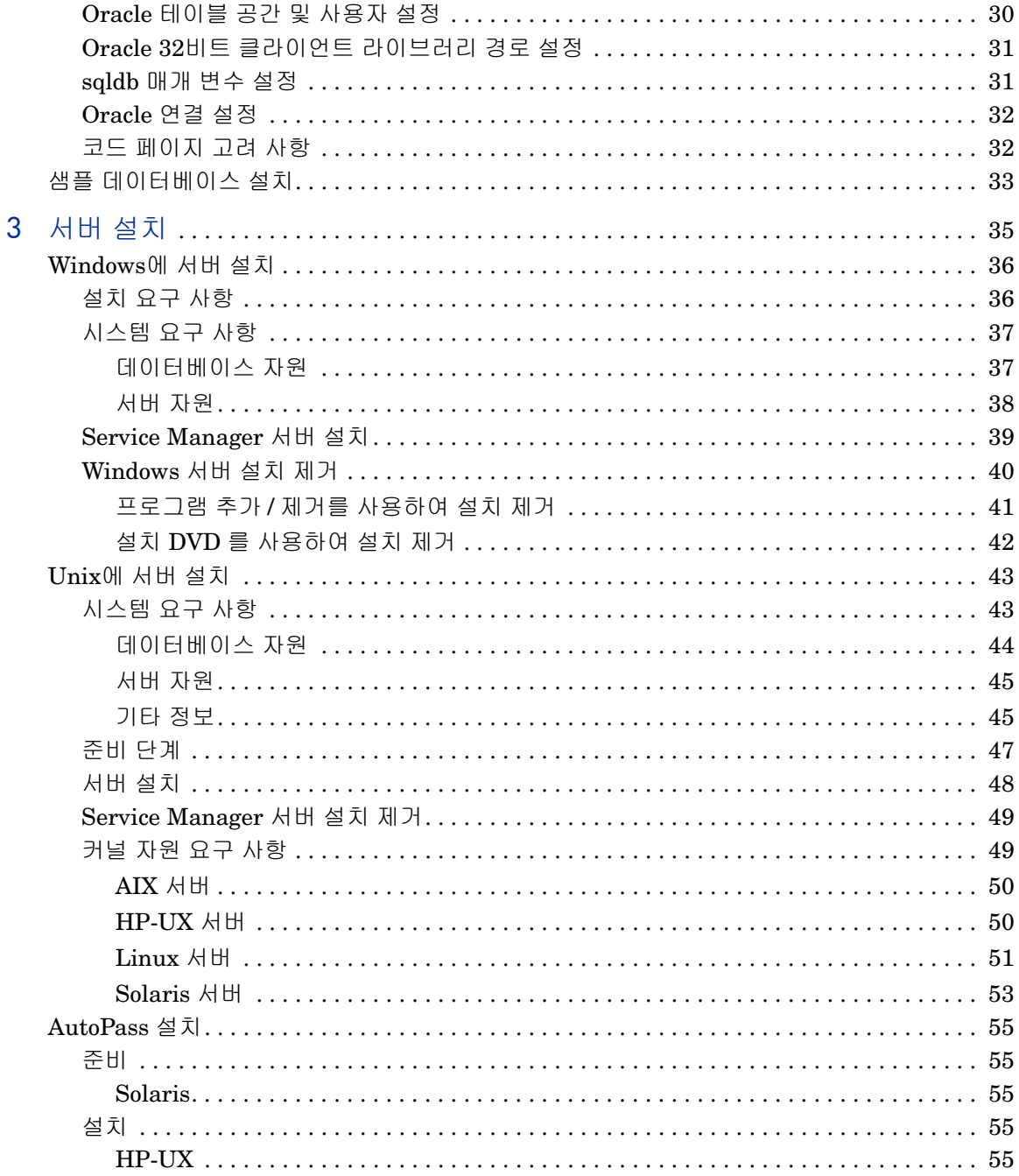

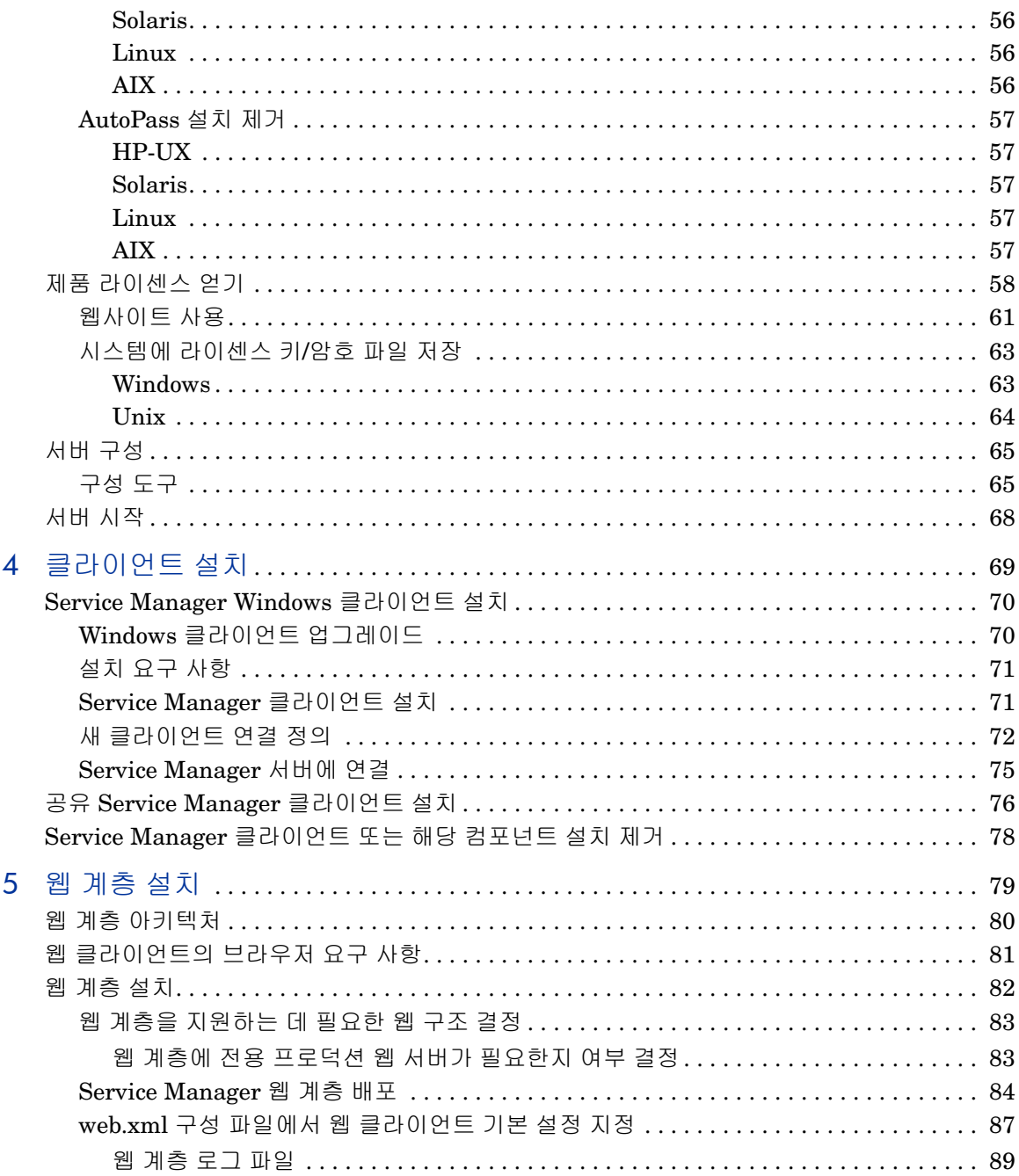

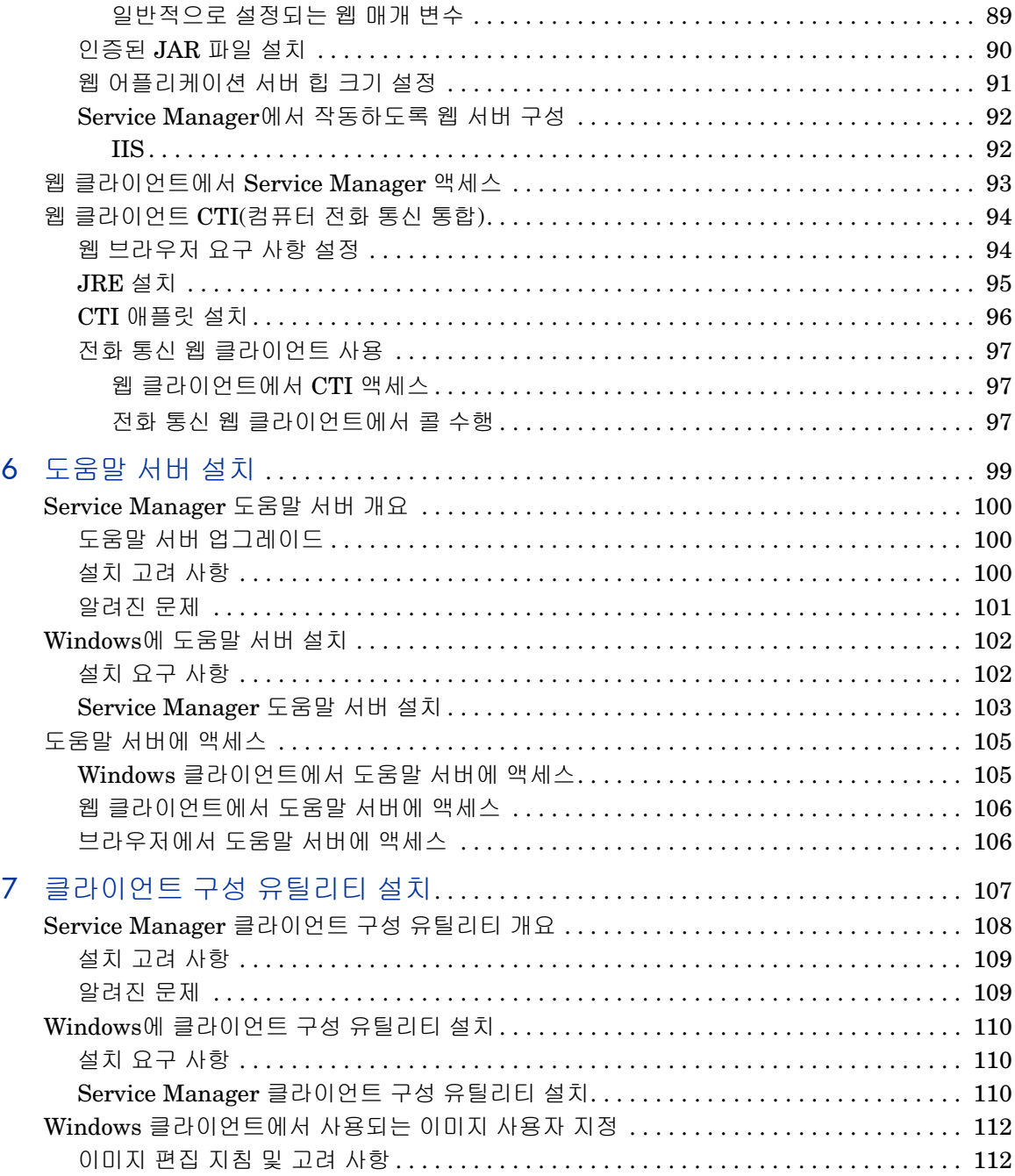

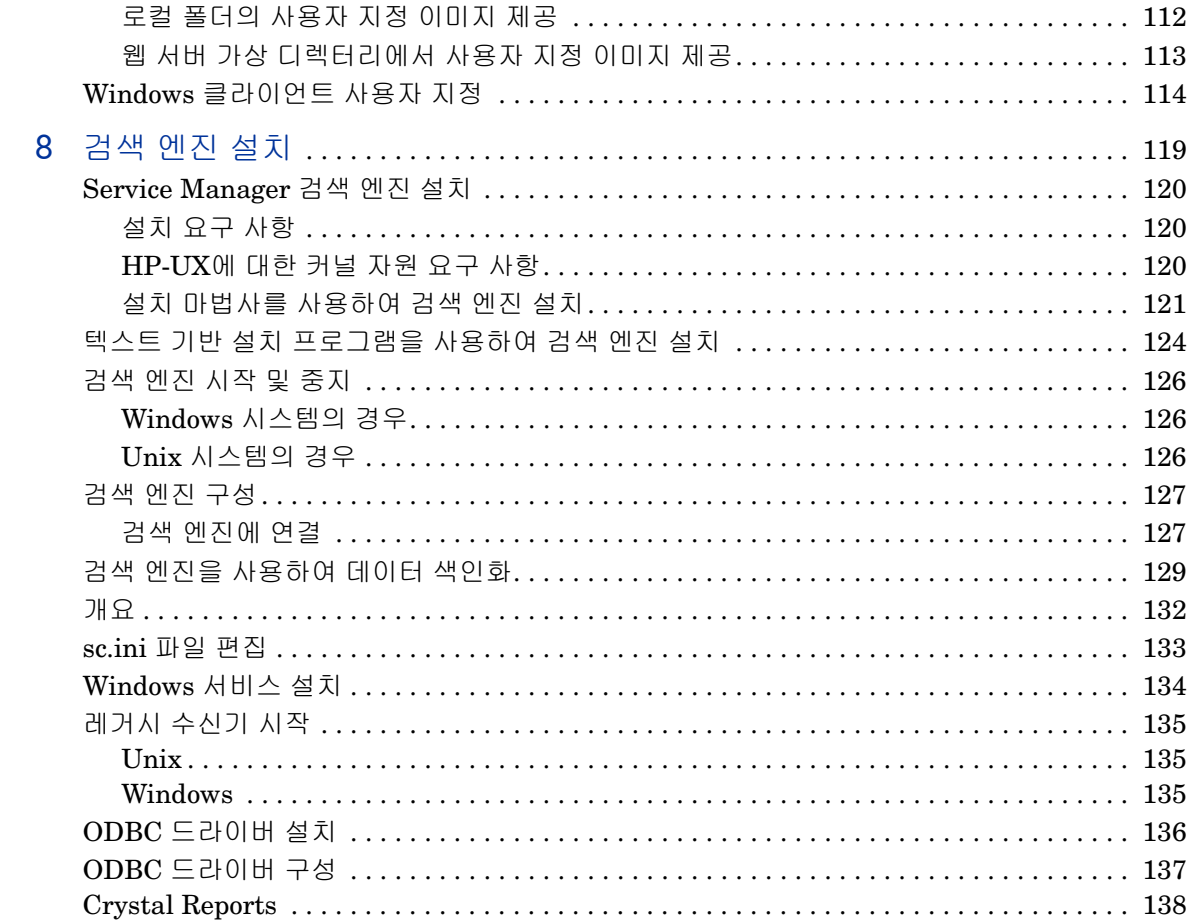

# <span id="page-10-0"></span>1 HP Service Manager 구현 계획

이 장에서는 조직에서 HP Service Manager 7.10을 구현할 수 있는 방법에 대해 설명합니다.

이 섹션의 항목은 다음과 같습니다.

- 12[페이지의](#page-11-0) 설치 환경 유형
- 13[페이지의](#page-12-2) 프로덕션 환경 컴포넌트
- 18[페이지의](#page-17-0) 구현 검사 목록

## <span id="page-11-0"></span>설치 환경 유형

여러 가지 유형의 환경에서 Service Manager를 설치할 수 있습니다.

- 프로덕션 환경
- 비프로덕션 환경
	- 개발 환경
	- 테스트 환경
	- 보고 환경

### <span id="page-11-1"></span>프로덕션 환경

프로덕션 환경에 Service Manager를 설치하면 사용자 지정을 배포하고 의도한 사용자 기준으로 서비스를 제공할 수 있습니다. 대부분의 프로덕션 환경은 하루 24시간, 1주일 7일 실행되고 많은 동시 사용자를 지원하며 수많은 트랜잭션과 요청을 처리합니다. 프로덕션 환경에서는 일반적으로 전용 서버에 다양한 Service Manager 컴포넌트를 설치하여 시스템 성능을 극대화합니다.

### <span id="page-11-2"></span>비프로덕션 환경

다음 섹션에서는 Service Manager를 설치할 수 있는 일반적인 비프로덕션 용도에 대해 몇 가지 설명합니다.

#### <span id="page-11-3"></span>개발 환경

개발 환경에 Service Manager를 설치하면 프로덕션 환경에서 배포 이전에 어플리 케이션 기능을 평가하고 설치를 사용자 지정할 수 있습니다. 개발 환경에서는 일반 적으로 제한된 수의 사용자와 데이터를 사용하여 한 테스트 시스템에 모든 Service Manager 컴포넌트를 설치합니다.

#### <span id="page-12-0"></span>테스트 환경

테스트 환경은 성능, 업그레이드 및 백업/복원 절차를 테스트할 수 있는 프로덕션 환경을 미러하는 설치입니다. 테스트 환경에서는 일반적으로 프로덕션 환경과 같은 구성에 Service Manager를 설치합니다.

#### <span id="page-12-1"></span>보고 환경

보고 환경은 보고서를 생성 및 표시하는 데 사용할 수 있는 프로덕션 환경의 데이 터를 미러하는 설치입니다. 보고 환경에서는 일반적으로 프로덕션 환경과 데이터를 동기화하지만 시스템에 액세스하는 사용자 수를 제한하도록 Service Manager를 설치합니다.

### <span id="page-12-2"></span>프로덕션 환경 컴포넌트

프로덕션 환경은 다음 컴포넌트로 구성됩니다.

표 **1** 프로덕션 환경 컴포넌트

| 계층        | 요구 사항 | 컴포넌트                                     |
|-----------|-------|------------------------------------------|
| 클라이언트 계층  | 필수    | 웹 클라이언트(선택 사항)                           |
|           |       | Windows 클라이언트                            |
| 서버 계층     | 필수    | Service Manager 서버                       |
| 데이터베이스 계층 | 필수    | 별도 서버의 RDBMS(필수)                         |
| 웹 계층      | 선택 사항 | 별도 서버의 웹 어플리케이션 서버                       |
|           |       | 별도 서버의 웹 서버                              |
|           |       | Service Manager webtier-7.10. war 파일 배포됨 |
| 지원 서버     | 선택 사항 | 도움말 서버                                   |
| 추가 연결     | 선택 사항 | HP 제품                                    |
| 및 통합      |       | 웹 서비스                                    |

### <span id="page-13-0"></span>클라이언트 계층

클라이언트 계층은 두 개의 컴포넌트로 구성됩니다.

- 웹 클라이언트(선택 사항)
- Windows 클라이언트

웹 클라이언트에서는 사용자가 웹 브라우저를 통해 Service Manager 서버에 연결 할 수 있습니다. 웹 클라이언트를 지원하려면 웹 계층을 설치해야 합니다. 사용자의 데스크톱에 추가 소프트웨어를 설치하거나 다운로드할 필요가 없습니다.

Windows 클라이언트에서는 사용자가 전용 클라이언트를 통해 Service Manager 서버에 연결할 수 있습니다. Service Manager에 연결할 각 시스템에 개별적으로 Windows 클라이언트를 설치해야 합니다.

웹 클라이언트와 Windows 클라이언트의 차이점 목록을 보려면 *Service Manager 7.10*의 새로운 기능 온라인 도움말을 참조하십시오.

### <span id="page-13-1"></span>서버 계층

서버 계층은 Service Manager 서버로 구성됩니다. Service Manager 서버는 Service Manager 어플리케이션을 실행하고 데이터베이스 계층에 대한 클라이언트 및 웹 계층 간 연결을 관리합니다.

Service Manager 서버의 변경 사항 목록을 보려면 *HP Service Manager 7.10*의 새로운 기능 온라인 도움말을 참조하십시오. 서버를 업그레이드하기 전에 *HP Service Manager 7.10 Upgrade Guide*를 참조하십시오.

### <span id="page-13-2"></span>데이터베이스 계층

데이터베이스 계층은 하나 이상의 지원되는 RDBMS 서버로 구성됩니다. Service Manager 어플리케이션 데이터는 외부 RDBMS 서버에 있어야 합니다.

자세한 내용은 21페이지의 [데이터베이스](#page-20-1) 준비를 참조하십시오.

### <span id="page-14-0"></span>웹 계층

웹 계층은 다음 컴포넌트로 구성되는 선택적 기능입니다.

- 웹 어플리케이션 서버
- 웹 서버
- Service Manager webtier-7.10.war 파일

웹 어플리케이션 서버는 Service Manager 웹 클라이언트의 연결을 지원하기 위해 webtier-7.10.war 파일을 배포하는 타사 서버 소프트웨어입니다.

웹 서버는 HTTP 또는 HTTPS 내용을 Service Manager 웹 클라이언트에 제공하는 타사 서버 소프트웨어입니다. 일부 웹 어플리케이션 서버에는 기본 제공 또는 번들로 제공되는 웹 서버도 포함되어 있습니다.

Service Manager webtier-7.10.war 파일은 Service Manager 웹 클라이언트의 연결을 지원하기 위해 호환 웹 서버에 배포해야 하는 웹 아카이브입니다.

허용 가능한 웹 어플리케이션 서버 및 웹 서버 목록을 보려면 Service Manager 호환성 매트릭스를 참조하십시오. HP 지원 매트릭스를 사용하려면 HP Passport 사용자로 등록하여 로그인해야 합니다.

HP Passport ID를 등록하려면 다음 웹 사이트를 방문하십시오. **<http://h20229.www2.hp.com/passport-registration.html>**

이미 HP Passport 계정이 있는 경우 다음 웹 사이트로 이동합니다. **http://support.openview.hp.com/sc/support\_matrices.jsp**

### <span id="page-14-1"></span>도움말 서버

도움말 서버는 HTML 도움말을 Service Manager 클라이언트에 독립 실행형 웹 페이지로 제공하는 사전 구성된 웹 서버입니다. 이 선택적 기능에 대한 자세한 내 용은 99[페이지의](#page-98-1) 도움말 서버 설치를 참조하십시오.

### <span id="page-15-0"></span>추가 통합

다음 HP 제품은 HP Service Manager 서버와 통합되어 있습니다.

- HP Asset Manager(Connect-It 사용)
- HP DecisionCenter(Connect-It 사용)
- HP UCMDB(Connect-It 사용)
- HP Business Availability Center(Connect-It 사용)
- HP Configuration Management(Connect-It 사용)
- HP Operations Manager for Windows(SCAuto 사용)
- HP Operations Manager for Unix(SCAuto 사용)
- HP Network Node Manager(SCAuto 사용)

HP 통합에 대한 전체 최신 목록을 보려면 Service Manager 호환성 매트릭스를 참조하십시오. HP 지원 매트릭스를 사용하려면 HP Passport 사용자로 등록하여 로그인해야 합니다.

HP Passport ID를 등록하려면 다음 웹 사이트를 방문하십시오. **<http://h20229.www2.hp.com/passport-registration.html>**

이미 HP Passport 계정이 있는 경우 다음 웹 사이트로 이동합니다. **http://support.openview.hp.com/sc/support\_matrices.jsp**

#### 이러한 컴포넌트는 다음 다이어그램과 같이 논리적으로 연결됩니다.

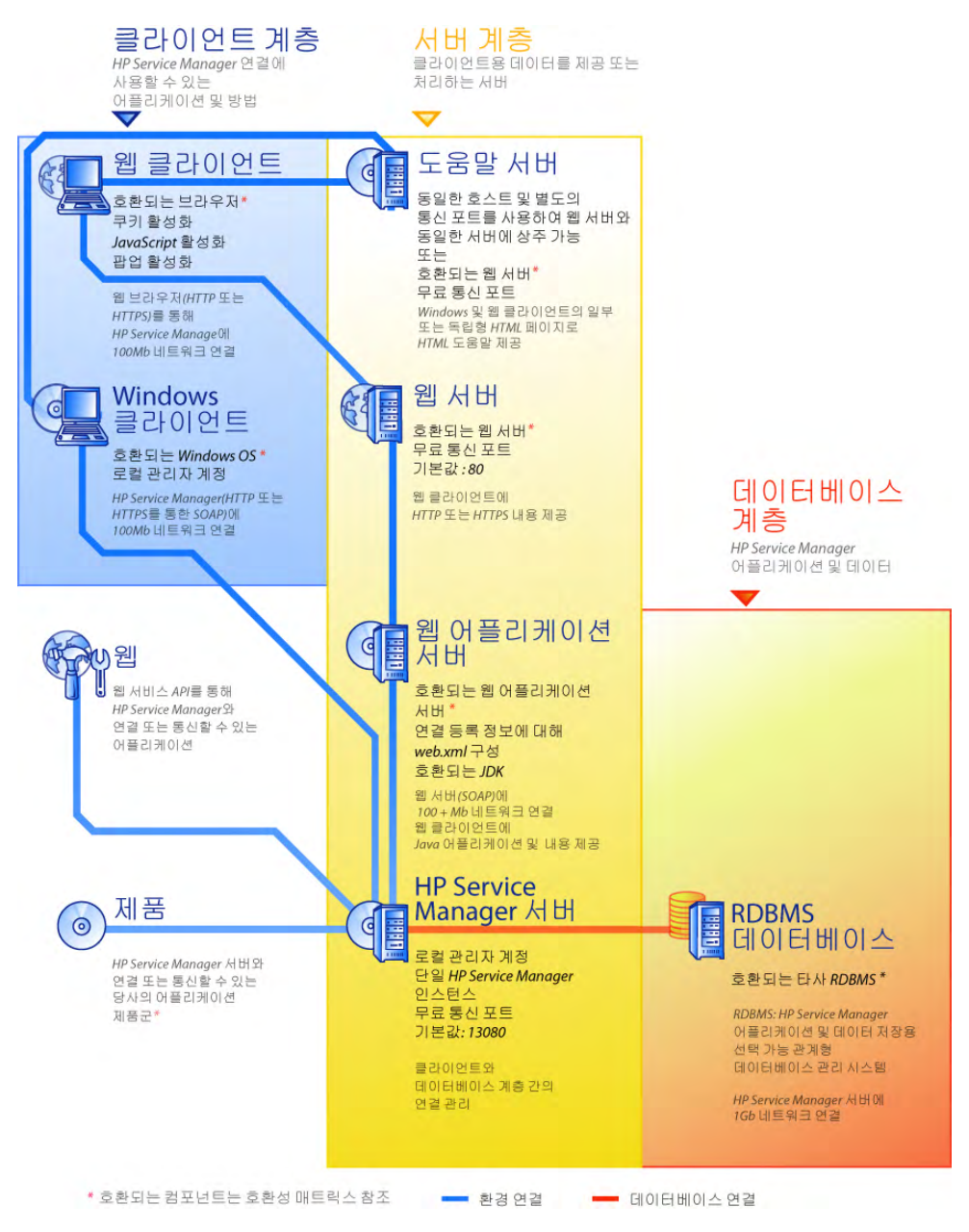

# <span id="page-17-0"></span>구현 검사 목록

Service Manager 7.10 릴리스에서는 새롭고 중요한 여러 가지 기능을 제공합니다. 제품의 장점을 극대화하고 간편하게 환경에 통합하며 향후 지원과 업데이트를 위 한 기초를 제공하려면 시작부터 다양한 다양한 구성 및 배포 옵션을 고려해야 합니 다. 다음 검사 목록에서는 구현 및 업그레이드 시 사용할 수 있는 고려 사항과 권장 단계를 제공합니다.

다음 단계에 따라 Service Manager를 구현합니다.

1 Service Manager 프로덕션 환경에 필요한 하드웨어를 결정합니다.

필요한 예상 서버 하드웨어에 대한 자세한 내용은 *Basic Server Sizing Worksheet*를 참조하십시오. 이 워크시트는 고객 지원 웹 사이트의 지식 베이스 에서 다운로드할 수 있습니다.

2 ServiceCenter에서 업그레이드하시겠습니까?

예. 자세한 내용은 *HP Service Manager 7.10 Upgrade Guide*를 참조하십시오.

Service Desk에서 Service Manager 7.10으로 마이그레이션하시겠습니까?

예. 자세한 내용은 *HP Service Manager 7.10 Migration Guide*를 참조하십 시오.

3 RDBMS에 대한 연결을 구성합니다.

자세한 내용은 21페이지의 [데이터베이스](#page-20-1) 준비를 참조하십시오.

4 개발 환경에서 Service Manager 서버를 설치합니다.

자세한 내용은 35[페이지의](#page-34-1) 서버 설치를 참조하십시오.

5 Service Manager에 연결할 클라이언트(Windows 및/또는 웹)를 결정합니다. 자세한 내용은 *Choosing Clients Worksheet*를 참조하십시오. 이 워크시트는

고객 지원 웹 사이트의 지식 베이스에서 다운로드할 수 있습니다.

6 Windows 클라이언트를 설치해야 합니까?

예. Windows 클라이언트 설치 요구 사항을 검토합니다. 자세한 내용은 69[페이](#page-68-1) 지의 [클라이언트](#page-68-1) 설치를 참조하십시오.

7 웹 클라이언트를 지원해야 합니까?

예. 개발 환경에서 Service Manager 웹 계층을 설치합니다. 자세한 내용은 79[페이지의](#page-78-1) 웹 계층 설치를 참조하십시오.

8 온라인 도움말을 제공하시겠습니까?

예. 도움말 서버를 설치합니다. 자세한 내용은 99[페이지의](#page-98-1) 도움말 서버 설치를 참조하십시오.

아니요. 9[단계로](#page-18-0) 이동합니다.

<span id="page-18-0"></span>9 스플래시 화면 변경, 사용자 지정 이미지 추가, 회사 브랜드 추가, 기본 설정 및 연결 추가, 도움말 서버에 대한 연결 구성 등 Windows 클라이언트를 사용자 지정하시겠습니까?

예. 클라이언트 구성 유틸리티를 설치합니다. 자세한 내용은 107[페이지의](#page-106-1) 클라 이언트 구성 [유틸리티](#page-106-1) 설치를 참조하십시오.

아니요. 개발 환경에서 Windows 클라이언트를 설치한 후 12[단계로](#page-18-1) 이동합니다.

10 클라이언트 구성 유틸리티를 사용하여 Windows 클라이언트를 사용자 지정합 니다.

자세한 내용은 107페이지의 [클라이언트](#page-106-1) 구성 유틸리티 설치를 참조하십시오.

- 11 사용자 지정된 Windows 클라이언트를 개발 환경에 배포합니다.
- <span id="page-18-1"></span>12 환경에 맞게 Service Manager 어플리케이션을 맞춤형 변경합니다.
	- a 개발 환경에서 새 기능 단어(Capability words)가 있는 운영자 레코드를 추가하거나 업데이트합니다.

새 운영자 및 새 기능 단어(Capability words) 목록을 추가하는 방법에 대한 자세한 내용은 Service Manager 온라인 도움말을 참조하십시오.

b 개발 환경에서 Service Manager 인터페이스를 최적화합니다. 예를 들어 공용 즐겨찾기 및 대시보드를 추가하고, 웹 계층에 표시할 양식과 사용자 서식이 지원되는 사용자의 양식을 맞춤형 변경할 수 있습니다.

새 즐겨찾기와 대시보드를 추가하고 웹 계층의 양식을 맞춤형 변경 (Tailoring)하며 액세스 가능한 지원되는 사용자의 요구 사항을 해결하는 방법에 대한 자세한 내용은 Service Manager 온라인 도움말을 참조하십 시오.

c 변경 일정표, Connect-It, Decision Center, 웹 서비스와 같은 외부 데이터 소스 및 어플리케이션의 연결과 통합을 허용하도록 Service Manager 서버를 구성합니다.

다른 어플리케이션에 대한 통합을 활성화하는 방법에 대한 자세한 내용은 Service Manager 온라인 도움말을 참조하십시오.

Service Manager에 연결하고 데이터를 공유할 수 있는 어플리케이션 목록을 보려면 Service Manager 호환성 매트릭스를 참조하십시오. HP 지원 매트 릭스를 사용하려면 HP Passport 사용자로 등록하여 로그인해야 합니다.

HP Passport ID를 등록하려면 다음 웹 사이트를 방문하십시오. **<http://h20229.www2.hp.com/passport-registration.html>**

이미 HP Passport 계정이 있는 경우 다음 웹 사이트로 이동합니다. **http://support.openview.hp.com/sc/support\_matrices.jsp**

13 개발 환경을 테스트합니다.

클라이언트 및 서버 사용자 지정, 클라이언트 연결, 전체 시스템 성능을 검토합 니다. 문제를 수정하고 개발 환경을 다시 테스트합니다.

14 개발 환경을 프로덕션 환경으로 변환하거나 푸시합니다.

개발 환경을 변환하려면 Service Manager 서버를 프로덕션 환경 네트워크에 연결하고 필요한 클라이언트를 프로덕션 환경에 배포합니다.

개발 환경을 프로덕션 환경으로 푸시하려면 어플리케이션 및 운영자 사용자 지정의 언로드 파일을 생성하고 해당 파일을 프로덕션 환경 시스템에 로드합 니다. 자세한 내용은 Service Manager 온라인 도움말을 참조하십시오.

# <span id="page-20-1"></span><span id="page-20-0"></span>2 데이터베이스 준비

이 장에서는 RDBMS(관계형 데이터베이스 관리 시스템)에 HP Service Manager 데이터베이스를 설치하기 전에 충족해야 하는 데이터베이스 구성 요구 사항에 대해 설명합니다.

HP Service Manager 서버 설치를 준비하는 시스템 및 데이터베이스 관리자는 이 장을 검토해야 합니다.

이 섹션의 항목은 다음과 [같습니다](#page-21-0).

- 22[페이지의 일반](#page-21-0) 공간 요구 사항
- 22[페이지의 서버](#page-21-1) 연결
- 22[페이지의 로그인](#page-21-2) ID
- 23[페이지의](#page-22-0) RDBMS 보고에 대한 시간대 설정
- 23[페이지의 연결](#page-22-1) 활성화
- 24페이지의 [IBM DB2 Universal](#page-23-0) 데이터베이스 준비
- 26페이지의 [Microsoft SQL Server](#page-25-1) 준비
- 28[페이지의](#page-27-2) Oracle 서버 준비
- 33[페이지의 샘플](#page-32-0) 데이터베이스 설치

# <span id="page-21-0"></span>일반 공간 요구 사항

새 Service Manager 시스템을 설정할 경우 테스트 시스템용으로 1GB 이상의 데 이터 공간을 할당하십시오. 프로덕션 시스템에 필요한 공간 크기는 저장해야 하는 데이터 양과 특정 구현에 따라 다릅니다.

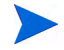

모든 Service Manager 데이터를 RDBMS의 단일 인스턴스 내 전용 테이블 공간에 배치합니다. 이 테이블 공간에는 Service Manager 데이터만 있어야 합니다. 여러 인스턴스는 단일 인스턴스 솔루션보다 많은 시스템 자원을 사용합니다.

# <span id="page-21-1"></span>서버 연결

모든 Service Manager 스레드, 포그라운드 또는 백그라운드를 사용하려면 RDBMS 서버에 연결해야 합니다. Service Manager 백그라운드 프로세서에서는 17개의 연결을 실행해야 합니다. 데이터베이스를 구성할 때 모든 사용자에게 충분 한 연결을 할당하는지 확인하십시오. 자세한 내용은 RDBMS 공급업체 설명서를 참조하십시오.

# <span id="page-21-2"></span>로그인 ID

RDBMS 서버에 연결할 때 사용할 Service Manager의 로그인 ID와 암호를 생성합 니다. 로그인에는 타겟 데이터베이스에 대한 CREATE/ALTER/DROP TABLE 권 한이 있어야 합니다. Service Manager에 로그인하면 해당 로그인 ID에 대해 정의 된 기본 테이블 공간에 테이블이 생성됩니다.

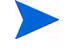

새 Service Manager 테이블을 설치하고 생성하면서 Service Manager에서 DDL 을 실행하여 테이블과 색인을 생성할 수 있는 경우에만 CREATE/ALTER/DROP TABLE 권한이 필요합니다.

## <span id="page-22-0"></span>RDBMS 보고에 대한 시간대 설정

RDBMS 도구를 사용하여 Service Manager 데이터에 대해 보고하려면 변환하기 전에 sm.ini 파일에 sqltz 매개 변수를 설정합니다.

**sqltz** 매개 변수를 사용하는 방법에 대한 자세한 내용은 Service Manager 도움 말에서 시스템 매개 변수 항목을 참조하십시오.

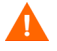

변환 이후에 다른 시간대 설정을 사용하면 RDBMS 유틸리티에서 작성한 보고서에 포함된 날짜가 부정확할 수 있습니다.

# <span id="page-22-1"></span>연결 활성화

Service Manager는 ODBC 연결(SQL Server) 또는 RDBMS 클라이언트(Oracle 및 DB2 Universal)를 통해 데이터베이스에 연결됩니다.

Service Manager 어플리케이션 서버와 RDBMS 사이의 연결을 설정하려면 다음 정보가 필요합니다.

- 데이터베이스 이름
- 데이터베이스 서버에 연결하는 데 필요한 로그인 및 암호. 22[페이지의 로그인](#page-21-2) [ID](#page-21-2)에서 생성된 로그인과 암호입니다.

Service Manager 초기화 파일을 sm.ini라고 합니다. 이 파일은 Service Manager 서버 RUN 디렉터리에 있어야 합니다. sm.ini 파일에서 Service Manager 서버 매개 변수를 설정할 수 있습니다.

ODBC 또는 RDBMS 클라이언트용 유틸리티를 사용하여 연결을 생성한 후 연결을 확인하고 시스템을 RDBMS에 로드하는 구성 유틸리티를 실행할 수 있습니다.

# 대/소문자 구별

Service Manager는 Microsoft SQL Server에서 대/소문자 구별을 지원하지 않습 니다. 다른 RDBMS 공급업체를 사용하는 경우 시스템에서 대/소문자를 구별하도 록 설정해야 합니다.

## <span id="page-23-0"></span>IBM DB2 Universal 데이터베이스 준비

이 섹션에서는 Service Manager와 Microsoft Windows 및 Unix용 IBM DB2 Universal Database를 함께 사용할 때 조정 및 최적화 권장 사항을 간략하게 설명 합니다. 이러한 권장 사항은 지침용으로만 제공되므로 광범위한 테스트 없이 프로 덕션 시스템에서 구현하면 안 됩니다.

다음 권장 사항에서는 SMS 테이블 공간을 사용하고 기본 데이터베이스 조정 및 성능 측정을 구현한다고 가정합니다. 실제 결과는 사용할 수 있는 조정 전문 지식과 하드웨어 및 소프트웨어 선택에 따라 시스템별로 다를 수 있습니다. 데이터베이 스를 처음 로드하기 전에 다음 절차를 완료합니다.

작업 1: 데이터를 포함하기에 충분한 데이터 공간을 할당합니다.

22[페이지의 일반](#page-21-0) 공간 요구 사항을 참조하십시오.

- 작업 2: 모든 사용자에 대해 충분한 추가 서버 연결을 할당합니다. 22[페이지의 서버](#page-21-1) 연결을 참조하십시오.
- 작업 3: RDBMS 서버에 연결할 때 사용할 Service Manager의 로그인 ID와 암호를 생성합니다. 22[페이지의 로그인](#page-21-2) ID를 참조하십시오.
- 작업 4: RDBMS 도구를 사용하여 Service Manager 데이터에 대해 보고하려면 시간대를 설정 합니다.

23[페이지의](#page-22-0) RDBMS 보고에 대한 시간대 설정을 참조하십시오.

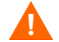

정규화된 DB2 관리자가 이 준비를 지원해야 합니다.

작업 5: 페이지 크기를 32KB로 설정합니다.

25[페이지의 페이지](#page-24-0) 크기를 참조하십시오.

- 작업 6: 데이터베이스에서 복수 페이지 파일 할당을 활성화합니다. 25[페이지의 복수](#page-24-1) 페이지 파일 할당을 위한 데이터베이스 활성화를 참조하십시오.
- 작업 7: 데이터베이스를 카탈로그화합니다.

25[페이지의 데이터베이스](#page-24-2) 카탈로그화를 참조하십시오.

작업 8: 데이터베이스 코드 페이지를 설정합니다.

26[페이지의 코드](#page-25-0) 페이지 고려 사항을 참조하십시오.

### <span id="page-24-0"></span>페이지 크기

DB2의 기본 페이지 크기는 4096바이트(4KB)입니다. Service Manager에는 32768바이트(32KB) 페이지가 필요합니다. 32KB 페이지 크기 버퍼 풀, 테이블 공 간 및 시스템 임시 테이블 공간을 생성해야 합니다. 해당 로그인 ID에서 새 테이블 공간에 액세스할 수 있는 권한을 부여합니다.

### <span id="page-24-1"></span>복수 페이지 파일 할당을 위한 데이터베이스 활성화

복수 페이지 파일 할당을 활성화하면 DB2는 새 데이터 페이지를 테이블 공간에서 한 번에 한 페이지가 아니라 한 번에 한 복수 페이지 범위를 할당하므로 대량 삽입 작업으로 인한 오버헤드를 줄입니다.

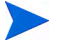

SMS 테이블 공간에서만 복수 페이지 파일 할당을 활성화합니다.

다음 단계에 따라 복수 페이지 파일 할당을 활성화합니다.

- 1 인스턴스 소유자로서 모든 어플리케이션의 데이터베이스 연결을 끊습니다.
- 2 다음 명령을 실행합니다.

**db2empfa <dbname>**

### <span id="page-24-2"></span>데이터베이스 카탈로그화

다음 단계에 따라 데이터베이스를 카탈로그화합니다.

- 1 Service Manager서버에 DB2 클라이언트를 설치합니다.
- 2 DB2 클라이언트 유틸리티를 사용하여 연결하려는 데이터베이스를 카탈로그 화합니다.
- 3 카탈로그 작업을 수행할 때 정의한 이름을 구성 도구의 데이터베이스 이름으로 사용합니다.

### <span id="page-25-0"></span>코드 페이지 고려 사항

Service Manager에서 사용할 수 있도록 UTF-8 코드 페이지가 포함된 DB2 데이터 베이스를 생성합니다. Service Manager에서 RDBMS 클라이언트로 전달된 모든 데이터는 UTF-8로 인코딩되므로 UTF-8 기반 RDBMS는 데이터 변환을 위한 오버 헤드를 줄이고 특수 문자 손실을 방지합니다.

## <span id="page-25-1"></span>Microsoft SQL Server 준비

이 섹션에서는 지원되는 Microsoft SQL Server 데이터베이스 구현에 대해 자세히 설명합니다. 이 설명에서는 Service Manager와 Microsoft SQL Server가 이미 설치되어 있다고 가정합니다. 아직 **SQL Server**가 설치되지 않은 경우에는 데이터 베이스 생성 중에 정렬 순서에 대해 원하는 대/소문자 구별을 지정합니다.

데이터베이스를 처음 로드하기 전에 다음 절차를 완료합니다.

작업 1: 모든 사용자에 대해 충분한 추가 서버 연결을 할당합니다.

22[페이지의 서버](#page-21-1) 연결을 참조하십시오.

- 작업 2: RDBMS 서버에 연결할 때 사용할 Service Manager의 로그인 ID와 암호를 생성합니다. 22[페이지의 로그인](#page-21-2) ID를 참조하십시오.
- 작업 3: RDBMS 도구를 사용하여 Service Manager 데이터에 대해 보고하려면 시간대를 설정 합니다.

23[페이지의](#page-22-0) RDBMS 보고에 대한 시간대 설정을 참조하십시오.

작업 4: 변환할 서버 데이터를 조정합니다.

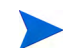

정규화된 Microsoft SQL Server 관리자가 이 준비를 지원해야 합니다.

- 작업 5: 타겟 데이터베이스에 대해 검사점에서 로그 자름 기능을 활성화합니다. 27페이지의 [Microsoft SQL Server](#page-26-0)에 대한 트랜잭션 로그 크기 제한을 참조하십시 오.
- 작업 6: ODBC 시스템 데이터 소스를 생성합니다.

27페이지의 [Microsoft SQL Server](#page-26-1) 연결을 참조하십시오.

작업 7: 원하는 대/소문자 구별 설정을 지정합니다.

28[페이지의 원하는](#page-27-0) 대/소문자 구별 설정 지정을 참조하십시오.

작업 8: 데이터베이스 코드 페이지를 설정합니다.

28[페이지의 코드](#page-27-1) 페이지 고려 사항을 참조하십시오.

### <span id="page-26-0"></span>Microsoft SQL Server에 대한 트랜잭션 로그 크기 제한

초기 시스템 로드 중에 Service Manager는 SQL Server에 높은 삽입 트랜잭션 로 드를 추가합니다. 트랜잭션 로그가 너무 커지지 않게 하려면 SQL 서버에서 타겟 데이터베이스에 대해 검사점에서 로그 자름 옵션을 설정합니다.

### <span id="page-26-1"></span>Microsoft SQL Server 연결

일반 연결 규칙:

- 구성 도구에 입력한 데이터베이스 이름은 ODBC 시스템 데이터 소스와 일치 해야 합니다.
- ODBC 데이터 소스를 시스템 DSN으로 구성합니다. 다음 용도로 사용하기 위해 설정합니다.
	- SQL Server 인증
	- ANSI 따옴표붙은 식별자
	- ANSI Null, 패딩 및 경고
- Service Manager는 64비트 SQL Server 2005와 호환됩니다.
	- Service Manager는 64비트 ODBC 관리자를 사용하여 시스템 DSN을 생 성한 경우에는 실행되지 않습니다.
	- Service Manager가 64비트 Windows 시스템에서 설치되어 있으면, 다음 위치에서 "odbcad32.exe"를 실행하여 ODBC 드라이버의 시스템 DSN 항 목을 생성합니다. **C:\WINDOWS\SysWOW64**

이렇게 하면 Service Manager에서 사용할 수 있는 32비트 SQL Native Client System DSN 드라이버가 생성됩니다.

• Service Manager가 32비트 Windows 시스템에 설치되어 있으면 Service Manager에서 32비트 SQL Native Client System DSN 드라이버를 사용합 니다.

### <span id="page-27-0"></span>원하는 대/소문자 구별 설정 지정

SQL Server 데이터베이스를 생성 시 원하는 정렬로 설정합니다. 대/소문자 구별 모드로 실행하려면 다음으로 끝나는 정렬을 선택합니다.

\_BIN(예: Latin1\_General\_BIN)

대/소문자 구별 없음 모드로 실행하려면 "\_CI\_AS"로 끝나는 정렬을 선택합니다(예 : Latin1\_General\_CI\_AS). Service Manager에서 자동으로 설정을 인식하여 바르 게 실행합니다.

### <span id="page-27-1"></span>코드 페이지 고려 사항

SQL Server에서는 UTF-8 코드 페이지를 지원하지 않습니다. 대부분의 필요한 문자를 지원하는 코드 페이지를 선택하십시오.

서유럽 코드 페이지를 선택하면, 시스템에서 VCHAR, CHAR, 또는 TEXT 데이터  $\mathbf{A}$ 유형으로 정의된 열에 동유럽 또는 아시아 문자를 저장할 수 없습니다. 다른 언어 문자를 저장해야 할 경우에는 대신 NVARCHAR, NCHAR, 또는 NTEXT 데이터 유형을 사용하도록 합니다.

HP Service Manager를 대/소문자 구별 없음 모드에서 사용하려면 HP Service Manager를 설치하기 전에 SQL Server에서 대/소문자 구별 없음 정렬을 선택해야 합니다.

# <span id="page-27-2"></span>Oracle 서버 준비

데이터베이스를 처음 로드하기 전에 다음 절차를 완료합니다.

작업 1: 데이터를 포함하기에 충분한 데이터 공간을 할당합니다.

22[페이지의 일반](#page-21-0) 공간 요구 사항을 참조하십시오.

- 작업 2: 모든 사용자에 대해 충분한 추가 서버 연결을 할당합니다. 22[페이지의 서버](#page-21-1) 연결을 참조하십시오.
- 작업 3: RDBMS 서버에 연결할 때 사용할 Service Manager의 로그인 ID와 암호를 생성합니다. 22[페이지의 로그인](#page-21-2) ID를 참조하십시오.
- 작업 4: RDBMS 도구를 사용하여 Service Manager 데이터에 대해 보고하려면 시간대를 설정 합니다. 23[페이지의](#page-22-0) RDBMS 보고에 대한 시간대 설정을 참조하십시오.
- 작업 5: 테이블 공간이 제대로 설정되었는지 확인합니다. 30[페이지의](#page-29-0) Oracle 테이블 공간 및 사용자 설정을 참조하십시오.
- 작업 6: Oracle 32비트 클라이언트 라이브러리 경로로 Unix 환경 변수를 업데이트합니다. 31페이지의 Oracle 32비트 [클라이언트](#page-30-0) 라이브러리 경로 설정을 참조하십시오.
	- 정규화된 Oracle 관리자가 이 준비를 지원해야 합니다. $\mathbf{\Lambda}$
- 작업 7: sqldb 매개 변수를 설정합니다.

31[페이지의](#page-30-1) sqldb 매개 변수 설정을 참조하십시오.

- 작업 8: Service Manager 시스템에 Oracle 클라이언트를 설치합니다. 32[페이지의](#page-31-0) Oracle 연결 설정을 참조하십시오.
- 작업 9: 데이터베이스 코드 페이지 설정

32[페이지의 코드](#page-31-1) 페이지 고려 사항을 참조하십시오.

### <span id="page-29-0"></span>Oracle 테이블 공간 및 사용자 설정

Oracle 서버에 있는 대부분의 테이블에는 50KB 미만의 데이터가 포함됩니다. Service Manager에서는 SQL 테이블을 생성할 때 초기 저장소 공간 크기를 설정 합니다.

Service Manager에 대한 새 Oracle 인스턴스를 수동으로 생성할 경우

- 8KB의 블록 크기를 하나 이상 사용하여 데이터베이스를 생성합니다.
- Service Manager 데이터에 대한 별도의 테이블 공간을 생성하고 이 테이블 공간을 Service Manager 사용자의 기본 테이블 공간으로 설정합니다.
- Service Manager 사용자의 TEMPORARY 테이블 공간을 적절한 임시 테이블 공간으로 설정합니다.

### <span id="page-30-0"></span>Oracle 32비트 클라이언트 라이브러리 경로 설정

다음 단계에 따라 Oracle의 Unix 환경 변수를 설정합니다.

- 1 Oracle 클라이언트 32비트 공유 라이브러리 경로를 검색합니다.
- 2 다음 예에서와 같이 Unix 환경 변수를 설정합니다. 다음 예에서는 Oracle 클라 이언트 공유 라이브러리 경로가 Oracle 환경 변수인 "\$ORACLE\_HOME"과 관련되어 설정됩니다.

C 셸: **setenv LD\_LIBRARY\_PATH \$LD\_LIBRARY\_PATH: \$ORACLE\_HOME/lib32**

Korn 셸: **export LD\_LIBRARY\_PATH=\$LD\_LIBRARY\_PATH: \$ORACLE\_HOME/lib32**

### <span id="page-30-1"></span>sqldb 매개 변수 설정

sm.ini 파일의 sqldb 매개 변수는 Oracle 데이터베이스 연결 이름을 지정합니다. 연결 이름은 tnsnames.ora 파일에 정의됩니다.

- Unix 플랫폼에서 tnsnames.ora 파일은 \$ORACLE\_HOME/network/admin에 있거나 TNS ADMIN 환경 변수를 사용하여 지정할 수 있습니다.
- Windows 플랫폼에서 tnsnames.ora 파일은 Oracle Home [%ORACLE HOME%/network/admin] 디렉터리에 있습니다.

### <span id="page-31-0"></span>Oracle 연결 설정

다음 단계에 따라 Oracle 데이터베이스에 대한 연결을 설정합니다.

- 1 Service Manager 서버에 Oracle 클라이언트를 설치합니다.
- 2 tnsnames.ora 파일에서 Oracle 서버에 대한 연결을 구성합니다.
- 3 구성 도구에서 tnsnames.ora 파일에 제공한 이름을 사용하여 데이터베이스 이름을 지정합니다.

### <span id="page-31-1"></span>코드 페이지 고려 사항

Service Manager에서 사용할 수 있도록 UTF-8 코드 페이지가 포함된 Oracle 데 이터베이스를 생성합니다. Service Manager에서 RDBMS 클라이언트로 전달된 모든 데이터는 UTF-8로 인코딩되므로 UTF-8 기반 RDBMS는 데이터 변환을 위 한 오버헤드를 줄이고 특수 문자 손실을 방지합니다.

## <span id="page-32-0"></span>샘플 데이터베이스 설치

설치 DVD에는 데모용으로만 사용되는 SQL Express의 복사본이 포함되어 있습 니다. 개발, 테스트 및 프로덕션 시스템에 사용하려면 엔터프라이즈 수준의 RDBMS가 필요합니다.

다음 단계에 따라 샘플 데이터베이스를 설치합니다.

- 1 로컬 관리자 권한을 가진 사용자로 Windows 서버에 로그인합니다.
- 2 Service Manager 설치 DVD를 서버의 해당 드라이브에 넣습니다.

자동 실행이 활성화된 시스템에 설치할 경우 DVD 브라우저가 자동으로 시작 됩니다. 자동 실행이 비활성화되어 있는 경우에는 다음 단계에 따라 DVD 브라 우저를 수동으로 시작합니다.

- a DVD 디렉터리로 이동합니다.
- b clickme.htm을 엽니다.
- 3 **Install SQLServer2005 for use with HP Service Manager for testing purposes only**를 클릭합니다.

SQLServer 폴더가 열립니다.

- 4 **SetupSQLServer.bat**를 두 번 클릭합니다.
- 5 메시지가 표시되면 아무 키나 눌러 설치를 종료합니다.

다음 등록 정보가 포함된 샘플 데이터베이스가 이제 설치되었습니다.

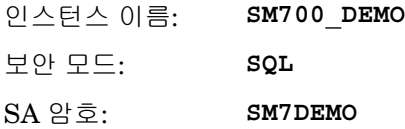

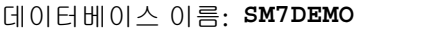

#### 정렬: **Latin1\_General\_BIN**

기본 sm.cfg 및 sm.ini 파일은 이 데이터베이스와 함께 작동하도록 설정되어 있 습니다. 다른 데이터베이스 서버를 연결하려면 해당 서버에 대해 구성 및 초기화 파일을 편집합니다.

# <span id="page-34-1"></span><span id="page-34-0"></span>3 서버 설치

HP Service Manager를 Windows 또는 Unix 서버에 설치할 수 있습니다. 이 섹션 에는 설치 요구 사항과 서버 설치 방법에 대한 정보가 포함되어 있습니다. 서버를 시작하거나 중지하는 방법에 대한 자세한 내용은 HP Service Manager 온라인 도움말을 참조하십시오.

이 섹션의 항목은 다음과 같습니다.

- 36[페이지의](#page-35-0) Windows에 서버 설치
- 43[페이지의](#page-42-0) Unix에 서버 설치
- 55페이지의 [AutoPass](#page-54-0) 설치
- 58[페이지의 제품](#page-57-0) 라이센스 얻기
- 65[페이지의 서버](#page-64-0) 구성

서버를 업그레이드하는 방법에 대한 자세한 내용은 *HP Service Manager Upgrade Guide*를 참조하십시오.

지식 관리 검색 엔진을 설치하는 방법에 대한 자세한 내용은 119[페이지의 검색](#page-118-1) 엔 진 [설치](#page-118-1)를 참조하십시오.

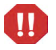

AIX, HP-UX, Solaris 시스템에 Service Manager 서버를 설치하기 전에 JVM 1.5 를 설치해야 합니다. JVM을 설치하는 방법에 대한 자세한 내용은 Java 설명서를 참조하십시오.

# <span id="page-35-0"></span>Windows에 서버 설치

현재 플랫폼 요구 사항 및 호환성에 대한 자세한 내용을 보려면 고객 지원 웹 사이 트를 방문하십시오.

**[http://support.openview.hp.com/](http://www.hp.com/managementsoftware/support)**

### <span id="page-35-1"></span>설치 요구 사항

• 호환되는 Windows 운영 체제

자세한 내용은 Service Manager 호환성 매트릭스를 참조하십시오. HP 지원 매트릭스를 사용하려면 HP Passport 사용자로 등록하여 로그인 해야 합니다.

HP Passport ID를 등록하려면 다음 웹 사이트를 방문하십시오. **<http://h20229.www2.hp.com/passport-registration.html>**

이미 HP Passport 계정이 있는 경우 다음 웹 사이트로 이동합니다. **http://support.openview.hp.com/sc/support\_matrices.jsp**

- 운영 체제의 최신 Windows 업데이트
- 최소 1GB RAM 권장
	- 프로덕션 목적의 경우 RAM은 예상 사용자 로드에 따라 다름
- Windows 서버에 설치하기 위한 로컬 관리자 계정
# 시스템 요구 사항

Service Manager를 설치하기 전에 시스템이 다음 요구 사항을 충족하는지 확인 하십시오.

| 요구 사항                   | 필요한 자원                                                                                                    |
|-------------------------|----------------------------------------------------------------------------------------------------|
| 디스크 공간                  | 서버 설치 400MB                                                                                                    |
| <b>TCP/IP</b><br>서비스 이름 | Service Manager 서버 구성 중에 올바른 TCP/IP 포트<br>를 요청하는 메시지가 표시됩니다. Service Manager에<br>' 대해 선택하는 포트 번호는 1024보다 커야 합니다. |

표 **1** 서버 설치에 대한 **Windows** 시스템 요구 사항

## 데이터베이스 자원

Service Manager에서는 다음 관련 데이터베이스 시스템(RDBMS) 자원이 필요합 니다.

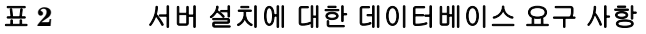

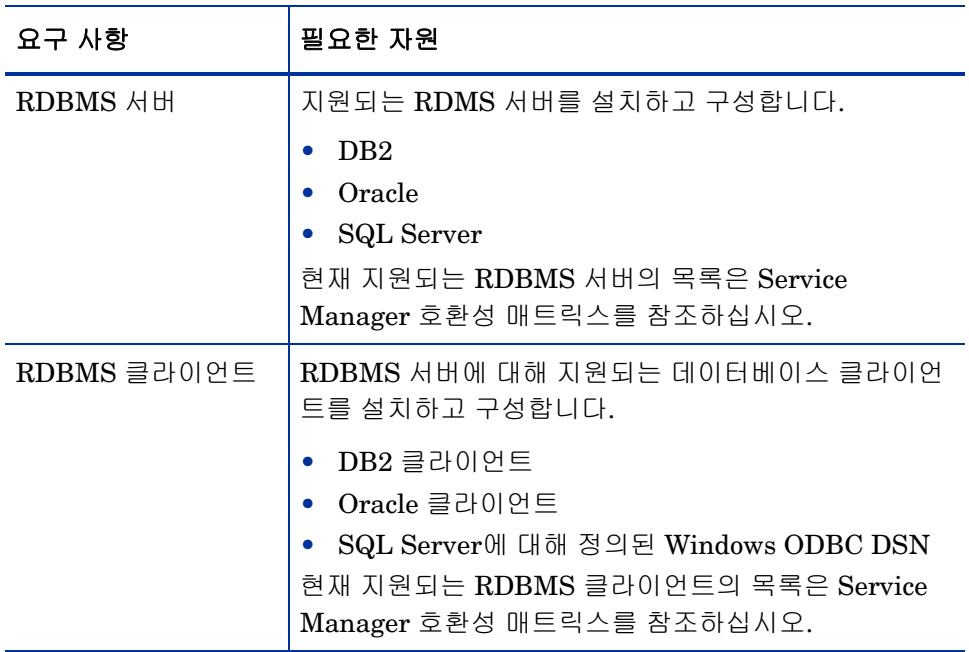

## 서버 자원

Service Manager 서버에서는 다음 자원을 사용합니다.

| 자원     | 정의                                                                                                    |
|--------|----------------------------------------------------------------------------------------------------|
| 프로세스   | 시스템에서 sm.cfq 파일의 각 sm 명령줄에 대해 프로세<br>스를 시작합니다. 기본적으로 각 프로세스는 50개 동시<br>사용자 세션으로 제한됩니다. 시스템에서 각 사용자 세션<br>또는 백그라운드 프로세스에 고유 스레드를 지정합니다. |
|        | sm. cfg 파일의 sm 시스템 시작 명령을 사용하여 백그<br>라운드 프로세스를 시작하는 경우 sm 프로세스에서 백<br>그라운드 프로세스 스레드를 소유합니다.                                            |
|        | Service Manager 내의 사용자 세션에서 백그라운드<br>프로세스를 시작하는 경우 해당 사용자 세션을 소유하<br>고 있는 스레드 컨트롤러 프로세스가 백그라운드 프로<br>세스 스레드도 소유합니다.                    |
|        | 동시 사용자 세션을 50개 이상 허용하려면 도움말의 서버<br>구현 옵션 항목을 참조하십시오.                                                                                   |
| 공유 메모리 | 서버에서는 기본 공유 메모리를 약 50MB 정도 사용하며<br>50명의 사용자마다 5MB의 공유 메모리가 추가로 필요합<br>니다.                                                              |
|        | sm.ini 파일의 shared memory 매개 변수를 사용하여 시<br>스템이 할당하는 공유 메모리 양을 지정할 수 있습니다.                                                               |

표 **3 Service Manager** 서버 시스템 자원

## Service Manager 서버 설치

다음 단계에 따라 Service Manager 서버를 설치합니다.

- 1 로컬 관리자 권한을 가진 사용자로 Windows 서버에 로그인합니다.
- 2 Service Manager 설치 DVD를 서버의 해당 드라이브에 넣습니다.

자동 실행이 활성화된 시스템에 설치할 경우 DVD 브라우저가 자동으로 시작 됩니다. 자동 실행이 비활성화되어 있는 경우에는 다음 단계에 따라 DVD 브라 우저를 수동으로 시작합니다.

- a DVD 디렉터리로 이동합니다.
- b clickme.htm을 엽니다.
- 3 **Install HP Service Manager Server for Windows**를 클릭합니다.
- 4 **Run**을 클릭하여 Service Manager Server Setup 마법사를 시작합니다.
- 5 **Next**를 클릭하여 라이센스 계약을 읽고 동의합니다.
- 6 **I accept the terms in the License Agreement** 옵션을 선택합니다.

**Next** 버튼이 활성화됩니다.

- 7 다음 중 하나를 수행합니다.
	- **Next**를 클릭하여 기본 설치 폴더를 사용합니다.

기본 설치 폴더는 다음과 같습니다. C:\Program Files\HP\Service Manager 7.10\Server\

기존 ServiceCenter 또는 Service Manager 버전 위에 서버를 설치하지 마십시오. 새 폴더에 설치해야 합니다.

• **Browse**를 클릭하여 다른 설치 위치를 선택합니다.

Service Manager 서버 폴더의 이름에는 괄호나 ASCII가 아닌 문자를 m 사용할 수 없습니다. 호환되지 않는 이름을 가진 폴더에 서버를 설치 하면 서버를 시작할 수 없습니다.

이전 버전에서 서버를 업그레이드하는 방법에 대한 자세한 내용은 *HP Service Manager 7.10 Upgrade Guide*를 참조하십시오.

8 **Next**를 클릭하여 설치 프로세스를 준비합니다.

요약 정보 페이지가 열립니다.

9 **Install**을 클릭하면 설치 파일 복사가 시작됩니다.

**Cancel**을 클릭하여 설치를 중지할 수 있습니다.

설치가 완료되면 Completing the Service Manager Server Setup 마법사 페 이지가 열립니다.

Autopass 설치 상자가 열리고 autopass가 자동으로 설치됩니다. autopass 설치가 완료될 때까지 Finish를 클릭하지 마십시오.

10 서버를 자동으로 구성하려면 **Run the configuration program after install** 옵션을 선택합니다.

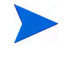

sm.ini 구성 파일을 편집하여 Service Manager 서버를 구성할 수도 있습니다. 65[페이지의 서버](#page-64-0) 구성을 참조하십시오.

11 **Finish**를 클릭하여 Setup 마법사를 종료합니다.

서버 설치가 완료됩니다.

**Run the configuration program after install** 옵션을 선택하면 Configuring HP Service Manager Server 마법사가 열립니다. 65[페이지의 서버](#page-64-0) 구성의 단계를 완료합니다.

12 구성 단계가 완료된 후 브라우저 창을 닫거나 설치할 다음 항목을 클릭합니다.

## Windows 서버 설치 제거

서버는 다음 두 가지 방법 중 하나로 설치 제거할 수 있습니다.

- 프로그램 추가/제거에서 서버를 설치 제거합니다. 41[페이지의 프로그램](#page-40-0) 추가/ 제거를 [사용하여](#page-40-0) 설치 제거를 참조하십시오.
- Service Manager 설치 DVD에서 서버를 설치 제거합니다. 42[페이지의 설치](#page-41-0) DVD를 [사용하여](#page-41-0) 설치 제거를 참조하십시오.
- 서버 설치를 제거하더라도 서버 구성 설정 및 Service Manager 데이터는  $\mathbf{m}$ RDBMS에 보존됩니다. 시스템에서 Service Manager를 완전히 설치 제거하려는 경우 구성 파일 및 RDBMS 데이터를 직접 제거해야 합니다. 기존 서버 데이터를 보존하지 않으려면 전체 서버 설치 폴더를 삭제하는 것이 좋습니다.

#### <span id="page-40-0"></span>프로그램 추가/제거를 사용하여 설치 제거

다음 단계에 따라 프로그램 추가/제거를 사용하여 서버를 설치 제거합니다.

- 1 로컬 관리자 권한을 가진 사용자로 Windows 서버에 로그인합니다.
- 2 Service Manager 서비스를 중지합니다.

서버를 중지하는 방법에 대한 자세한 내용은 HP Service Manager 온라인 도움말을 참조하십시오.

- 3 Windows 주 메뉴에서 시작 > 설정 > 제어판 > 프로그램 추가**/**제거를 클릭합니다. 프로그램 추가/제거 대화 상자가 열립니다.
- 4 Service Manager 서버 프로그램으로 스크롤하고 제거를 클릭합니다. 프로그램 제거를 확인하는 메시지가 표시됩니다.
- 5 예를 클릭합니다. 프로세스에는 몇 분이 걸립니다. 추가 메시지가 설치 제거 진행률을 표시합니다. 설치 제거를 완료하면 프로그램 추가/제거 대화 상자로 돌아갑니다.
- 6 닫기를 클릭합니다.

#### <span id="page-41-0"></span>설치 DVD를 사용하여 설치 제거

다음 단계에 따라 설치 DVD를 사용하여 서버를 설치 제거합니다.

- 1 로컬 관리자 권한을 가진 사용자로 Windows 서버에 로그인합니다.
- 2 Service Manager 서비스를 중지합니다.

서버를 중지하는 방법에 대한 자세한 내용은 HP Service Manager 온라인 도움말을 참조하십시오.

3 Service Manager 설치 DVD를 서버의 해당 드라이브에 넣습니다.

자동 실행이 활성화된 시스템에 설치할 경우 DVD 브라우저가 자동으로 시작 됩니다. 자동 실행이 비활성화되어 있는 경우에는 다음 단계에 따라 DVD 브라 우저를 수동으로 시작합니다.

- a DVD 디렉터리로 이동합니다.
- b clickme.htm을 엽니다.
- 4 **Install HP Service Manager Server for Windows**를 클릭합니다.

Service Manager Server Setup 마법사가 열립니다.

5 **Next**를 클릭합니다.

Remove the Program 창이 열립니다.

6 **Remove**를 클릭합니다.

프로세스에는 몇 분이 걸립니다. 추가 메시지가 설치 제거 진행률을 표시합 니다. 작업이 완료된후 InstallShield Wizard Completed 페이지가 열립니다.

- 7 **Finish**를 클릭합니다.
- 8 **Exit Install**을 클릭하여 DVD 브라우저를 닫습니다.

# Unix에 서버 설치

현재 플랫폼 요구 사항 및 호환성에 대한 자세한 내용을 보려면 고객 지원 웹 사이 트를 방문하십시오.

**[http://support.openview.hp.com/](http://www.hp.com/managementsoftware/support)**

# 시스템 요구 사항

Service Manager를 설치하기 전에 시스템이 다음 요구 사항을 충족하는지 확인 하십시오.

#### 표 **4** 서버 설치에 대한 **Unix** 시스템 요구 사항

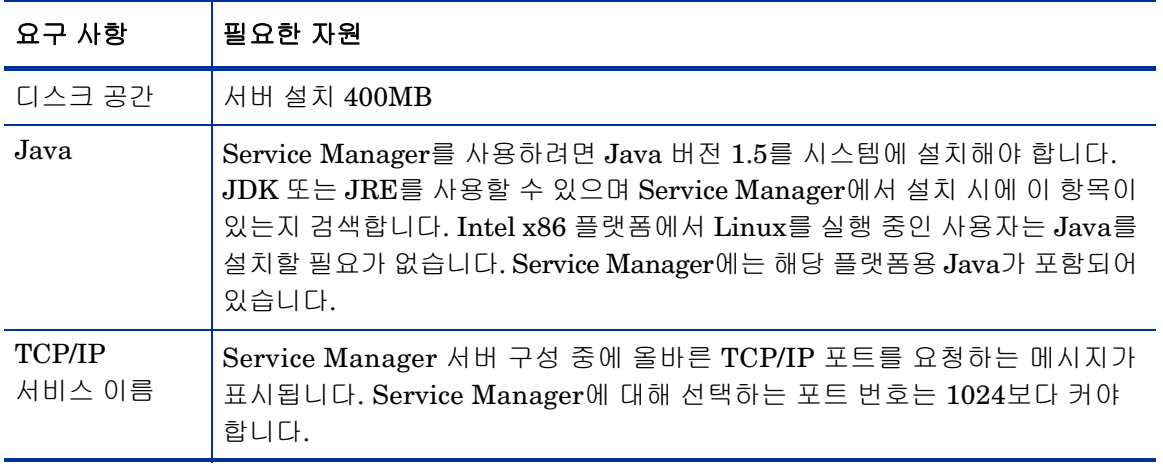

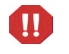

루트 계정에서는 Service Manager가 실행되지 않습니다. Service Manager를 소유하는 별도의 사용자 ID를 생성해야 합니다.

## 데이터베이스 자원

Service Manager에서는 다음 관련 데이터베이스 시스템(RDBMS) 자원이 필요합 니다.

| 요구 사항       | 필요한 자원                                                                       |  |
|-------------|------------------------------------------------------------------------------|--|
| RDBMS HH    | 지원되는 RDMS 서버를 설치하고 구성합니다.<br>D <sub>R2</sub><br>Oracle<br>$\bullet$          |  |
| RDBMS 클라이언트 | RDBMS 서버에 대해 지원되는 데이터베이스 클라이언<br>트를 설치하고 구성합니다.<br>DB2 클라이언트<br>Oracle 클라이언트 |  |

표 **5** 서버 설치에 대한 데이터베이스 요구 사항

#### 서버 자원

Service Manager 서버에서는 다음 자원을 사용합니다.

| 자원     | 정의                                                                                                    |  |
|--------|----------------------------------------------------------------------------------------------------|--|
| 프로세스   | 시스템에서 sm.cfg 파일의 각 sm 명령줄에 대해 프로세<br>스를 시작합니다. 기본적으로 각 프로세스는 50개 동시<br>사용자 세션으로 제한됩니다. 시스템에서 각 사용자 세션<br>또는 백그라운드 프로세스에 고유 스레드를 지정합니다.                                                                                  |  |
|        | sm. cfg 파일의 sm 시스템 시작 명령을 사용하여 백그<br>라운드 프로세스를 시작하는 경우 sm 프로세스에서 백<br>그라운드 프로세스 스레드를 소유합니다.                                                                                                    |  |
|        | Service Manager 내의 사용자 세션에서 백그라운드<br>$\bullet$<br>프로세스를 시작하는 경우 해당 사용자 세션을 소유하<br>고 있는 스레드 컨트롤러 프로세스가 백그라운드 프로<br>세스 스레드도 소유합니다.                                                                                        |  |
|        | 동시 사용자 세션을 50개 이상 허용하려면 도움말의 서버<br>구현 옵션 항목을 참조하십시오.                                                                                                    |  |
| 세마포어   | Service Manager에서는 시스템에 로그온한 사용자 수에<br>관계없이 11개의 세마포어를 사용합니다.                                                                                                    |  |
| 공유 메모리 | 서버에서는 기본 공유 메모리를 약 50MB 정도 사용하며<br>50명의 사용자마다 5MB의 공유 메모리가 추가로 필요합<br>니다.                                                                                                    |  |
|        | sm.ini 파일의 shared memory 매개 변수를 사용하여<br>시스템이 할당하는 공유 메모리 양을 지정할 수 있습니다.<br>운영 체제에는 반드시 sm.ini 파일에서 Service Manager<br>에 지정한 것보다 큰 공유 메모리를 지정해야 합니다. 다시<br>말해, 시스템에는 Service Manager 실행에 필요한 크기<br>보다 더 큰 공유 메모리가 필요합니다. |  |

표 **6 Service Manager** 서버 시스템 자원

## 기타 정보

Service Manager를 설치하기 전에 다음 정보를 검토하십시오.

표 **7** 추가 **Unix** 요구 사항

| 자원       | 요구 사항                                                                                                    |
|----------|----------------------------------------------------------------------------------------------------|
| ANSI 터미널 | 콘솔에서 설치를 실행하려는 경우에는 렌더링 오류가 발생<br>하지 않도록 ANSI 터미널에서 설치 스크립트를 실행합니다.<br>hpterm과 같이 ANSI가 아닌 터미널에서는 읽을 수 없는 결과<br>물이 생성될 수 있습니다. |
| 루트 액세스   | 시스템 커널을 변경하고, Service Manager DVD를 마운트<br>하고, AutoPass를 설치하려면 루트 액세스가 필요합니다.<br>Service Manager를 실행하는 별도의 사용자 ID를 생성해야<br>합니다. |

## 준비 단계

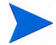

다음 규칙은 특정 설치에 따라 변경될 수 있는 변수를 식별합니다.

<변수>

설치 단계를 진행하면서 각괄호로 묶인 변수가 나타나면 해당 변수를 시스템 고유 변수로 변경해야 합니다. 각괄호(< >)를 명령에 입력하지 마십시오.

#### 작업 1: Service Manager 설치 경로를 결정합니다.

설치 스크립트를 실행하는 사용자는 선택한 설치 경로에 새 디렉터리를 생성할 권 리가 있어야 합니다.

#### 작업 2: 32비트 RDBMS 클라이언트 경로를 라이브러리 경로 변수에 추가합니다.

시스템 라이브러리 경로 변수에 RDBMS 클라이언트의 32비트 버전 경로가 포함 되도록 업데이트합니다. 이러한 디렉터리를 셸 로그인의 일부나 프로파일 스크립 트의 일부로 추가할 수 있습니다.

| <b>OS</b>       | 설정할 경로 변수         |
|-----------------|-------------------|
| <b>AIX</b>      | <b>LIBPATH</b>    |
| HP-UX           | <b>SHLIB PATH</b> |
| Linux 및 Solaris | LD LIBRARY PATH   |

표 **8** 운영 체제별 경로 변수

설정 변수에 대한 자세한 내용은 운영 체제 설명서를 참조하십시오.

## 서버 설치

다음 단계에 따라 Service Manager 서버를 설치합니다.

- 1 서버를 설치하기 전에 55페이지의 [AutoPass](#page-54-0) 설치의 지침에 따라 AutoPass를 설치합니다.
- 2 DVD를 마운트하고 디렉터리를 마운트 위치로 변경합니다.
- 3 사용하는 운영 체제에 해당하는 실행 스크립트를 실행합니다.

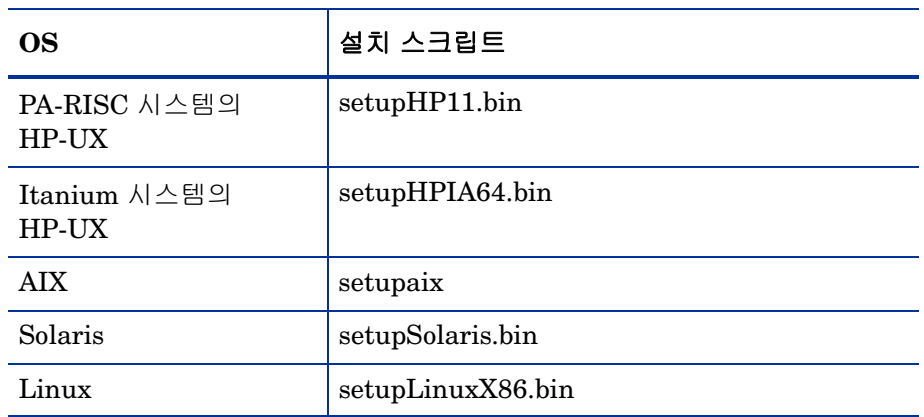

#### 표 **9** 운영 체제별 설치 스크립트

. 설치 스크립트는 사용자가 해당 스크립트를 X-Windows 환경에서 실행 한다고 전제합니다. 스크립트를 콘솔에서 실행하려는 경우에는 명령줄 에 "-console"을 추가합니다. 예를 들어, Solaris 설치 스크립트를 콘솔 에서 실행하려면 다음 명령을 입력합니다.

setupSolaris.bin -console

- 4 설치 스크립트 프롬프트에서 진행하려면 허용해야 합니다.
- 5 설치 스크립트 프롬프트에서 Service Manager를 설치할 설치 디렉터리 주소를 입력합니다.

기존 ServiceCenter 또는 Service Manager 버전 위에 서버를 설치하지 마십시오. 새 폴더에 설치해야 합니다.

지정하는 디렉터리 이름의 유효성이 검사됩니다. 잘못된 디렉터리를 지 정하면 설치 시 오류 메시지가 생성됩니다.

경로를 입력할 때 "~" 기호를 사용하지 마십시오. InstallShield에서는 이 기호를 일반 문자로 처리하므로 이름이 '~'인 디렉터리가 생성됩니다.

- 6 시스템에서 DVD 내용을 읽고 파일을 압축 해제한 후 지정한 디렉터리에서 서버 설치를 완료하는 데 몇 분이 걸립니다.
- 7 **Finish**를 클릭하여 마법사를 종료합니다.
- 8 서버를 자동으로 구성하려면 <설치 경로>/ 디렉터리에 있는 구성 스크립트를 실행하여 sm.cfg 파일을 업데이트합니다. 자세한 내용은 65[페이지의 서버](#page-64-0) [구성](#page-64-0)으로 이동합니다.

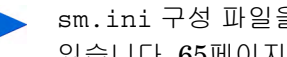

sm.ini 구성 파일을 편집하여 Service Manager 서버를 구성할 수도 있습니다. 65[페이지의 서버](#page-64-0) 구성을 참조하십시오.

## Service Manager 서버 설치 제거

다음 단계에 따라 Service Manager 서버를 설치 제거합니다.

- 1 Service Manager 서버를 중지합니다.
- 2 Service Manager 서버 디렉터리와 하위 디렉터리를 모두 삭제합니다.

## 커널 자원 요구 사항

Service Manager 서버에는 실행할 추가 공유 메모리와 세마포어가 필요합니다. 대부분의 Unix 시스템에서는 커널 구성 매개 변수를 통해 이러한 자원을 구성할 수 있습니다.

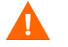

다음 커널 자원 요구 사항은 Service Manager 서버 실행에 필요한 최소값입니다. Service Manager와 동일한 시스템에 있는 커널 자원을 필요로 하는 다른 프로그 램을 실행하고 있는 경우에는 Service Manager 커널 자원 요구값을 기존 자원에 추가합니다. 예를 들어, 기존 시스템에 100MB의 커널 자원이 필요하고 Service Manager에 추가로 50MB가 필요한 경우에는 커널 자원을 150MB로 업데이트합 니다.

#### AIX 서버

커널 자원이 자동 조정되므로 AIX 시스템에서 커널 자원을 직접 조정할 필요가 없 습니다.

#### <span id="page-49-0"></span>HP-UX 서버

공유 메모리

#### 표 **10** 공유 메모리 요구 사항

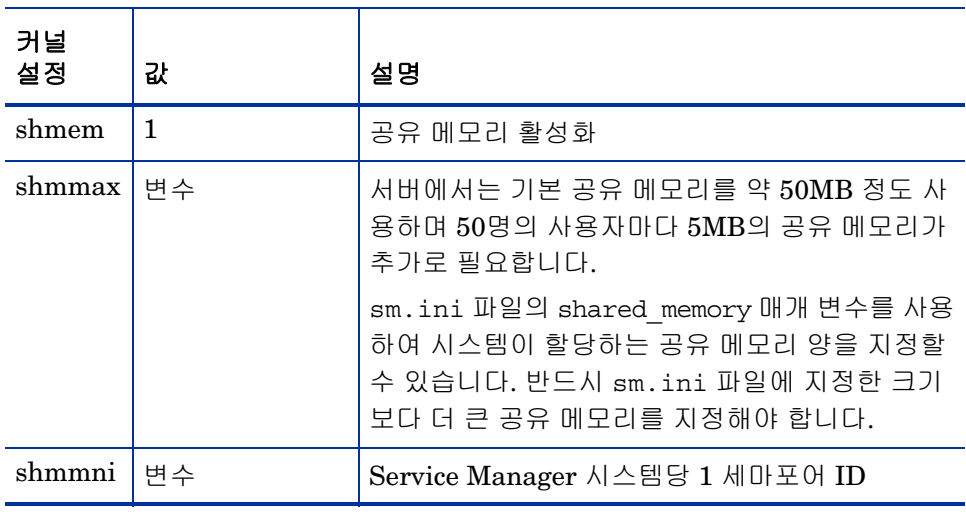

#### Maxdsiz 매개 변수

HP-UX **maxdsiz** 매개 변수는 각 프로세스에 대해 최대 데이터 세그먼트 크기를 설정합니다. 이 데이터 세그먼트는 가상 메모리(스왑 공간)와 실제 메모리로 구성 할 수 있습니다. 시스템에서는 실제 메모리로 요구 사항을 충족시킵니다. 그런 다음 스왑 공간을 사용하여 **maxdsiz** 제한에 도달할 때까지 차이를 보완합니다.

maxdsiz를 최대값으로 설정합니다. 이 매개 변수 설정에 대한 자세한 내용은 HP-UX 도움말을 참조하십시오.

#### 커널 매개 변수 설정

SAM 유틸리티를 사용하여 HP-UX에 커널 매개 변수를 설정합니다.

SAM 유틸리티를 시작하려면 루트 사용자이거나 superuser 자격이 있어야 합 니다.

커널 IPC 매개 변수를 설정하는 방법:

- 1 SAM을 시작합니다.
- 2 주 메뉴에서 Kernel Configuration 옵션을 선택합니다.
- 3 Configurable Parameters 옵션을 선택합니다.
- 4 50[페이지의 공유](#page-49-0) 메모리 요구 사항에 지정된 대로 커널 매개 변수를 수정합 니다.

필요한 매개 변수 수정을 마치면 SAM 유틸리티에서 시스템을 다시 시작하는 단계를 안내합니다. 변경을 활성화하려면 다시 시작해야 합니다.

#### Linux 서버

공유 메모리

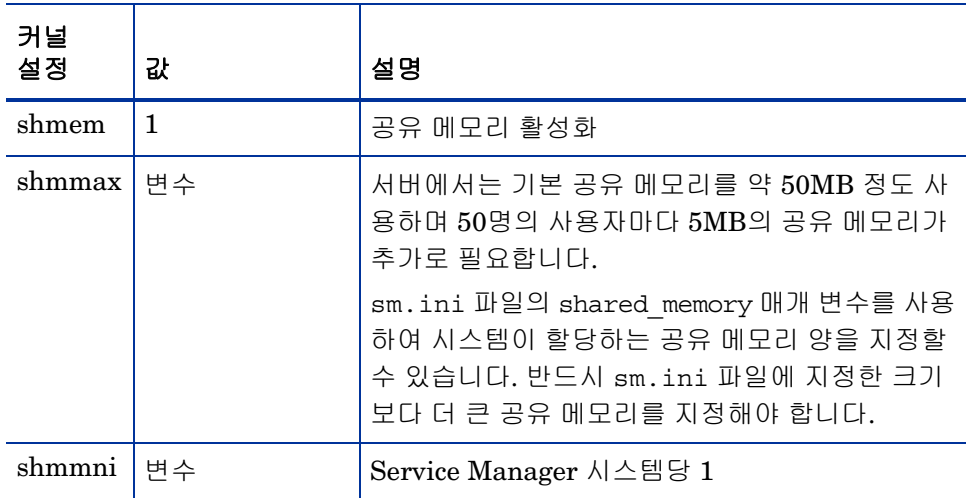

#### 표 **11** 공유 메모리 요구 사항

#### 커널 매개 변수 설정

기본 공유 메모리 제한값(SHMMAX 및 SHMALL)은 32MB지만, 이 값은 시스템을 다시 시작하지 않고도 proc 파일 시스템에서 변경할 수 있습니다. 예를 들어 128MB를 지정하려면 다음을 입력합니다.

```
# echo 134217728 >/proc/sys/kernel/shmall
# echo 134217728 >/proc/sys/kernel/shmmax
```
**sysctl.conf**를 사용하여 이러한 매개 변수를 제어할 수 있습니다. /**etc/sysctl.conf** 파일에 다음 라인을 추가합니다.

> kernel.shmall = 134217728 kernel.shmmax = 134217728

이 파일은 대개 시작 시에 처리되지만 **sysctl.conf**는 나중에 호출할 수 있습니다.

#### 보안

Service Manager 서버를 시작하기 전에 Linux 보안 기능인 **exec-shield-randomize** 를 비활성화해야 합니다. **exec-shield-randomize**가 설정되어 있으면 기본 smstart 스크립트에서 오류 메시지를 표시하고 서버가 시작되지 않습니다. smstart 대신 사용자 자체 스크립트를 사용하는 경우에는 **exec-shield-randomize**가 설정되어 있 어도 서버가 실행되지만 나중에는 종료됩니다.

/**proc/sys/kernel/exec-shield-randomize** 파일은 Exec-Shield가 VM을 임의로 매핑 할지 여부를 제어합니다. 다음 옵션을 사용하여 **exec-shield-randomize**를 해제할 수 있습니다.

• 다음 명령을 사용합니다.

echo 0 >/proc/sys/kernel/exec-shield-randomize

/**proc/sys/kernel/exec-shield-randomize**의 기본값은 1입니다.

• /**etc/sysctl.conf** 파일에 다음 줄을 포함합니다.

```
kernel.exec-shield-randomize=0
```
• /**etc/grub.conf** 파일에 다음 줄을 포함합니다.

exec-shield=0

## Solaris 서버

#### 공유 메모리

## 표 **12** 공유 메모리 요구 사항

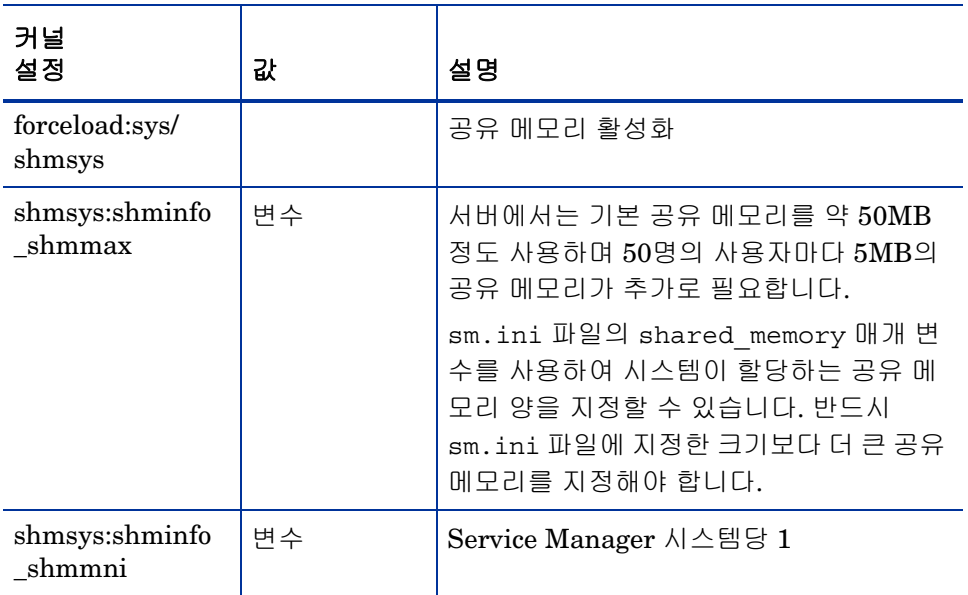

#### 파일 핸들 수

파일 설명자의 기본 상한은 256입니다. 이 값을 512 이상으로 늘려야 합니다. 다음 단계에 따란 상한을 늘립니다.

- 1 Solaris 서버에 로그인합니다.
- 2 **ulimit -a**를 실행합니다.

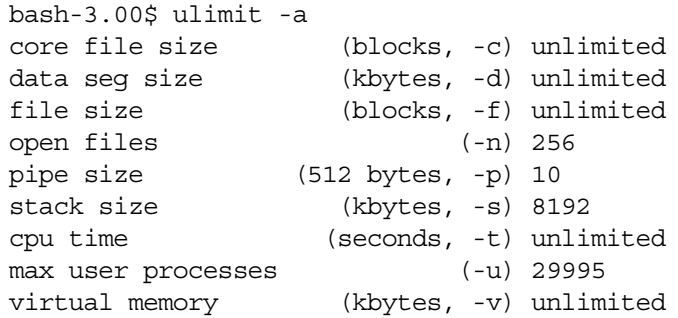

이 값을 512로 늘리려면 다음 명령을 입력합니다.

**\$ ulimit -n 512**

#### 커널 매개 변수 설정

/**etc/system** 파일을 사용하여 커널 매개 변수를 제어할 수 있습니다. 운영 체제에 서는 초기화 시간에 /**etc/system** 파일을 읽어서 초기 커널 매개 변수를 정의합니다. 커널 매개 변수 설정에 대한 자세한 내용은 Solaris 도움말을 참조하십시오.

# <span id="page-54-0"></span>AutoPass 설치

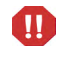

Windows 플랫폼의 경우 AutoPass는 서버 설치 중에 설치됩니다. Unix 플랫폼의 경우 Service Manager를 실행하기 전에 수동으로 설치해야 합니다.

## 준비

AutoPass를 설치하기 전에 해당 운영 체제 패치를 설치해야 합니다.

#### Solaris

C++에 대한 32비트 공유 라이브러리 패치

• Sun OS 5.9: 패치 ID# 111711-09

## 설치

각 운영 체제에 대한 AutoPass 설치 프로그램은 설치 DVD에 포함되어 있습니다. AutoPass 파일은 Service Manager DVD의 Server/Unix/autopass 디렉터 리에 저장되어 있습니다.

운영 체제에서 제공되는 일반 소프트웨어 설치 메커니즘을 사용하여 이 위치에서 시스템으로 해당 파일을 설치합니다.

#### HP-UX

다음 단계에 따라 AutoPass를 설치합니다.

1 다음 명령을 루트 사용자로 실행합니다.

**swinstall -s <full-path-to-depot-filename>**

사용 중인 버전에 해당하는 .depot 파일을 사용해야 합니다. IPF32는  $\mathbf{r}$ Itanium을 나타냅니다. 다른 HP-UX 파일은 PA-RISC에 사용됩니다.

#### Solaris

다음 단계에 따라 AutoPass를 설치합니다.

1 다음 명령을 루트 사용자로 실행합니다.

**pkgadd -d <full-path-to-pkg-filename>**

사용 중인 버전에 해당하는 .pkg 파일을 사용해야 합니다.

#### Linux

다음 단계에 따라 AutoPass를 설치합니다.

1 다음 명령을 루트 사용자로 실행합니다.

**rpm -Uhv <full-path-rpm-filename>**

사용 중인 버전에 해당하는 .rpm 파일을 사용해야 합니다.

#### AIX

다음 단계에 따라 AutoPass를 설치합니다.

1 다음 명령을 루트 사용자로 실행합니다.

**installp -a -d <full-path-to-bff-filename> HPOvLIC** 

사용 중인 버전에 해당하는 .bff 파일을 사용해야 합니다.

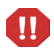

Unix에서 60일 임시 평가 라이센스를 설정하려면 **sm -instantOn** 명령을 실행 하기 전에 LicFile.txt를 쓰기 가능하게 설정해야 합니다. 이 파일의 기본 위치는 /var/opt/OV/HPOvLIC/LicFile.txt

자세한 내용은 58[페이지의 제품](#page-57-0) 라이센스 얻기를 참조하십시오.

## AutoPass 설치 제거

AutoPass는 Service Manager가 제거될 때 자동으로 설치 제거되지 않습니다.

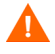

AutoPass를 제거하면 Service Manager 및 AutoPass를 사용하는 기타 어플리케 이션이 더 이상 작동하지 않습니다.

#### HP-UX

Autopass를 제거하려면 다음 명령을 루트 사용자로 실행합니다.

**swremove HPOVLIC**

## Solaris

Autopass를 제거하려면 다음 명령을 루트 사용자로 실행합니다. **pkgrm HPOvLic**

#### **Linux**

Autopass를 제거하려면 다음 명령을 루트 사용자로 실행합니다.

**rpm -e HPOvLic**

#### AIX

Autopass를 제거하려면 다음 명령을 루트 사용자로 실행합니다.

**installp -u HPOvLIC**

# <span id="page-57-0"></span>제품 라이센스 얻기

Service Manager를 사용하려면 라이센스 키 암호가 필요합니다. 라이센스는 AutoPass를 통해 관리됩니다. Service Manager 소프트웨어를 설치하고 처음 사용 할 때 60일 평가판 라이센스가 부여됩니다(인스턴트 온(Instant-On)). 제품을 계속 사용하려면 이 60일 기간 내에 영구 라이센스 키 암호 또는 평가판 평가 확장을 얻 어야 합니다.

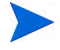

Windows 플랫폼의 경우 AutoPass는 서버 설치의 일부로 설치됩니다. Unix 플랫 폼의 경우 AutoPass를 수동으로 설치해야 합니다. Unix에 AutoPass를 설치하는 방법에 대한 자세한 내용은 55페이지의 [AutoPass](#page-54-0) 설치를 참조하십시오.

서버 설치 후 **sm -instantOn** 명령을 실행하여 평가 라이센스를 설치할 수 있습 니다.

이 명령을 실행하면 60일 동안 사용할 수 있는 평가 라이센스가 설치됩니다.

Unix 플랫폼에서 instantOn을 실행하려면 LicFile.txt를 쓰기 가능으로 설정 해야 합니다. 자세한 내용은 63[페이지의 시스템에](#page-62-0) 라이센스 키/암호 파일 저장을 참조하십시오.

평가 기간의 마지막 10일 동안 로그인하는 모든 사용자에게 라이센스 만료 경고 메 시지가 표시됩니다. 제품을 사용하려면 제품의 시스템 관리자가 Webware 사이트 (**www.webware.hp.com**)로 이동하여 영구 라이센스를 다운로드해야 합니다.

일부 모듈을 구입하지 않고 인스턴트 온(Instant-On) 프로세스 중에 검토할 일부 모듈을 추가하려면 HP 계정 관리자에게 문의하십시오.

영구 라이센스 암호를 요청하려면 다음 항목이 필요합니다.

- HP 제품 번호 및 주문 번호가 포함된 자격 인증서
- 서버의 IP 주소
- 회사 또는 조직 정보

제품 라이센스를 얻는 가장 좋은 방법은 다음 웹 사이트를 이용하는 것입니다.

#### **www.webware.hp.com**

팩스, 이메일 또는 전화로 HP 암호 센터에 문의할 수도 있습니다. 이 정보는 암호 요청 양식과 라이센스 자격 인증서에서 사용할 수 있습니다. 제품 라이센스를 얻으 려면 라이센스 자격 인증서가 필요합니다.

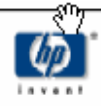

# License Entitlement Certificate

HP Order Number: Product Number: Product Name: Quantity Ordered:

Your OpenView product may be currently running under an initial 60-day Instant On. This Instant On expires 60 days from the date of installation, and after this your product may be automatically disabled. To ensure uninterrupted availability of this product, please obtain and install your permanent password before the 60-day instant On period has expired.

#### **Password Retrieval**

Check your product's documentation for specific instructions on password installation. Many products include the Autopass feature which simplifies password redemption by providing direct password retrieval and installation.

If this feature is not available, or if the system does not have direct internet access, permanent passwords can also be redeemed on-line at http://www.webware.hp.com, or by contacting the HP Password Center, using the contact information provided below.

Your permanent password will limit the number of users to the quantity of licenses that you purchased.

#### Hewlett-Packard Password Center

To obtain your password on-line, 24 hours a day, 7 days a week:

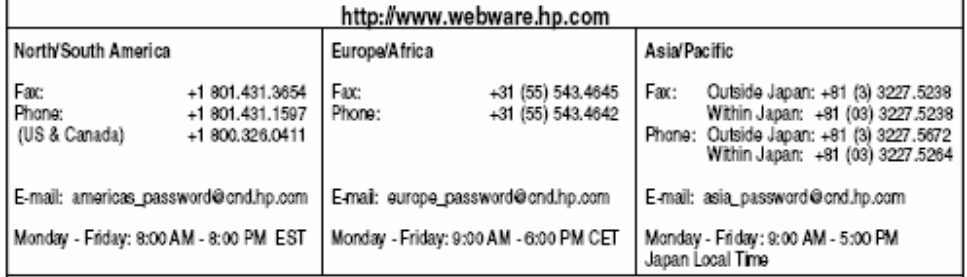

Your right to use the Software, as well as important restrictions on the use, transfer, and copying of the Software, are set forth in the Software Licensing Terms ("Agreement"), which is included with this certificate. You must review and agree to the Agreement prior to using the Software.

Retain this Certificate as your proof of License to Use.

## 웹사이트 사용

다음 단계에 따라 제품 라이센스를 얻습니다.

- 1 **www.webware.hp.com**으로 이동합니다. 이 링크는 HP 암호 전달 서비스 웹 사이트로 연결됩니다.
- 2 Webware 라이센스 메뉴에서 **Generate license(s)**를 선택합니다.
- 3 **Order number** 텍스트 상자에 주문 번호를 입력합니다. 주문 번호는 License Entitlement Certificate - Password Request Form(HP Order Number)에 있습니다.
- 4 **Next**를 클릭합니다.
- 5 제품 선택 양식에서 해당 제품의 확인란을 클릭하여 암호를 요청할 제품을 선택 하고 **Next**를 클릭합니다.
- 6 암호를 요청할 제품을 선택하고 **Next**를 클릭합니다.
- 7 선택한 각 제품에 대해 라이센스 수를 입력합니다. 사용할 LTU - 주문에 사용할 수 있는 LTU 수로 제한:
	- 서버 호스트 이름
	- 소프트웨어를 설치할 시스템의 IP 주소
- 8 **Next**를 클릭합니다.
- 9 회원 등록 양식에서 필수 정보를 모두 입력한 다음 **Sign-In**을 클릭합니다.
- 10 주소 정보 양식에서 필수 정보를 모두 입력하고 **Next**를 클릭합니다.
- 11 영구 암호 인증서 수신 양식에 영구 암호 인증서의 복사본이 표시됩니다. 인증 서에 대한 추가 전달 옵션도 제공됩니다.

다음 예제와 같은 암호 인증서와 라이센스 키/암호 파일 첨부 파일이 포함된 전자 메일을 받아야 합니다.

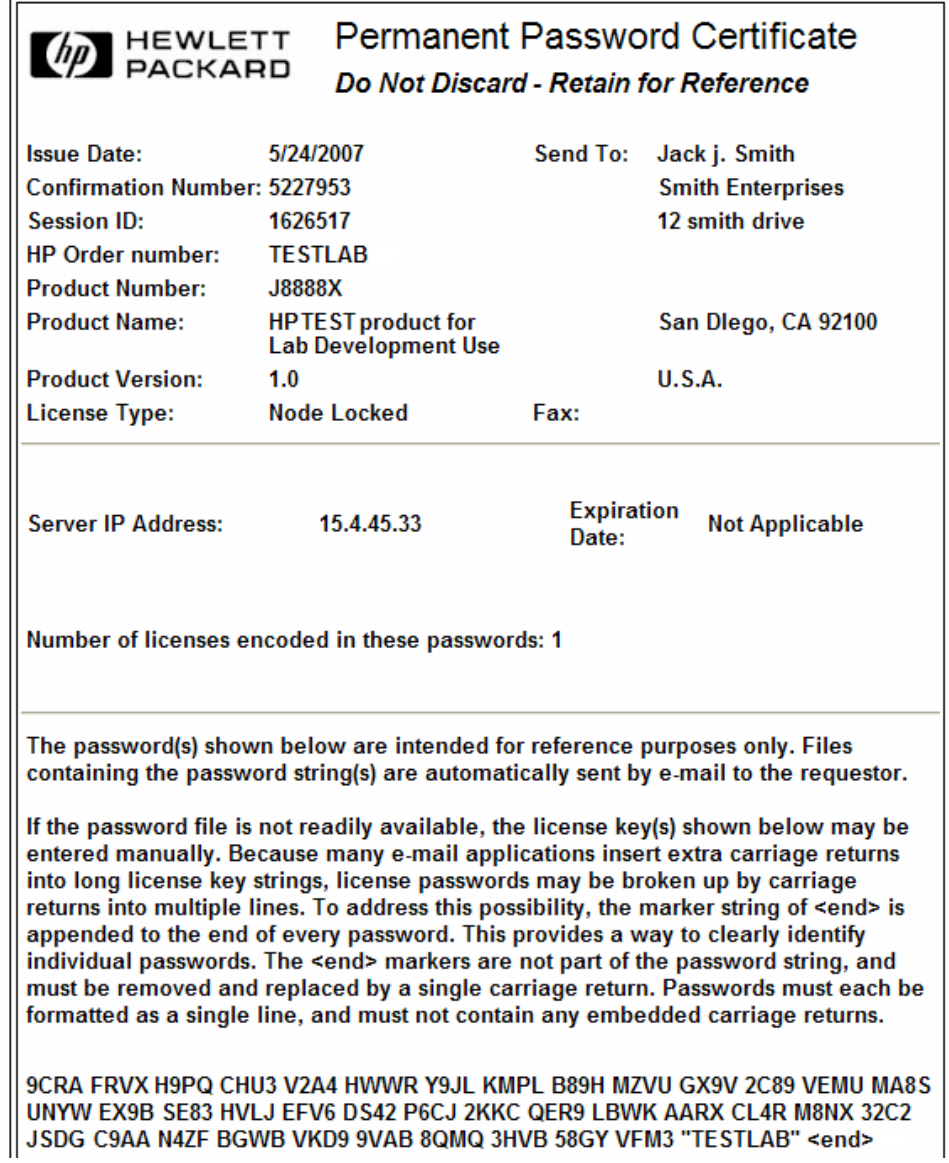

오류를 방지하려면 라이센스/암호 인증서에서 라이센스/암호를 수동으로 변경하 거나 편집하지 말고 라이센스 키/암호 파일에서 직접 설치해야 합니다. 각 라이센스 키/암호 파일을 해당 타겟 시스템으로 복사한 후 어플리케이션을 통해 직접 가져 와서 설치할 수 있습니다. 라이센스 키/암호 파일을 편집할 필요가 없습니다.

## <span id="page-62-0"></span>시스템에 라이센스 키/암호 파일 저장

영구 AutoPass 라이센스를 얻는 프로세스의 일부로서, 한 개의 .dat 파일 또는 여러 개의 .dat 파일이 사용자가 제공한 전자 메일 주소로 전송되었습니다. 이러한 파일에는 해당 Service Manager 모듈을 사용하는 데 필요한 라이센스 데이터가 포함되어 있습니다. 이러한 파일을 수신한 후 Service Manager 서버로 옮겨야 합 니다.

#### **Windows**

다음 단계에 따라 라이센스 키/암호 파일을 시스템에 저장합니다.

- 1 텍스트 편집기에서 열 수 있도록 .dat 파일 이름을 .txt 파일로 바꿉니다. 예: J8888X1624204.dat에서 J8888X1624204.txt로
- 2 라이센스 데이터를 저장할 LicFile.txt 파일을 생성합니다. 이 파일의 기본 위치는 다음과 같습니다.

C:\Program Files\Common Files\Hewlett-Packard\HPOvLIC \data

이 파일은 한 번만 생성해야 합니다. 추가 라이센스를 요청할 경우 해당 라이센스를 이 파일 끝에 추가해야 합니다.

3 라이센스 파일에서 라이센스 데이터를 복사하여 생성한 LicFile.txt에 붙여 넣습니다.

Unix

루트 액세스 권한을 가진 사용자가 이 절차를 수행해야 합니다.

다음 단계에 따라 라이센스 키/암호 파일을 시스템에 저장합니다.

- 1 텍스트 편집기에서 열 수 있도록 .dat 파일 이름을 .txt 파일로 바꿉니다. 예: J8888X1624204.dat에서 J8888X1624204.txt로
- 2 라이센스 데이터를 저장할 LicFile.txt 파일을 생성합니다. 이 파일의 기본 위치는 다음과 같습니다.

/var/opt/OV/HPOvLIC/LicFile.txt

이 파일은 한 번만 생성해야 합니다. 추가 라이센스를 요청할 경우 해당 라이센스를 이 파일 끝에 추가해야 합니다.

라이센스 파일에서 라이센스 데이터를 복사하여 생성한 LicFile.txt에 붙여 넣습니다.

- 3 LicFile.txt 파일을 저장합니다.
- $\mathbf{m}$ Unix에서 60일 임시 평가 라이센스를 설정하려면 **sm -instantOn** 명령을 실행 하기 전에 LicFile.txt를 쓰기 가능하게 설정해야 합니다. 이 파일의 기본 위치는 "/var/opt/OV/HPOvLIC/LicFile.txt"입니다.

자세한 내용은 58[페이지의 제품](#page-57-0) 라이센스 얻기를 참조하십시오.

# <span id="page-64-0"></span>서버 구성

HP Service Manager 초기화 파일(sm.ini)을 수정하여 Windows 및 Unix 서버 설치를 사용자 지정할 수 있습니다.

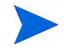

sm.ini 파일에 저장된 매개 변수 전체 목록은 Service Manager 도움말을 참조 하십시오.

sm.cfg 파일에서 시스템이 자동으로 시작하는 프로세스 및 시스템 시작 매개 변 수를 정의할 수 있습니다. 이 파일은 Windows와 Unix 시스템에 모두 있습니다.

- Windows의 경우 sm.cfg에서 시스템이 서비스에서 시작될 때 시스템 시작 방법을 결정합니다.
- Unix의 경우 sm.cfg에서 시스템이 smstart 스크립트에서 시작될 때 시스템 시작 방법을 결정합니다.

# 구성 도구

**Run the configuration program after installation** 옵션을 선택한 경우에는 구성 도구 가 설치 시 자동으로 실행됩니다. 이 도구는 기본 샘플 데이터를 실행하는 새 구현 또는 테스트 구현을 구성하는 것이 주 용도지만, 시스템의 sm.ini 파일 설정을 변경할 때도 언제든지 사용할 수 있습니다.

이 구성 도구는 현재 sm.ini 설정을 덮어씁니다. 데이터 또는 서비스 손실을 방지  $\mathbf{u}$ 하려면 구성 유틸리티를 실행하기 전에 시스템의 sm.ini 파일을 백업해야 합니다. 다음 단계에 따라 서버를 구성합니다.

- 1 서버 구성 도구를 실행합니다.
- 2 수신기 포트를 지정합니다.

표 **13** 수신기 포트 매개 변수

| 매개 변수                     | 기본값   | 설명                                                        |
|---------------------------|-------|-----------------------------------------------------------|
| <b>HTTP</b> Port<br>(시스템) | 13080 | Service Manager에서 클라이언트 연결 요청을<br>수신 대기하는 통신 포트 번호입니다.    |
| Enable HTTPS<br>Port      |       | HTTPS 포트를 활성화하려면 이 옵션을 선택<br>합니다.                         |
| <b>HTTPS</b> Port         |       | Service Manager에서 보안 클라이언트 연결<br>요청을 수신 대기하는 통신 포트 번호입니다. |

3 데이터베이스 유형 및 연결 정보를 지정합니다.

#### 표 **14** 데이터베이스 유형 및 연결 정보

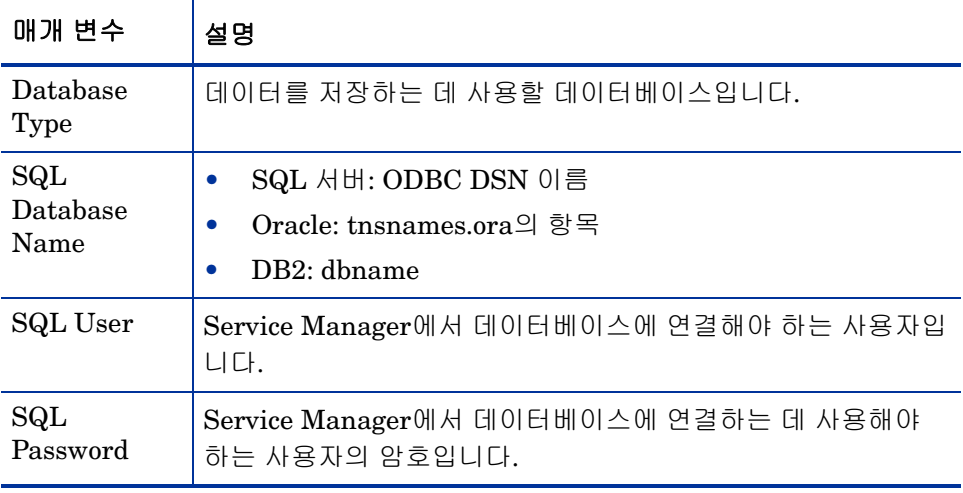

4 연결을 확인하여 Service Manager를 데이터베이스에 연결할 수 있는지 확인 합니다.

5 필요한 경우 데모 데이터를 업로드합니다.

 $\blacktriangleright$  데모 데이터를 업로드하면 기본 7.10 어플리케이션도 업로드됩니다. ServiceCenter에서 업그레이드하지 않을 경우 이러한 어플리케이션을 설치해야 합니다.

# 서버 시작

사용자가 Service Manager에 액세스하기 전에 서버를 시작해야 합니다. 서버에 대한 클라이언트 연결을 관리하는 여러 개의 구현 옵션 중에서 한 가지를 선택할 수 있습니다. 가장 일반적인 서버 구현 옵션은 다음과 같습니다.

- 수평 확장 구현
- 단일 서블릿 구현
- 수직 확장 구현
- 수직 확장 및 필수 SSL 구현

사용자 고유 요구 사항에 맞는 구현 옵션 선택에 대한 자세한 내용을 보려면, 먼저 Service Manager 온라인 도움말을 설치해야 합니다. 온라인 도움말 설치에 대한 자세한 내용은 99[페이지의 도움말](#page-98-0) 서버 설치를 참조하십시오.

# 4 클라이언트 설치

HP Service Manager Windows 클라이언트는 Windows 워크스테이션에만 설치 할 수 있습니다. Service Manager 웹 계층을 설치하여 다른 운영 체제에서 실행 되는 클라이언트를 지원할 수 있습니다. 이 섹션에는 설치 요구 사항과 Windows 클라이언트 설치 방법에 대한 정보가 포함되어 있습니다.

이 섹션의 항목은 다음과 같습니다.

- 70페이지의 [Service Manager Windows](#page-69-0) 클라이언트 설치
- 76페이지의 공유 [Service Manager](#page-75-0) 클라이언트 설치
- 78페이지의 [Service Manager](#page-77-0) 클라이언트 또는 해당 컴포넌트 설치 제거

# <span id="page-69-0"></span>Service Manager Windows 클라이언트 설치

Service Manager 클라이언트를 설치하려면 로컬 관리자 권한이 있어야 합니다.

Windows 클라이언트에서는 작업 공간 및 구성 폴더가 쓰기 가능해야 합니다. 클라 이언트 작업 공간 및 구성 정보는 기본적으로 다음 디렉터리에 저장됩니다. C:\Documents and Settings\user name\Service Manager

# Windows 클라이언트 업그레이드

이전 Service Manager 클라이언트를 Service Manager 7.10 Windows 클라이언 트로 업그레이드할 수 없습니다. Service Manager 7.10 Windows 클라이언트를 새 폴더에 설치해야 합니다. HP에서는 이전 Service Manager 클라이언트를 제거 하도록 권장하지만 필수 사항은 아닙니다.

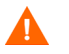

Service Manager 클라이언트에 대해 생성한 사용자 지정 도움말 파일의 백업을 생성합니다. Service Manager 7.10 Windows 클라이언트의 설치 프로그램은 이전 클라이언트의 사용자 지정 도움말을 덮어씁니다.

## 설치 요구 사항

표 **1 Windows** 클라이언트 설치 요구 사항

| 요구 사항      | 최소                     | 권장                                                   |
|------------|------------------------|------------------------------------------------------|
| <b>OS</b>  | Windows 2000           | Windows XP Professional $E \models$<br>Vista(SP1 이상) |
| <b>CPU</b> | Pentium III 650Mhz     | Pentium IV $E \geq$ Celeron 2.4Ghz                   |
| <b>RAM</b> | 256MB                  | 384MB                                                |
| HD         | 150MB 도움말 서버 설치        | 150MB 도움말 서버 설치<br>300MB 설명서 설치                      |
| 해상도        | $800 \times 600(16$ 색) | $1280 \times 1024(256)$                              |
| 네트워크       | 100메가비트                | 100+메가비트                                             |
| 로그인 계정     | 로컬 관리자 계정              | 로컬 관리자 계정                                            |

## Service Manager 클라이언트 설치

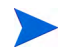

Service Manager Windows 클라이언트 설치는 운영 체제와 같은 언어로 표시됩 니다.

다음 단계에 따라 Service Manager Windows 클라이언트를 설치합니다.

- 1 로컬 관리자 권한을 가진 사용자로 Windows 서버에 로그인합니다.
- 2 Service Manager 설치 DVD를 서버의 해당 드라이브에 넣습니다.

자동 실행이 활성화된 시스템에 설치할 경우 DVD 브라우저가 자동으로 시작 됩니다. 자동 실행이 비활성화되어 있는 경우에는 다음 단계에 따라 DVD 브라 우저를 수동으로 시작합니다.

- a DVD 디렉터리로 이동합니다.
- b clickme.htm을 엽니다.
- 3 **Windows** 클라이언트 설치를 클릭합니다. Service Manager 클라이언트 설치 마법사가 열립니다.
- 4 다음을 클릭하여 라이센스 계약을 읽고 동의합니다.

5 본 라이센스 계약의 조항에 동의 옵션을 선택합니다.

다음 버튼이 활성화됩니다. 설치 폴더 선택 페이지가 열립니다.

- 6 다음 중 하나를 수행합니다.
	- a 다음을 클릭하여 기본 설치 폴더를 사용합니다.

기본 설치 폴더는 다음과 같습니다. C:\Program Files\HP\Service Manager 7.10\Client

- b 찾아보기를 클릭하여 다른 설치 위치를 선택합니다.
- 7 다음을 클릭하여 설치하려는 클라이언트 기능을 선택합니다.
- 8 다음을 클릭하여 설치 프로세스를 준비합니다. 요약 페이지가 열립니다.
- 9 설치를 클릭하면 설치 파일 복사가 시작됩니다. 취소를 클릭하여 설치를 중지할 수 있습니다.

설치가 완료되면 Service Manager 클라이언트 설치 마법사 완료 페이지가 열립니다.

- 10 마침을 클릭하여 설치 마법사를 종료합니다. 클라이언트 설치가 완료됩니다.
- 11 브라우저 창을 닫거나 설치할 다음 항목을 클릭합니다.

#### 새 클라이언트 연결 정의

클라이언트에 처음 액세스할 때 Service Manager 호스트 서버에 대한 연결을 정의 할 수 있는 연결 창이 열립니다. 연결 창에서 여러 연결 설정을 추가 및 저장할 수 있습니다.

활성 서버 프로세스에 대한 연결을 설정해야 합니다. 다음 설정이 기본적으로 지정 되어 있습니다.

- Windows, 웹 및 SOAP-API를 비롯한 HTTP 클라이언트용 포트 13080(http) 및 13443(https/SSL)의 클라이언트 수신기
- SCAuto용 포트 12690의 특수 수신기

서버 설치 시 기본 설정을 사용하지 않을 경우 클라이언트를 서버에 연결하도록 설정해야 합니다.
#### 새 클라이언트 연결 정의

다음 단계에 따라 새 클라이언트 연결을 정의합니다.

- 1 Windows 주 메뉴에서 시작 > 프로그램 > **HP > Service Manager 7.10** > **Service Manager** 클라이언트를 클릭합니다. 연결 창이 열립니다.
- 2 새로 만들기를 클릭합니다. 연결 창의 연결 세부 정보 창에 새 노드가 표시됩니다.
- 3 연결 매개 변수를 입력하거나 선택합니다.

표 **2 Windows** 클라이언트 연결 매개 변수

| 매개 변수                               | 기본 옵션                             | 설명                                                 |
|-------------------------------------|-----------------------------------|----------------------------------------------------|
| Name                                | New_configuration                 | 이 구성의 이름입니다.                                       |
| User name                           | 현재 로그온한<br>Windows 사용자의<br>사용자 이름 | 서버에 로그인하는 데 사용할 이름입니다.                             |
| Password                            | 공백                                | 서버에 로그인하는 데 사용할 암호입니다.                             |
| Remember my<br>password             | False                             | 시스템에 암호를 저장하는 옵션입니다.                               |
| Automatically login                 | False                             | Service Manager 클라이언트를 시작할 때 자동<br>으로 로그인하는 옵션입니다. |
| Server host name                    | localhost                         | Service Manager 서비스를 호스팅하는 서버의<br>이름입니다.           |
| Server port number                  | 13080                             | 컴퓨터에서 서버에 연결하는 데 사용할 포트 번호<br>입니다.                 |
| Language                            | 공백                                | 이 세션에 사용할 언어입니다(컴퓨터에 설정된<br>언어와 다를 수 있음).          |
| Connection identified<br>by a color | 공백                                | 연결 배경색을 변경하는 옵션입니다.                                |

4 고급을 클릭하여 다른 연결 옵션을 설정합니다. 고급 기능은 선택 사항입니다.

표 **3 Windows** 클라이언트 고급 연결 매개 변수

| 매개 변수                 | 설명                                            |
|-----------------------|-----------------------------------------------|
| Compress              | GNU zip(gzip) 인코딩을 사용하여 SOAP 메시지를 압축하는 옵션입니다. |
| SOAP messages         | 이 옵션을 사용하면 서버와 주고 받는 데이터 전송량을 줄일 수 있습니다.      |
| Use SSL               | 네트워크를 통해 데이터를 전송할 때 데이터를 보호하기 위해 SSL(Secure   |
| Encryption            | Socket Layer) 암호화 도구를 사용하는 옵션입니다.             |
| Trace SOAP<br>traffic | 디버깅할 SOAP 메시지를 기록하는 옵션입니다.                    |

SSL 암호화를 활성화하려면 유효한 CA 인증서 파일을 정의해야 합니 А. 다. 클라이언트 설치에는 cacerts라는 샘플 CA 인증서 파일이 포함되어 있습니다. Windows 설치용 cacerts 파일의 기본 위치는 다음과 같습 니다. C:\Program Files\HP\Service Manager 7.10\Client\ plugins\com.hp.ov.sm.client.common\_7.10

- 5 확인을 클릭하여 고급 기능을 추가합니다.
- 6 적용을 클릭하여 연결을 추가합니다.
- 7 연결을 추가하려면 2단계에서 6단계를 반복합니다.

Windows 클라이언트를 구성하는 방법에 대한 자세한 내용은 Service Manager 도움말을 참조하십시오.

## Service Manager 서버에 연결

한 Service Manager 클라이언트에서 여러 서버에 연결할 수 있습니다. 각 연결은 자체 창에서 열립니다.

다음 단계에 따라 Service Manager 서버에 연결합니다.

1 Windows 주 메뉴에서 시작 > 프로그램 > **Service Manager** 클라이언트 > **Service Manager** 클라이언트를 클릭합니다.

연결 창이 열립니다.

- 2 다음 중 하나를 수행합니다.
	- 연결을 두 번 클릭합니다.
	- 연결을 클릭한 후 연결을 클릭합니다.

## 공유 Service Manager 클라이언트 설치

네트워크 공유에 Service Manager 클라이언트를 설치하고 공유 클라이언트 설치 에서 여러 사용자를 실행할 수 있습니다. 공유 클라이언트 구성에서는 각 사용자가 개별 로컬 설정을 가지도록 하거나 모든 사용자가 일반 설정을 사용하도록 설정할 수 있습니다. Service Manager 서버에서는 소스와 관계없이 각 클라이언트 연결을 개별적으로 추적합니다. 다음 단계에 따라 Service Manager 클라이언트의 공유 인스턴스를 설치합니다.

- 1 네트워크 서버에 Service Manager 클라이언트를 설치합니다. 자세한 내용은 70페이지의 [Service Manager Windows](#page-69-0) 클라이언트 설치를 참조하십시오.
- 2 Service Manager 클라이언트를 설치한 폴더에 대한 Windows 네트워크 공유 를 생성하고 사용자에게 네트워크 공유 액세스 권한을 부여합니다. 예를 들면 다음과 같습니다.

\\my\_server\Service Manager Client

자세한 내용은 Windows 온라인 도움말을 참조하십시오.

- 3 공유 클라이언트를 사용할 각 사용자의 컴퓨터 시스템에 로그인합니다.
- 4 네트워크 공유를 로컬 시스템의 드라이브 문자에 매핑합니다. 예를 들면 다음과 같습니다.

드라이브 문자: F: 매핑 위치: \\my\_server\Service Manager Client

5 네트워크 공유 시 ServiceManager.exe 파일에 대한 Windows 바로 가기를 생성합니다. 예를 들면 다음과 같습니다. F:\ServiceManager.exe

기본적으로 모든 사용자는 공통 클라이언트 설정을 공유합니다. 각 사용자가 개별 로컬 클라이언트 설정을 갖도록 하려면 다음 단계를 계속합니다.

6 Windows 바로 가기의 타겟 등록 정보를 수정하여 실행 파일 이름 뒤에 다음 정보를 추가합니다. -data %USERPROFILE%\Service Manager\

-data 매개 변수를 사용하여 클라이언트 설정을 저장할 경로를 지정할 수 있 습니다. 위의 경로 예제에서는 현재 로그인한 사용자의 Document and Settings 폴더에 Service Manager 폴더를 배치합니다.

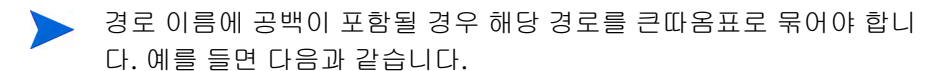

F:\ServiceManager.exe -data "%USERPROFILE%\HP Service Manager\workspace"

## Service Manager 클라이언트 또는 해당 컴포넌트 설치 제거

Windows 프로그램 추가/제거를 사용하여 Service Manager 클라이언트를 설치 제거할 수 있습니다.

다음 단계에 따라 Service Manager 클라이언트 또는 컴포넌트를 설치 제거합니다.

- 1 Windows 주 메뉴에서 시작 > 설정 > 제어판 > 프로그램 추가**/**제거를 클릭합니다. 프로그램 추가/제거 창이 열립니다.
- 2 Service Manager 클라이언트로 스크롤하고 제거를 클릭합니다.

프로그램 제거를 확인하는 메시지가 표시됩니다.

3 예를 클릭합니다.

설치 제거 프로세스에는 몇 분이 걸립니다. 추가 메시지가 설치 제거 진행률을 표시합니다.

설치 제거를 완료하면 프로그램 추가/제거 대화 상자로 돌아갑니다.

- 4 닫기를 클릭합니다.
	- 클라이언트 설치 제거 프로세스는 의도적으로 클라이언트 구성 설정을 보존합니다. 따라서 시스템에서 Service Manager를 완전히 설치 제거 하려는 경우 이러한 파일을 직접 제거해야 합니다. 기존 클라이언트 설 정을 보존하지 않으려면 전체 클라이언트 설치 폴더와 로컬 쓰기 가능 작업 공간 및 구성 폴더를 삭제하는 것이 좋습니다.

# 5 웹 계층 설치

웹 계층을 설치하면 클라이언트가 웹 인터페이스를 사용하여 HP Service Manager 서버에 액세스할 수 있습니다.

이 섹션의 항목은 다음과 같습니다.

- 80[페이지의 웹](#page-79-0) 계층 아키텍처
- 81페이지의 웹 [클라이언트의](#page-80-0) 브라우저 요구 사항
- 82[페이지의 웹](#page-81-0) 계층 설치
- 93페이지의 웹 클라이언트에서 [Service Manager](#page-92-0) 액세스
- 94[페이지의 웹](#page-93-0) 클라이언트 CTI(컴퓨터 전화 통신 통합)
- 97[페이지의 전화](#page-96-0) 통신 웹 클라이언트 사용

## <span id="page-79-0"></span>웹 계층 아키텍처

Service Manager 웹 계층에서는 웹 서버와 웹 어플리케이션을 둘 다 사용하여 웹 브라우저를 통해 Service Manager 양식에 액세스할 수 있습니다. 웹 서버에서는 수신 HTTP 요청을 처리하지만 웹 어플리케이션 서버에서는 Service Manager 연결에 필요한 Java 및 JSP를 실행합니다.

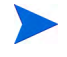

Tomcat, WebSphere와 같은 일부 웹 어플리케이션 서버에는 기본 제공 웹 서버가 포함되어 있습니다.

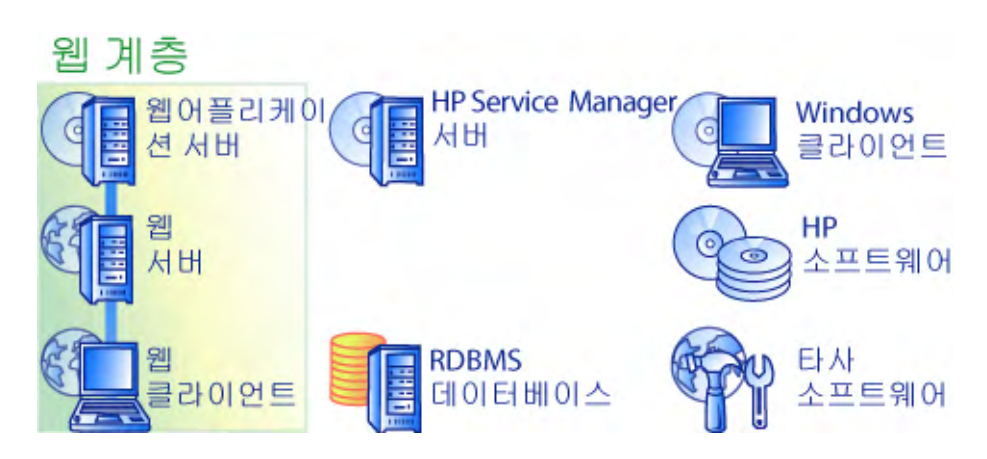

webtier-7.10.war 파일을 웹 어플리케이션 서버에 배포하여 Windows 또는 Unix 플랫폼에 웹 계층을 설치합니다. 일부 웹 어플리케이션 서버에서는 Sun J2SE JDK(Java 개발 키트)도 설치해야 합니다.

## <span id="page-80-0"></span>웹 클라이언트의 브라우저 요구 사항

사용자가 브라우저를 통해 웹 클라이언트에 액세스하려면 다음 설정과 옵션을 활성 화해야 합니다.

- 쿠키 활성화
- Java 활성화
- JavaScript 활성화
- 팝업 활성화. Service Manager 서버 URL을 팝업 예외 목록에 추가할 수 있습 니다.

워크플로우 그래픽 뷰를 표시하려면 다음 Java 컴포넌트 중 하나를 설치합니다.

#### 표 **1** 웹 클라이언트 브라우저 요구 사항

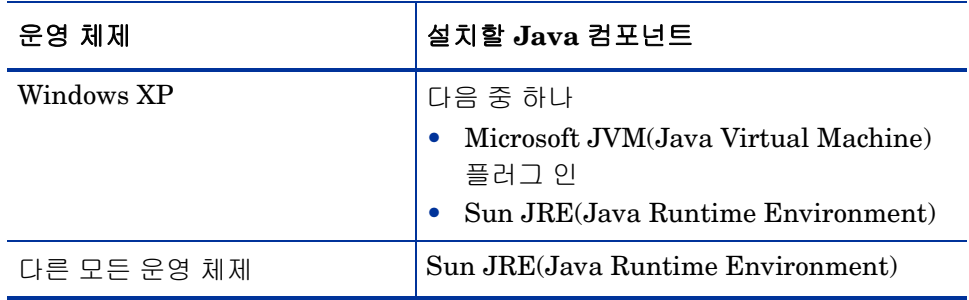

## <span id="page-81-0"></span>웹 계층 설치

Service Manager 웹 계층을 설치하려면 다음 작업을 완료해야 합니다.

작업 1: 웹 계층을 지원하는 데 필요한 웹 구조를 결정합니다. 83[페이지의 웹](#page-82-0) 계층을 지원하는 데 필요한 웹 구조 결정을 참조하십시오.

- 작업 2: Service Manager 웹 계층을 웹 어플리케이션 서버에 배포합니다. 84페이지의 [Service Manager](#page-83-0) 웹 계층 배포를 참조하십시오.
- 작업 3: 웹 어플리케이션 서버에서 필요한 경우 인증된 JAR 파일을 설치합니다. 90[페이지의 인증된](#page-89-0) JAR 파일 설치를 참조하십시오.
- 작업 4: 프로덕션 환경에 맞게 웹 어플리케이션 서버 메모리 설정을 구성합니다. 91페이지의 웹 [어플리케이션](#page-90-0) 서버 힙 크기 설정을 참조하십시오.
- 작업 5: web.xml 파일에서 전역 웹 클라이언트 기본 설정을 지정합니다.

87페이지의 web.xml 구성 파일에서 웹 [클라이언트](#page-86-0) 기본 설정 지정을 참조하십시오.

### <span id="page-82-0"></span>웹 계층을 지원하는 데 필요한 웹 구조 결정

Service Manager 웹 계층에는 실행할 웹 어플리케이션 서버가 한 개 이상 있어야 합니다. 웹 계층의 기능 및 크기에 따라서는 전용 프로덕션 웹 서버 및 추가 웹 어플 리케이션 서버가 필요할 수도 있습니다. 구현에 필요한 웹 어플리케이션 서버 및 웹 서버의 수를 결정하려면 다음 지침을 참조하십시오.

#### 웹 계층에 전용 프로덕션 웹 서버가 필요한지 여부 결정

아래 구현 옵션 목록 중 하나를 사용하는 경우에는 전용 프로덕션 웹 서버를 설치 하고 구성해야 합니다. 아래 구성 목록 중 하나를 실행하지 않는 경우에는 단독 웹 어플리케이션 서버에서 웹 계층을 실행할 수 있습니다.

- 신뢰할 수 있는 사인온 구현(웹 클라이언트 사용자가 사용자 이름 및 암호를 입력하지 않고 Service Manager에 로그인하도록 합니다.)
- 로드 균형 구현(웹 클라이언트 연결을 여러 웹 어플리케이션 서버에 나눠서 배포합니다.)
- 많은 수의 동시 사용자를 지원할 수 있는 확장 구현(300명 이상의 동시 웹 클라 이언트 연결을 지원합니다.)

신뢰할 수 있는 사인온 구현

신뢰할 수 있는 사인온 구현에서는 웹 서버가 인증 소프트웨어(예: SiteMinder 또는 Windows 통합 인증)로부터 사전 인증된 HTTP 헤더 정보를 수락해야 합니다. 인증 소프트웨어는 따로 설치하고 구성해야 합니다. 인증 소프트웨어로부터 웹 서버로 전송되는 HTML 헤더에 대한 자세한 내용은 웹 서버 설명서를 참조하십시오. 추가 정보는 HP 지원 사이트에서 다음을 검색하십시오.

*ServiceCenter 6.1* 이상 버전에서 신뢰할 수 있는 사인온 인증

*ServiceCenter*를 타사 인증 도구와 통합

로드 균형 구현

로드 균형 구현에서는 한 개의 웹 서버를 사용하여 두 개 이상의 웹 어플리케이션 서버에 연결 요청을 전송합니다. 웹 서버가 웹 클라이언트 요청을 수락할 수 있는 웹 어플리케이션 서버("워커"라고도 함)를 식별하도록 설정해야 합니다. 웹 서버와 웹 어플리케이션 서버의 일부 조합에서는 추가 연결 소프트웨어를 설치해야 할 수 도 있습니다(예를 들어, Apache 웹 서버를 사용하여 Tomcat 웹 어플리케이션 서버 에 요청을 전송하는 경우 적합한 연결 소프트웨어를 설치해야 함). HTTP 요청을 유효한 워커 웹 어플리케이션 서버로 전송하는 방법에 대한 자세한 내용은 웹 서버 및 웹 어플리케이션 서버 설명서를 참조하십시오.

#### 확장 구현

확장 구현에서는 위에서 설명한 로드 균형 구현 방법을 사용하여 많은 수의 웹 클라 이언트 동시 사용자를 지원합니다. 일반적으로 HP에서는 웹 계층에서 지원하려는 웹 클라이언트 동시 연결에 대해서 300건마다 1개의 워커 웹 어플리케이션 서버를 시작하도록 권장합니다. 웹 계층에서 지원할 수 있는 연결 수를 결정하려면 HP 지원 사이트에서 다음을 검색하십시오.

*Service Manager 7* 참조 구성

### <span id="page-83-0"></span>Service Manager 웹 계층 배포

Service Manager 웹 계층에는 웹 어플리케이션 서버에서 실행되는 J2EE 호환 웹 어플리케이션이 포함되어 있습니다. 각 웹 어플리케이션 서버에는 고유한 웹 어플 리케이션 배포 방법이 있습니다. 웹 어플리케이션을 배포하는 방법에 대한 자세한 내용은 웹 어플리케이션 서버 설명서를 참조하십시오.

다음 표에는 필요한 배포 방법이 요약되어 있습니다.

#### 표 **2** 웹 계층 배포 방법

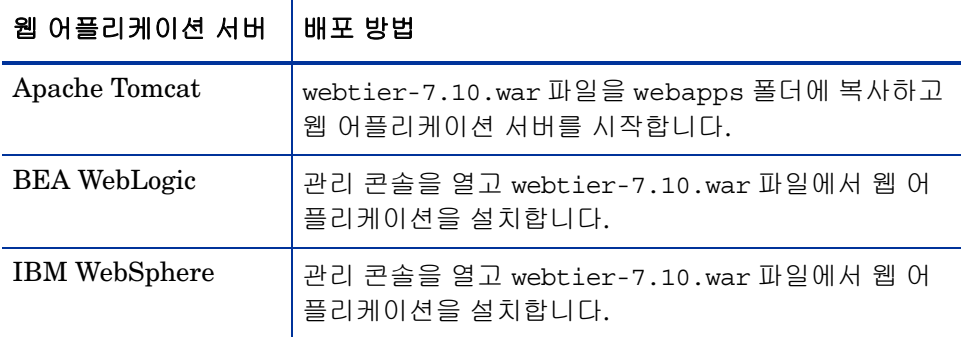

Tomcat에서 웹 계층 배포

예를 들어, 다음 단계에 따라 Tomcat에 webtier-7.10.war 파일을 배포합니다.

- 1 로컬 관리자 권한을 가진 사용자로 서버에 로그인합니다.
- 2 Tomcat 웹 어플리케이션 서버를 중지합니다.
- 3 Service Manager 설치 DVD를 서버의 해당 드라이브에 넣습니다.

자동 실행이 활성화된 시스템에 설치할 경우 DVD 브라우저가 자동으로 시작 됩니다. 자동 실행이 비활성화되어 있는 경우에는 다음 단계에 따라 DVD 브라 우저를 수동으로 시작합니다.

- a DVD 디렉터리로 이동합니다.
- b clickme.htm을 엽니다.
- 4 **Download Service Manager Web Tier**를 클릭합니다. File Download 프롬프트가 열립니다.
- 5 **Save**를 클릭합니다. Save As 대화 상자가 열립니다.
- 6 파일을 Tomcat webapps 디렉터리에 저장합니다. 예를 들어 C:\Program Files\Apache Software Foundation\Tomcat 5.0\webapps입니다.
- 7 webtier-7.10 파일 내의 web.xml 파일을 서버 연결 정보를 포함하도록 편 집합니다. 87페이지의 web.xml 구성 파일에서 웹 [클라이언트](#page-86-0) 기본 설정 지정 을 참조하십시오.

웹 계층을 배포한 후에 웹 클라이언트 기본 설정도 지정할 수 있습니다. 웹 클라이언트 기본 설정을 지정하지 않고 웹 계층을 배포할 수도 있지만, 기본 설정을 지정할 때까지 웹 계층에서 클라이언트 연결을 수락하지 않습니다.

## <span id="page-86-0"></span>web.xml 구성 파일에서 웹 클라이언트 기본 설정 지정

웹 계층 서버의 web.xml 파일에서 전역 웹 클라이언트 기본 설정을 정의할 수 있 습니다. 이 파일에서 정의하는 설정은 모든 웹 클라이언트에 대한 클라이언트 기본 설정을 결정합니다. 각 매개 변수에 대한 자세한 설명과 매개 변수 전체 목록은 Service Manager 온라인 도움말을 참조하십시오.

다음 단계에 따라 web.xml 파일에서 클라이언트 기본 설정을 지정합니다.

1 아카이브 관리 프로그램에서 webtier-7.10.war 파일을 엽니다.

Service Manager 설치 DVD에서 이러한 파일을 다운로드할 수 있습니다.

2 web.xml 파일을 아카이브에서 로컬 시스템으로 추출합니다.

다시 아카이브할 때 경로 정보를 보존할 수 있도록 이 파일을 WEB-INF\의 기본 경로로 추출합니다.

- 3 텍스트 편집기에서 web.xml 파일을 엽니다.
- 4 파일에서 기본 설정을 추가하거나 편집합니다. 가장 일반적으로 설정되는 웹 매개 변수 목록은 89[페이지의 일반적으로](#page-88-0) 설정되는 웹 매개 변수를 참조하십 시오.

5 최소한 **serverHost** 및 **serverPort** 매개 변수를 설정해야 합니다.

<?xml version="1.0" encoding="UTF-8"?> <!DOCTYPE web-app PUBLIC "-//Sun Microsystems, Inc.//DTD Web Application 2.2//EN" "http:// java.sun.com/j2ee/dtds/web-app\_2\_2.dtd"> <web-app> <display-name>Service Manager</display-name> <description>Service Manager</description> ... <init-param> <param-name>serverHost</param-name> 호스트 설정 ― <sub><param-value>localhost</param-value></sub> </init-param> <init-param> <param-name>serverPort</param-name> <param-value>13080</param-value> </init-param> ... 포트 설정

- 6 파일을 저장합니다.
- 7 Tomcat 서버를 시작합니다.

Tomcat에서 자동으로 webtier-7.10.war 파일을 열고 webtier-7.10 가상 디렉터 리를 생성합니다.

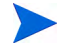

Tomcat을 시작할 때 webtier-7.10 디렉터리가 생성되지 않으면 로그 파일을 확인 한 다음 로그 파일의 정보에 대해 지원 센터에 문의하십시오.

8 업데이트된 web.xml 파일을 다시 webtier-7.10.war 아카이브에 추가합 니다.

web.xml 파일에는 WEB-INF\ 경로가 포함되어야 합니다. $\blacksquare$ 

웹 클라이언트에서는 webtier-7.10.war을 웹 계층에 배포할 때 web.xml 파 일에서 정의한 클라이언트 기본 설정을 사용합니다.

## 웹 계층 로그 파일

Service Manager 웹 계층에서는 웹 어플리케이션 서버에서 사용하는 기본 로그 파일 및 위치에 로그 파일을 씁니다. 로그 파일의 이름 및 위치는 웹 어플리케이션 서버 설명서를 참조하십시오.

### 일반적으로 설정되는 웹 매개 변수

<span id="page-88-0"></span>표 **3** 일반적으로 설정되는 웹 계층 매개 변수

| 매개 변수                       | 기본값       | 설명                                                                     |
|-----------------------------|-----------|------------------------------------------------------------------------|
| cacerts                     | WEB-INF   | 이 매개 변수는 SSL 지원에 필요한 CA 인증서의 경로를 나열합<br>니다.                            |
| compress_soap               | false     | 이 매개 변수는 웹 클라이언트와 Service Manager 웹 계층 사이<br>에 데이터 압축을 사용할지 여부를 지정합니다. |
| helpServerHost              | localhost | 이 매개 변수는 Service Manager 도움말 서버의 이름을 지정합<br>니다.                        |
| helpServerPort              | 80        | 이 매개 변수는 Service Manager 도움말 서버에서 수신 대기하<br>는 통신 포트 번호를 지정합니다.         |
| refreshMessages             | false     | 이 매개 변수는 브라우저에서 어플리케이션 서버의 새 메시지를<br>확인할지 여부를 결정합니다.                   |
| refresh<br>MessagesInterval | 15000     | 이 매개 변수는 브라우저에서 어플리케이션 서버의 새 메시지를<br>확인하는 빈도(밀리초)를 결정합니다.              |
| serverHost                  | localhost | 이 매개 변수는 Service Manager 호스트 서버의 이름을 지정합<br>니다.                        |
| serverPort                  | 13080     | 이 매개 변수는 Service Manager 서버에서 수신 대기하는 통신<br>포트 번호를 지정합니다.              |
| ssl                         | false     | 이 매개 변수를 사용하면 웹 클라이언트에서 서버의 데모 인증<br>서를 사용하여 통신을 암호화할 수 있습니다.          |
| viewactivenotes             | false     | 이 매개 변수는 서버에서 메시지를 보낼 때 팝업 메시지를 표시<br>할지 여부를 결정합니다.                    |

## <span id="page-89-0"></span>인증된 JAR 파일 설치

사용하는 웹 어플리케이션 서버에 따라 Service Manager 웹 계층이 제대로 작동 하려면 여러 인증된 JAR 파일을 설치해야 할 수 있습니다. 이러한 파일은 SOAP over HTTP, Fast Infoset 인코딩과 같은 특정 기능을 활성화합니다.

이 표에는 지원되는 각 웹 어플리케이션 서버의 인증된 JAR 파일에 대한 요구 사항이 나와 있습니다.

표 **4** 인증된 **JAR** 파일이 필요한 웹 어플리케이션 서버

| 웹 어플리케이션<br>서버       | 인증된 JAR<br>파일 설치 여부 위치 |                                  |
|----------------------|------------------------|----------------------------------|
| Apache Tomcat        | 0H                     | \$TOMCAT_HOME/common/endorsed    |
| <b>IBM</b> WebSphere | 0H                     | \$WAS_HOME/java/jre/lib/endorsed |
| <b>BEA</b> WebLogic  | 아니요                    | 해당 없음                            |

필수 JAR 파일은 다음과 같습니다.

- dom-jwsdp-1.6.jar
- jai\_imageio-1.0.jar
- jaxp-api-jwsdp-1.6.jar
- sax-jwsdp-1.6.jar
- xalan-jwsdp-1.6.jar
- xercesImpl-jwsdp-1.6.jar

인증된 JAR 파일 설치

다음 단계에 따라 인증된 JAR 파일을 설치합니다.

- 1 Service Manager 설치 DVD의 다음 폴더에서 모든 JAR 파일을 복사합니다. Redistributables\Java\Endorsed
- 2 웹 어플리케이션 서버에 대한 endorsed 폴더에 파일을 추가합니다.

웹 어플리케이션 서버에 대한 endorsed 폴더가 아직 없는 경우 인증된 JAR 파일을 설치할 폴더를 생성해야 합니다.

현재 endorsed 폴더에 있는 모든 파일을 Service Manager 설치 DVD의 파일로 바꿔야 합니다.

### <span id="page-90-0"></span>웹 어플리케이션 서버 힙 크기 설정

웹 어플리케이션 서버 힙 크기는 각 웹 어플리케이션 서버에서 처리할 수 있는 연결 수를 결정합니다. 대부분의 어플리케이션 서버가 최적의 성능을 내려면 최소 256MB 이상의 힙 크기가 필요합니다. 웹 클라이언트 연결 성능이 떨어지면 웹 어 플리케이션 서버 힙 크기를 늘려 보십시오. 힙 크기를 설정하는 방법에 대한 자세한 내용은 웹 어플리케이션 서버 설명서를 참조하십시오.

## Service Manager에서 작동하도록 웹 서버 구성

### IIS

다음 5개의 매개 변수를 포함하도록 workers.properties.minimal(IIS 5) 또는 workers2.properties(IIS 6.2) 파일을 편집합니다.

```
[uri:/sm/servlet/*]
info=Prefix mapping
[uri:/sm/*.jsp]
info=Extension mapping
[uri:/sm/*.do]
info=Extension mapping
[uri:/sm/attachments/*]
info=Extension mapping
```
**[uri:/sm/cwc/nav.menu] info=Extension mapping**

## <span id="page-92-0"></span>웹 클라이언트에서 Service Manager 액세스

다음 URL을 사용하여 웹 계층에서 Service Manager에 액세스합니다.

• 표준 웹 클라이언트의 주소:

#### **http://<server>:<port>/webtier-7.10/index.do**

직원 셀프 서비스 웹 클라이언트의 주소:

**http://<server>:<port>/webtier-7.10/ess.do**

액세스 가능한 웹 클라이언트의 주소:

#### **http://<server>:<port>/webtier-7.10/accessible.do**

액세스할 수 있는 웹 클라이언트에는 레코드 목록이 표시되지 않습니다.

액세스 가능한 직원 셀프 서비스 웹 클라이언트의 주소:

#### **http://<server>:<port>/webtier-7.10/accessible\_ess.do**

*<server>*의 경우 웹 계층을 실행 중인 웹 서버의 이름을 입력합니다. <*port>*의 경우 웹 계층에 연결하는 데 사용되는 통신 포트 번호를 입력합니다.

기본 웹 서버 포트(포트 80)를 사용하는 경우 웹 계층 URL에 통신 포트를 지정할 필요가 없습니다. 통신 포트를 설정하는 방법에 대한 자세한 내용은 웹 서버 설명 서를 참조하십시오.

## <span id="page-93-0"></span>웹 클라이언트 CTI(컴퓨터 전화 통신 통합)

웹 클라이언트에서는 CTI(컴퓨터 전화 통신 통합) 어플리케이션의 연결을 지원할 수 있습니다. 웹 클라이언트 CTI 구현에서는 Service Manager 이벤트 서비스 어플 리케이션을 사용하여 레코드를 열거나 업데이트합니다.

다음 단계에 따라 CTI를 설정 및 사용합니다.

작업 1: 웹 브라우저를 설정합니다.

94[페이지의 웹](#page-93-1) 브라우저 요구 사항 설정을 참조하십시오.

작업 2: JRE를 설치합니다.

95[페이지의](#page-94-0) JRE 설치를 참조하십시오.

작업 3: CTI 애플릿을 설치합니다.

96[페이지의](#page-95-0) CTI 애플릿 설치를 참조하십시오.

작업 4: 전화를 받을 웹 클라이언트에 연결합니다.

97페이지의 전화 통신 웹 [클라이언트에서](#page-96-1) 콜 수행을 참조하십시오.

## <span id="page-93-1"></span>웹 브라우저 요구 사항 설정

다음 설정 및 옵션을 활성화하여 웹 클라이언트에서 CTI를 사용합니다.

- 쿠키
- Java
- JavaScript
- 팝업 (Service Manager 서버 URL을 팝업 예외 목록에 추가)

### <span id="page-94-0"></span>JRE 설치

CTI 애플릿을 실행하려면 각 웹 클라이언트 시스템에 JRE(Java Runtime Environment)를 설치해야 합니다. 호환 JRE 버전을 확인하려면 웹 브라우저 설명 서를 참조하십시오.

표 **5 CTI** 지원에 대한 브라우저 **JRE** 요구 사항

| 운영 체제      | 설치할 Java 컴포넌트                                                                                         |  |
|------------|----------------------------------------------------------------------------------------------------|--|
| Windows XP | l 다음 중 하나<br>Microsoft JVM(Java Virtual Machine) 플러그 인<br>$\bullet$ Sun JRE(Java Runtime Environment) |  |
| 기타 운영 체제   | Sun JRE(Java Runtime Environment)                                                                     |  |

예를 들어 다음 단계에 따라 Internet Explorer 또는 Mozilla와 함께 사용할 수 있는 Sun J2SE JRE를 설치할 수 있습니다.

- 1 다음 Sun java 웹 사이트로 이동합니다. **[http://java.sun.com/javase/](http://java.sun.com/javase/downloads/index.jsp) [downloads/index.jsp](http://java.sun.com/javase/downloads/index.jsp)**
- 2 JRE(Java Runtime Environment) 섹션으로 이동하여 다운로드를 클릭합니다.
- 3 라이센스 계약에 동의합니다.
- 4 Windows와 같은 운영 체제로 이동하고 운영 체제에 맞는 최신 JRE를 다운로드 합니다.

## <span id="page-95-0"></span>CTI 애플릿 설치

웹 클라이언트에서 CTI 어플리케이션의 Service Manager 시스템 이벤트를 수락 할 수 있도록 각 웹 클라이언트 시스템에서 CTI 애플릿의 일회성 설치를 수행합 니다.

다음 단계에 따라 CTI 애플릿을 설치합니다.

1 로컬 관리자 계정을 가진 웹 클라이언트 시스템에 로그인합니다.

애플릿을 설치하려면 로컬 관리자 계정이 있어야 합니다.

- 2 다른 모든 Service Manager 클라이언트와 웹 브라우저 창을 닫습니다.
- 3 웹 브라우저를 열고 전화 통신 웹 계층 URL로 이동합니다.

#### **http://<server>:<port>/sm/index.do?telephonyuser=1**

*<server>*의 경우 웹 계층을 실행 중인 웹 서버의 이름을 입력합니다. *<port>*의 경우 웹 계층에 연결하는 데 사용되는 통신 포트 번호를 입력합니다.

- 4 웹 클라이언트 시스템에 제대로 설치된 JRE가 있으면 웹 브라우저에서 사용 자에게 CTI 애플릿을 설치하라는 메시지를 표시합니다.
- 5 브라우저에서 해당 작업을 클릭하여 애플릿을 적용합니다(예: 실행 또는 확인).
- 6 웹 브라우저를 닫고 다시 시작합니다.

### <span id="page-96-0"></span>전화 통신 웹 클라이언트 사용

전화 통신 웹 클라이언트에는 CTI 어플리케이션과 Service Manager 내의 이벤트 서비스 어플리케이션이 필요합니다.

#### 웹 클라이언트에서 **CTI** 액세스

다음 URL을 사용하여 웹 클라이언트의 전화 통신 부분에 액세스할 수 있습니다.

전화 통신 애플릿은 Service Manager의 셀프 서비스 부분에 적용되지 않습니다.

- 
- 표준 전화 통신 웹 클라이언트의 주소:

#### **http://<server>:<port>/sm/index.do?telephonyuser=1**

• 액세스 가능한 전화 통신 웹 클라이언트의 주소:

#### **http://<server>:<port>/sm/accessible.do?telephonyuser=1**

이 주소는 사용자 서식 요구 사항을 따르지 않는 레코드 목록 모드와 클래식 메뉴를 해제합니다.

*<server>*의 경우 웹 계층을 실행 중인 웹 서버의 이름을 입력합니다. *<port>*의 경우 웹 계층에 연결하는 데 사용되는 통신 포트 번호를 입력합니다.

기본 웹 서버 포트(포트 80)를 사용할 경우 웹 계층 URL에 통신 포트를 지정하면 안 됩니다. 통신 포트를 설정하는 방법에 대한 자세한 내용은 웹 서버 설명서를 참조하십시오.

#### <span id="page-96-1"></span>전화 통신 웹 클라이언트에서 콜 수행

CTI 어플리케이션에서 이벤트가 발생하면 전화 통신 웹 클라이언트에서는 사용자 에게 현재 작업을 저장하라는 메시지를 표시합니다.

현재 작업을 저장하고 예를 클릭하여 수신 콜(또는 기타 이벤트)을 수신합니다.

# 6 도움말 서버 설치

HP Service Manager 도움말 서버를 Windows 시스템에 설치해야 합니다. 이 섹션 에는 설치 요구 사항과 도움말 서버 설치 방법에 대한 정보가 포함되어 있습니다. 도움말 서버를 시작하거나 중단하는 방법에 대한 자세한 내용은 105[페이지의 도움](#page-104-0) 말 서버에 [액세스를](#page-104-0) 참조하십시오.

이 섹션의 항목은 다음과 같습니다.

- 100페이지의 [Service Manager](#page-99-0) 도움말 서버 개요
- 102[페이지의](#page-101-0) Windows에 도움말 서버 설치
- 105[페이지의 도움말](#page-104-0) 서버에 액세스

## <span id="page-99-0"></span>Service Manager 도움말 서버 개요

Service Manager 도움말 서버에서는 모든 온라인 도움말 파일에 액세스하고 저장 할 수 있는 중앙 위치를 제공합니다. Service Manager 도움말 서버에는 최종 사용 자가 설명서에 웹 브라우저에서 직접 액세스하거나 Windows 또는 웹 클라이언트 에서 액세스할 수 있는 통합 웹 서버가 포함되어 있습니다.

## 도움말 서버 업그레이드

이전 도움말 서버를 Service Manager 7.10 도움말 서버로 업그레이드할 수 없습니 다. 이전 도움말 서버와 다른 시스템 또는 새 폴더에 Service Manager 7.10 도움말 서버를 설치해야 합니다. HP에서는 이전 도움말 서버를 제거하도록 권장하지만 필수 사항은 아닙니다.

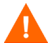

도움말 서버에 대해 생성한 사용자 지정 도움말 파일의 백업을 생성합니다. Service Manager 7.10 도움말 서버의 설치 프로그램은 이전 도움말 서버의 사용자 지정 도움말을 덮어씁니다.

## 설치 고려 사항

Service Manager 도움말 서버를 설치하면 다음을 수행할 수 있습니다.

- 사용자에게 쉽게 업데이트할 수 있는 도움말 소스를 제공합니다.
- 맞춤형 변경된 버전의 Service Manager 설명서를 배포합니다. 도움말 서버에 저장된 온라인 도움말을 편집하고 통합 웹 서버와 함께 배포할 수 있습니다. 도움말 서버에 자동으로 연결되는 모든 클라이언트가 사용자 지정 온라인 도움말 파일을 인식합니다.

## 알려진 문제

Service Manager 도움말 서버의 알려진 문제는 다음과 같습니다.

• 도움말 서버에서는 기존 플러그 인의 설명서만 배포할 수 있습니다. 기존 플러그 인의 항목을 추가 또는 편집해야 합니다.

서버 시스템에서 도움말 서버를 테스트하려면 직접 브라우저 연결을 사용합니다.

#### **http://<helpserverhost>:<helpserverport>/help/**

*<helpserverhost>*의 경우 연결하려는 도움말 서버의 이름 또는 IP 주소를 입력합 니다.

*<helpserverport>*의 경우 도움말 서버에 연결하는 데 사용되는 통신 포트를 입력 합니다. 기본 포트 80 HTML 포트를 사용할 경우 포트 번호를 생략할 수 있습니다.

## <span id="page-101-0"></span>Windows에 도움말 서버 설치

도움말 서버를 설치한 후 도움말 서버 구성 마법사에서 서버 설정을 사용자 지정할 수 있습니다.

## 설치 요구 사항

- Windows 2000 또는 Windows 2003
- 운영 체제에 대한 최신 Windows 업데이트
- 240MB 디스크 공간
- 최소 256MB RAM 권장
	- 테스트 목적의 경우 128MB RAM으로 충분
	- 프로덕션 목적의 경우 RAM은 예상 사용자 로드에 따라 다름
- HTTP 연결 요청을 수신 대기하는 사용 가능한 통신 포트 기본 통신 포트는 8083입니다.
- 다음 Java 컴포넌트 중 하나

#### 표 **1** 도움말 서버 설치 요구 사항

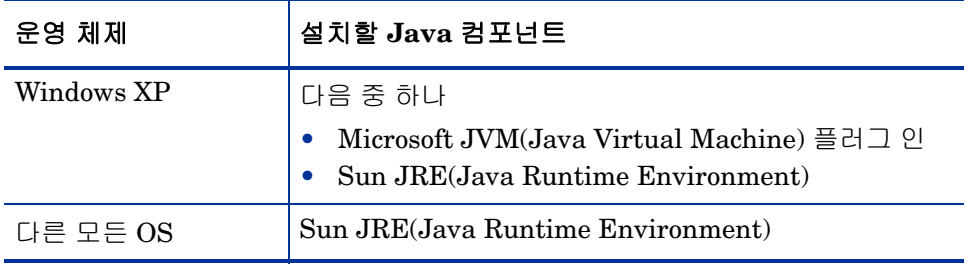

### Service Manager 도움말 서버 설치

다음 단계에 따라 Service Manager 도움말 서버를 설치합니다.

- 1 로컬 관리자 권한을 가진 사용자로 Windows 서버에 로그인합니다.
- 2 Service Manager 설치 DVD를 서버의 해당 드라이브에 넣습니다.

자동 실행이 활성화된 시스템에 설치할 경우 DVD 브라우저가 자동으로 시작 됩니다. 자동 실행이 비활성화되어 있는 경우에는 다음 단계에 따라 DVD 브라 우저를 수동으로 시작합니다.

- a DVD 디렉터리로 이동합니다.
- b clickme.htm을 엽니다.
- 3 **Install HP Service Manager Help Server**를 클릭합니다. Service Manager Help Server Setup 마법사가 열립니다.
- 4 **Next**를 클릭하여 라이센스 계약을 읽고 동의합니다.
- 5 **I accept the terms in the License Agreement** 옵션을 선택합니다. Next 버튼이 활성화됩니다.
- 6 **Next**를 클릭하여 계속합니다. Select Installation Folder 페이지가 열립니다.
- 7 도움말 서버를 설치하려는 위치를 입력하거나 선택하고 **Next**를 클릭하여 계속 합니다. Ready to Install 페이지가 열립니다.
- 8 **Install**을 클릭합니다. 마법사가 도움말 서버를 시스템에 설치합니다.
- 9 **Finish**를 클릭합니다. Configure HP Help Server 마법사가 닫힙니다.
- 10 시작 **>** 모든 프로그램 **> HP > Service Manager 7.10 >** 도움말 서버 **>** 도움말 서버 구성을 클릭합니다. Service Manager 도움말 서버 구성 페이지가 열립니다.
- 11 다음을 클릭합니다.

12 다음 중 하나를 수행합니다.

- a 건너뛰기를 클릭하여 기본 구성 설정을 사용합니다.
- b 필요에 따라 다음 매개 변수를 업데이트합니다.

#### 표 **2** 도움말 서버 구성 매개 변수

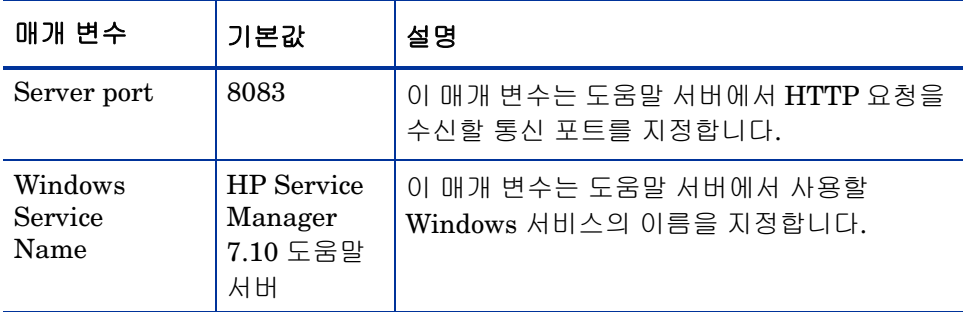

13 다음을 클릭하여 계속합니다.

Service Manager 도움말 서버 구성 페이지가 열립니다.

- 14 **Windows** 서비스 설치 옵션을 선택합니다.
- 15 마침을 클릭합니다.

마법사가 도움말 서버를 구성하고 Windows 서비스를 설치합니다.

## <span id="page-104-0"></span>도움말 서버에 액세스

다음 인터페이스에서 도움말 서버에 액세스할 수 있습니다.

- Windows 클라이언트는 105페이지의 Windows [클라이언트에서](#page-104-1) 도움말 서버 에 [액세스](#page-104-1)를 참조하십시오.
- 웹 클라이언트는 106페이지의 웹 [클라이언트에서](#page-105-0) 도움말 서버에 액세스를 참 조하십시오.
- 웹 브라우저는 106[페이지의 브라우저에서](#page-105-1) 도움말 서버에 액세스를 참조하십 시오.

## <span id="page-104-1"></span>Windows 클라이언트에서 도움말 서버에 액세스

Windows 클라이언트에 도움말 서버의 온라인 도움말을 표시하려면 Windows 클라 이언트 기본 설정을 구성하고 도움말 서버 호스트 이름과 통신 포트를 정의해야 합니다.

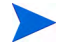

Windows 클라이언트 사용자에게 쉽게 배포할 수 있도록 이 설정은 클라이언트 기본 설정과 함께 저장되고 클라이언트 구성 유틸리티에서 캡처됩니다.

다음 단계에 따라 도움말 서버의 온라인 도움말을 표시하도록 Windows 클라이언 트를 구성합니다.

- 1 Windows 클라이언트에 로그인합니다.
- 2 창 > 기본 설정을 클릭합니다.

기본 설정 창이 열립니다.

- 3 도움말 노드를 클릭하여 확장합니다.
- 4 도움말 서버를 클릭합니다.
- 5 설명서에 액세스하려면 도움말 서버를 사용합니다 옵션을 활성화합니다.
- 6 다음 정보를 입력합니다.
	- a 도움말 서버의 호스트 이름 또는 IP 주소
	- b 도움말 서버의 통신 포트

7 확인을 클릭합니다.

도움말 아이콘을 클릭하거나 도움말 > 도움말 목차를 클릭하면 Windows 클라이 언트에 도움말 서버의 온라인 도움말이 표시됩니다.

### <span id="page-105-0"></span>웹 클라이언트에서 도움말 서버에 액세스

기본적으로 웹 클라이언트에는 온라인 도움말이 표시되지 않습니다. 웹 클라이언 트에 도움말 서버의 온라인 도움말을 표시하려면 웹 클라이언트 web.xml 파일을 구성하고 도움말 서버 호스트 이름과 통신 포트를 정의해야 합니다.

다음 단계에 따라 도움말 서버의 온라인 도움말을 표시하도록 웹 클라이언트를 구성합니다.

- 1 웹 계층을 설치한 서버에 로그인합니다.
- 2 어플리케이션 서버 설치의 sm/WEB-INF 폴더에서 web.xml 파일을 엽니다.
- 3 다음 정보를 입력합니다.
	- a **helpServerHost** 도움말 서버의 호스트 이름 또는 IP 주소
	- b **helpServerPort** 도움말 서버의 통신 포트
- 4 web.xml 파일을 저장합니다.

웹 클라이언트에 도움말 서버의 온라인 도움말이 표시됩니다.

### <span id="page-105-1"></span>브라우저에서 도움말 서버에 액세스

호환 가능한 웹 브라우저에 다음 URL을 입력하여 도움말 서버의 온라인 도움말을 표시할 수 있습니다.

#### **http://<helpserverhost>:<helpserverport>/help/**

*<helpserverhost>*의 경우 연결하려는 도움말 서버의 이름 또는 IP 주소를 입력합 니다.

*<helpserverport>*의 경우 도움말 서버에 연결하는 데 사용되는 통신 포트를 입력 합니다. 기본 포트 80 HTML 포트를 사용할 경우 포트 번호를 생략할 수 있습니다.

# 7 클라이언트 구성 유틸리티 설치

Service Manager 클라이언트 구성 유틸리티를 Windows 시스템에 설치할 수 있습 니다. 이 섹션에는 설치 요구 사항과 클라이언트 구성 유틸리티 설치 방법에 대한 정보가 포함되어 있습니다.

이 섹션의 항목은 다음과 같습니다.

- 108페이지의 [Service Manager](#page-107-0) 클라이언트 구성 유틸리티 개요
- 110페이지의 Windows에 [클라이언트](#page-109-0) 구성 유틸리티 설치
- 112페이지의 Windows [클라이언트에서](#page-111-0) 사용되는 이미지 사용자 지정
- 114페이지의 Windows [클라이언트](#page-113-0) 사용자 지정

## <span id="page-107-0"></span>Service Manager 클라이언트 구성 유틸리티 개요

Service Manager 클라이언트 구성 유틸리티는 최종 사용자에게 배포할 Windows 설치를 사용자 지정할 수 있는 선택적 맞춤형 변경 컴포넌트입니다. 클라이언트 구성 유틸리티를 사용하여 나머지 조직에 배포하기 전에 Windows 클라이언트를 사용자 지정할 수 있습니다.

클라이언트 구성 유틸리티는 사용자 지정 변경을 이전에 설치된 Windows 클라이 언트로 푸시할 수 없습니다. Windows 클라이언트의 기존 설치를 변경하려면 기존 클라이언트를 설치 제거하고 생성한 사용자 지정 파일을 사용하여 다시 설치해야 합니다.

클라이언트 구성 유틸리티는 Windows 클라이언트 인터페이스 또는 유틸리티 자체 에서 직접 변경된 사항만 선택합니다. 클라이언트 구성 유틸리티는 Windows 클라 이언트 초기화 파일에 대해 직접 변경된 사항을 선택할 수 없습니다.

Service Manager 클라이언트 구성 유틸리티는 다음 Windows 클라이언트 설정을 변경합니다.

- 사용자가 Windows 클라이언트를 열 때 Service Manager에 표시되는 스플래시 화면 이미지
- Service Manager에 대해 표시된 공급자 이름 예: Hewlett-Packard Development Company, L.P.
- Service Manager 어플리케이션의 이름 예: Service Manager
- 어플리케이션 이미지 및 아이콘의 위치
- Windows 클라이언트에서 설명서에 액세스할 수 있는 도움말 서버의 위치
- 관리자가 클라이언트 구성 유틸리티를 실행하기 전에 Windows 클라이언트 인터페이스 내에 저장하는 변경 사항
	- 기본 로그인 옵션
	- 표시할 연결 대화 상자 구성 옵션
	- 기본 연결 구성 설정
	- 도움말 서버 구성 옵션
# 설치 고려 사항

다음과 같은 이유로 Service Manager 클라이언트 구성 유틸리티를 사용할 수 있습 니다.

- Windows 클라이언트의 맞춤형 변경 버전을 배포하려는 경우. 클라이언트 구 성 유틸리티를 사용하여 사용자 지정 설정과 이미지를 사용하도록 Windows 클라이언트를 사전 구성할 수 있습니다.
- 맞춤형 변경(Tailoring) 단계 수를 줄이기 위한 경우. 클라이언트 구성 유틸리 티를 사용하는 경우 각 Windows 클라이언트를 개별적으로 맞춤형 변경할 필 요는 없습니다.

# 알려진 문제

Service Manager 클라이언트 구성 유틸리티의 알려진 문제는 다음과 같습니다.

- 클라이언트 구성 유틸리티를 실행하기 전에 이미지를 사용자 지정해야 합니다. 클라이언트 구성 유틸리티를 사용하여 이미지 위치를 변경할 수 있지만 직접 편집할 수는 없습니다.
- <span id="page-108-1"></span><span id="page-108-0"></span>• 사전 정의된 SSL을 통한 연결이 있는 다시 패키징된 Windows 클라이언트를 배포할 경우 사용자가 원래 클라이언트 설치가 아닌 다른 경로에 사용자 지정 클라이언트를 설치하면 Windows 클라이언트에 "신뢰할 수 있는 인증서를 찾 을 수 없음"이라는 연결 오류 메시지가 표시될 수 있습니다. 클라이언트 기본 설정 대화 상자에서 CA 인증서 파일에 대한 올바른 경로를 제공하여 클라이 언트 연결을 복원할 수 있습니다.

# Windows에 클라이언트 구성 유틸리티 설치

설치 DVD에 있는 설치 실행 파일을 실행하여 클라이언트 구성 유틸리티를 설치합 니다. 설치한 후에 클라이언트 구성 유틸리티를 사용하여 Windows 클라이언트 설 정을 사용자 지정할 수 있습니다.

# 설치 요구 사항

- <span id="page-109-1"></span>• Windows 2000, Windows XP Professional  $E \in$  Windows Vista
- 운영 체제에 대한 최신 Windows 업데이트
- 70MB 디스크 공간
- 최소 256MB RAM 권장
	- 테스트 목적의 경우 128MB RAM으로 충분
	- 프로덕션 목적의 경우 예상 사용자 로드에 맞게 RAM 추가
- Service Manager Windows 클라이언트 설치에 액세스

# Service Manager 클라이언트 구성 유틸리티 설치

<span id="page-109-0"></span>다음 단계에 따라 Service Manager 클라이언트 구성 유틸리티를 설치합니다.

- 1 로컬 관리자 권한을 가진 사용자로 Windows 시스템에 로그인합니다.
- 2 Service Manager 설치 DVD를 서버의 해당 드라이브에 넣습니다.

자동 실행이 활성화된 시스템에 설치할 경우 DVD 브라우저가 자동으로 시작 됩니다. 자동 실행이 비활성화되어 있는 경우에는 다음 단계에 따라 DVD 브라 우저를 수동으로 시작합니다.

- <span id="page-109-2"></span>a DVD 디렉터리로 이동합니다.
- b clickme.htm을 엽니다.
- 3 **Downloads** 탭을 클릭합니다.
- 4 **Download the HP Service Manager Client-Configuration utilities**를 클릭합니다. Service Manager Client Configuration Utility Setup 마법사가 열립니다.
- 5 **Next**를 클릭하여 라이센스 계약을 읽고 동의합니다.
- 6 **I accept the terms in the License Agreement** 옵션을 선택합니다. Next 버튼이 활성화됩니다.
- 7 **Next**를 클릭하여 계속합니다.

Select Installation Folder 페이지가 열립니다.

- 8 클라이언트 구성 유틸리티를 설치할 경로를 입력하거나 선택합니다.
- 9 **Next**를 클릭하여 계속합니다.

Ready to Install 페이지가 열립니다.

10 **Install**을 클릭합니다.

마법사가 클라이언트 구성 유틸리티를 시스템에 설치합니다.

11 **Finish**를 클릭합니다.

# <span id="page-111-1"></span>Windows 클라이언트에서 사용되는 이미지 사용자 지정

<span id="page-111-3"></span>로컬 폴더 또는 웹 서버 가상 디렉터리에서 대체 버전의 이미지를 제공하여 Windows 클라이언트에서 사용하는 이미지를 사용자 지정할 수 있습니다.

# <span id="page-111-0"></span>이미지 편집 지침 및 고려 사항

다음 지침과 고려 사항은 사용자 지정된 이미지에 적용됩니다.

- 모든 사용자 지정 이미지는 원래 파일 이름을 유지해야 합니다.
- 모든 사용자 지정 이미지는 icons/obj16 폴더를 기준으로 원래 상대 경로를 유지해야 합니다.
- 사용자 지정 이미지를 branded/obj16 폴더에 저장만 하면 됩니다. Service Manager 클라이언트가 branded/obj16 폴더에서 업데이트된 이미지를 찾지 못할 경우 icons/obj16 폴더의 기본 이미지를 사용합니다.
- 웹 서버에서 사용자 지정 이미지를 제공하면 Windows 클라이언트를 다시 설치 하지 않고 이미지를 자동으로 업데이트할 수 있습니다.

# 로컬 폴더의 사용자 지정 이미지 제공

다음 단계를 사용하여 다시 패키징된 클라이언트에 사용자 지정 이미지를 제공할 수 있습니다. 이미지 사용자 지정 방법을 사용하면 기본 이미지 이외에 사용자 지정 이미지가 설치되므로 Service Manager Windows 클라이언트를 설치하는 데 필요 한 하드 디스크 공간이 증가합니다.

다음 단계에 따라 로컬 폴더의 이미지를 사용자 지정합니다.

1 Service Manager 클라이언트에서 임시 폴더로 이미지를 복사합니다.

<span id="page-111-2"></span>Service Manager 클라이언트 이미지는 다음 폴더에 있습니다. C:\Program Files\HP\Service Manager 7.10\Client\plugins\ com.hp.ov.sm.client.eclipse.user\_7.10\src\resources\icons \obj16

2 임시 폴더에서 사용자 지정할 이미지를 편집합니다.

112[페이지의 이미지](#page-111-0) 편집 지침 및 고려 사항을 참조하십시오.

3 임시 폴더에서 사용자 지정하지 않는 이미지를 삭제합니다.

4 클라이언트 구성 유틸리티를 실행하고 로컬 이미지 옵션을 선택합니다.

클라이언트 구성 유틸리티에서는 Service Manager 클라이언트 설치 시 다음 과 같은 새 폴더를 생성합니다. C:\Program Files\HP\Service Manager 7.10\Client\plugins\ com.hp.ov.sm.client.eclipse.user\_7.10\src\resources\icons \branded\obj16

5 사용자 지정 이미지를 branded\obj16 폴더에 복사합니다.

 $\mathbf{r}$ 클라이언트 구성 유틸리티가 열려 있는 동안 사용자 지정 이미지를 로컬 폴더에 복사할 수 있습니다.

6 클라이언트를 zip 파일 또는 선택한 다른 배포 형식으로 다시 패키징합니다.

# 웹 서버 가상 디렉터리에서 사용자 지정 이미지 제공

<span id="page-112-0"></span>다음 단계를 사용하여 중앙 웹 서버에서 사용자 지정 이미지를 제공할 수 있습니다. 이 이미지 사용자 지정 방법은 Service Manager Windows 클라이언트를 설치하는 데 필요한 하드 디스크 양을 증가시키지 않습니다. 또한 웹 서버에서 이미지에 적용 한 변경 사항이 Windows 클라이언트에 자동으로 적용됩니다.

다음 단계에 따라 웹 서버 가상 디렉터리의 이미지를 사용자 지정합니다.

- 1 웹 서버에서 사용자 지정 이미지를 저장할 가상 디렉터리를 생성합니다.
- 2 Service Manager 클라이언트에서 임시 폴더로 이미지를 복사합니다.

Service Manager 클라이언트 이미지는 다음 폴더에 있습니다. C:\Program Files\HP\Service Manager 7.10\Client\plugins\ com.hp.ov.sm.client.eclipse.user\_7.10\src\resources\icons  $\dot{\text{obj}}16$ 

3 임시 폴더에서 사용자 지정할 이미지를 편집합니다.

112[페이지의 이미지](#page-111-0) 편집 지침 및 고려 사항을 참조하십시오.

- 4 임시 폴더에서 사용자 지정하지 않는 이미지를 삭제합니다.
- 5 사용자 지정 이미지를 웹 서버의 가상 디렉터리로 복사합니다.
- 6 클라이언트 구성 유틸리티를 실행하고 웹 서버 가상 디렉터리 옵션을 선택합 니다.

클라이언트 구성 유틸리티에서는 웹 서버 가상 디렉터리의 URL을 가리키도록 Service Manager 클라이언트를 구성합니다.

# Windows 클라이언트 사용자 지정

클라이언트 구성 유틸리티를 사용하려면 Windows 클라이언트가 이미 설치되어 있어야 합니다.

다음 단계에 따라 사용자 지정 Windows 클라이언트를 생성합니다.

1 시작 > 프로그램 > **Service Manager** 클라이언트 구성 유틸리티 > **Service Manager**  클라이언트 구성 유틸리티를 클릭합니다.

클라이언트 구성 유틸리티가 열립니다.

2 다음을 클릭하여 계속합니다.

Service Manager 디렉토리 지정 페이지가 열립니다.

- 3 Service Manager Windows 클라이언트의 기존 설치 경로를 입력하거나 선택 합니다.
- 4 다음을 클릭하여 계속합니다.

<span id="page-113-1"></span>스플래시 이미지 변경 페이지가 열립니다.

- 5 다음 중 하나를 수행합니다.
	- 건너뛰기를 클릭하여 기본 스플래시 이미지를 사용합니다.
	- 사용할 스플래시 화면 이미지의 경로를 입력하거나 선택합니다.

기본 스플래시 화면 이미지의 이름은 splash.gif이며 다음 폴더에 있습니다. C:\Program Files\HP\Service Manager 7.10\Client\plugins\ com.hp.ov.sm.client.eclipse.user\_7.10\src\resources\icons  $\dot{\text{obj}}16$ 

다음 지침을 사용하여 스플래시 화면 이미지를 편집합니다.

- 이미지는 원래 파일 이름을 유지해야 합니다.
- 이미지는 Windows 비트맵(gif) 파일 형식이어야 합니다.
- 이미지는 500픽셀(가로) x 600픽셀(세로) 정도여야 합니다. 클라이언트 구성 유틸리티는 더 큰 이미지를 이 크기에 맞게 자릅니다.
- 6 다음을 클릭하여 계속합니다.

<span id="page-113-2"></span><span id="page-113-0"></span>공급자 및 어플리케이션 문자열 바꾸기 페이지가 열립니다.

- 7 다음 중 하나를 수행합니다.
	- 건너뛰기를 클릭하여 기본 어플리케이션 텍스트 문자열을 사용합니다.
	- 다음 항목에 사용할 텍스트 문자열을 입력합니다.

#### <span id="page-114-0"></span>표 **1** 공급자 및 어플리케이션 설정

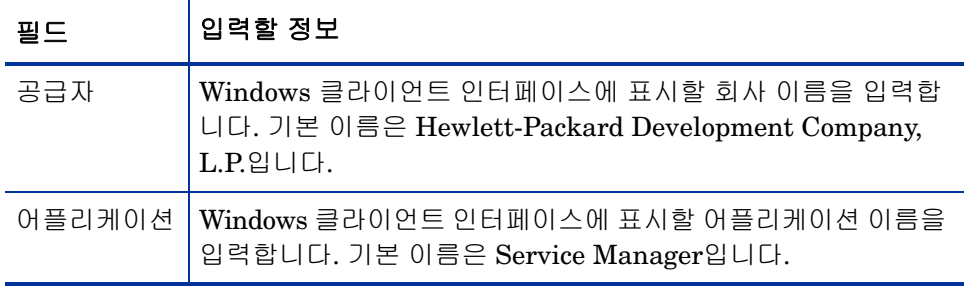

8 다음을 클릭하여 계속합니다.

<span id="page-114-2"></span>Service Manager 어플리케이션의 이미지 위치 사용자 정의 페이지가 열립 니다.

- 9 다음 중 하나를 수행합니다.
	- 기본 어플리케이션 이미지를 사용합니다.
		- 사용자 정의 안 함: 기본 이미지를 사용하려면 이 옵션을 선택합니다.
		- 건너뛰기를 클릭합니다.
	- 사용자 지정된 Windows 클라이언트 이미지의 경로를 선택합니다.
		- 로컬로: 클라이언트 구성 유틸리티는 기본 Windows 클라이언트 이미 지를 오버라이드하기 위해 사용자 지정된 이미지를 배치할 수 있는 \branded\obj16이라는 폴더를 생성합니다.
		- 원격으로: Windows 클라이언트에서 사용자 지정된 이미지에 액세스할 수 있는 URL을 입력합니다.

자세한 내용은 112페이지의 Windows [클라이언트에서](#page-111-1) 사용되는 이미지 사용 자 [지정](#page-111-1)을 참조하십시오.

10 다음을 클릭하여 계속합니다.

<span id="page-114-1"></span>기본 로그인 옵션 사용자 정의 페이지가 열립니다.

- 11 다음 중 하나를 수행합니다.
	- 기본 연결을 생성하지 않으려면 건너뛰기를 클릭합니다.
	- 사용자 지정 클라이언트의 연결 대화 상자에서 다음 옵션을 표시할지 여부를 선택합니다.

표 **2** 연결 대화 상자 구성 옵션

| 필드                       | 설명                                                                                                    |
|--------------------------|----------------------------------------------------------------------------------------------------|
| "내 암호 기억" 옵<br>션을 표시합니다. | 기본적으로 활성화됩니다. 비활성화되어 있으면 클라이언<br>트의 연결 대화 상자에 "내 암호 기억" 확인란 옵션이 표시<br>되지 않습니다.                                                                               |
| 서버 매개 변수를<br>표시합니다.      | 기본적으로 활성화됩니다. 비활성화되어 있으면 클라이언<br>트의 연결 대화 상자에 "로그인/암호 사용"과 "트러스트된<br>사인온 사용" 라디오 버튼 또는 "서버 호스트 이름"과 "서버<br>포트 번호"가 표시되지 않습니다. 또한 새로 만들기 및 삭제<br>버튼이 비활성화됩니다. |
| "고급" 옵션 페이지<br>를 표시합니다.  | 기본적으로 활성화됩니다. 비활성화되어 있으면 클라이언<br>트의 연결 대화 상자에 "고급" 노트북 탭이 표시되지 않습니<br>다. 또한 "SOAP 트래픽 추적" 기능을 사용할 수 없습니다.                                                    |

<span id="page-115-0"></span>• 생성할 기본 연결에 대한 다음 정보를 입력합니다.

#### 표 **3** 기본 연결 대화 상자 구성 옵션

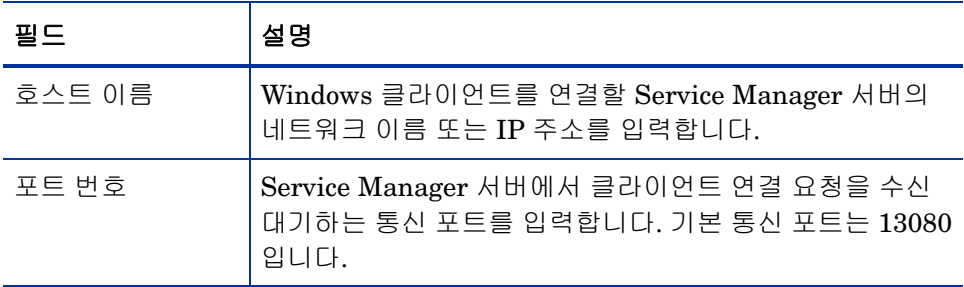

### 표 **3** 기본 연결 대화 상자 구성 옵션 **(**계속**)**

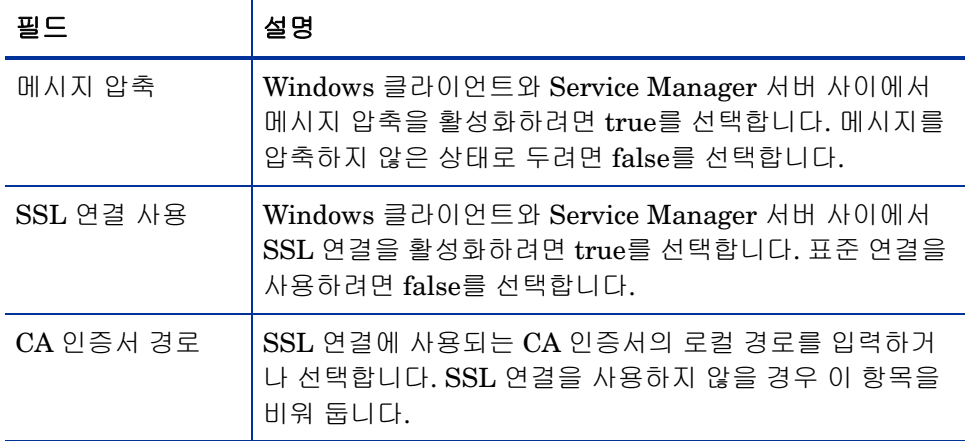

다음 경로에서 샘플 CA 인증서 파일 cacerts를 찾을 수 있습니다. C:\Program Files\HP\Service Manager 7.10\Client\ plugins\com.hp.commons\_7.10\

<span id="page-116-1"></span>• 다음을 클릭하여 계속합니다.

<span id="page-116-0"></span>도움말 서버 사용 및 구성 페이지가 열립니다.

- 12 다음 중 하나를 수행합니다.
	- 도움말 서버의 온라인 도움말을 제공하지 않으려면 건너뛰기를 클릭합니다.
	- 중앙 도움말 서버 사용 옵션을 선택하여 도움말 서버에 대한 연결을 설정합 니다. 다음 도움말 서버 정보를 입력합니다.

표 **4** 도움말 서버 구성 옵션

| 필드            | 설명                                                                                  |
|---------------|-------------------------------------------------------------------------------------|
| 도움말 서버<br>호스트 | Windows 클라이언트를 연결할 Service Manager 도움말 서버의<br>네트워크 이름을 입력합니다.                       |
| 도움말 서버<br>푸트  | Service Manager 도움말 서버에서 클라이언트 연결 요청을<br>수신 대기하는 통신 포트를 입력합니다. 기본 통신 포트는 80<br>입니다. |

도움말 서버 호스트 및 포트는 도움말 서버 구성 마법사에서 구성한 설 정과 동일해야 합니다. 자세한 내용은 99[페이지의 도움말](#page-98-0) 서버 설치를 참조하십시오.

- 다음을 클릭하여 계속합니다. 클라이언트 구성 유틸리티 페이지가 열립 니다.
- 13 종료를 클릭합니다.

이렇게 하면 클라이언트 구성이 완료되고 배포를 위해 압축하거나 다른 방식 으로 패키징할 수 있습니다.

# 8 검색 엔진 설치

HP Service Manager 검색 엔진을 Windows 또는 Unix 서버에 설치할 수 있습니 다. 이 섹션에는 검색 엔진을 설치 및 구성하는 방법과 설치 요구 사항에 대한 정보 가 포함되어 있습니다.

<span id="page-118-1"></span><span id="page-118-0"></span>지식 관리 어플리케이션은 일반 서버 설치를 통해 설치되지만 검색 엔진은 별도로 설치해야 합니다.

이 섹션의 항목은 다음과 같습니다.

- 120페이지의 [Service Manager](#page-119-0) 검색 엔진 설치
- 121[페이지의 설치](#page-120-0) 마법사를 사용하여 검색 엔진 설치
- 124[페이지의 텍스트](#page-123-0) 기반 설치 프로그램을 사용하여 검색 엔진 설치
- 126[페이지의 검색](#page-125-0) 엔진 시작 및 중지
- 127[페이지의 검색](#page-126-0) 엔진 구성
- 129[페이지의 검색](#page-128-0) 엔진을 사용하여 데이터 색인화

# <span id="page-119-2"></span><span id="page-119-0"></span>Service Manager 검색 엔진 설치

Service Manager 검색 엔진은 두 가지 방법으로 설치할 수 있습니다. 설치 마법사 또는 텍스트 기반 설치 프로그램을 사용하여 검색 엔진을 설치할 수 있습니다. 검색 엔진을 설치한 후 검색 엔진 설정을 구성할 수 있습니다.

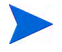

<span id="page-119-12"></span>Linux 설치 프로그램에는 JVM이 포함되어 있지만 다른 운영 체제의 경우 검색 엔진 설치 프로그램을 실행하려면 JVM을 설치해야 합니다.

# <span id="page-119-3"></span>설치 요구 사항

- 512MB RAM
- 4-6GB 디스크 공간
- 800MHz 이상 프로세서
- <span id="page-119-4"></span>• /tmp(Unix) 및 \TEMP(Windows)에 지정된 400MB 공간

# <span id="page-119-1"></span>HP-UX에 대한 커널 자원 요구 사항

<span id="page-119-14"></span>HP-UX에서 지식 관리를 실행하려면 다음 커널 매개 변수를 구성합니다.

#### <span id="page-119-13"></span>표 **1 HP-UX**에 대한 지식 관리 커널 자원 요구 사항

<span id="page-119-11"></span><span id="page-119-10"></span><span id="page-119-9"></span><span id="page-119-8"></span><span id="page-119-7"></span><span id="page-119-6"></span><span id="page-119-5"></span>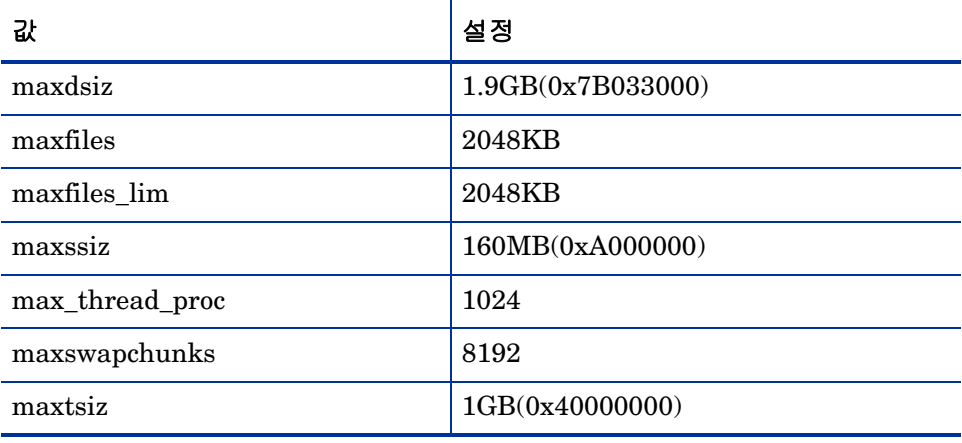

<span id="page-120-4"></span><span id="page-120-3"></span><span id="page-120-2"></span>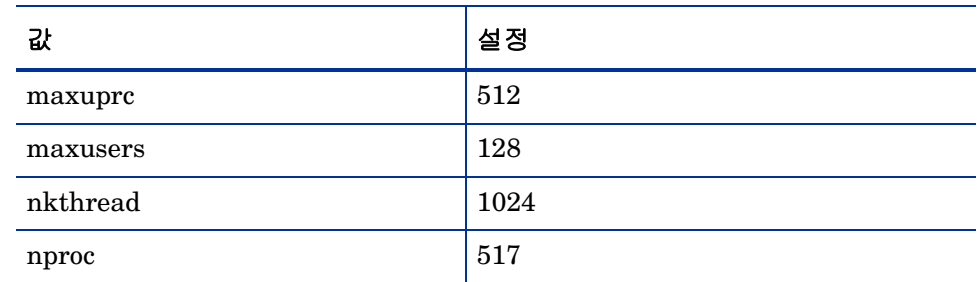

#### 표 **1 HP-UX**에 대한 지식 관리 커널 자원 요구 사항 **(**계속**)**

# <span id="page-120-5"></span><span id="page-120-0"></span>설치 마법사를 사용하여 검색 엔진 설치

다음 단계에 따라 설치 마법사를 사용하여 Service Manager 검색 엔진을 설치합 니다.

- <span id="page-120-1"></span>1 검색 엔진 설치 DVD를 서버의 드라이브에 넣습니다.
- 2 Service Manager 검색 엔진 설치 마법사를 시작합니다.
- 3 자동 실행이 활성화된 Windows 시스템에 설치할 경우 마법사가 자동으로 시 작됩니다. 자동 실행이 비활성화되어 있는 경우에는 다음 방법 중 하나를 사용 하여 마법사를 수동으로 시작할 수 있습니다.

#### **Windows** 시스템의 경우

• GUI에서 DVD 디렉터리로 이동합니다.

setupwin32.exe를 두 번 클릭합니다.

- 명령 프롬프트에서
- 다음을 입력합니다.
- $-$  D:\ $>$ setupjwin32

여기서 D는 DVD 드라이브를 나타냅니다. 사용자의 DVD 드라이브 식별 자로 대체합니다.

#### <span id="page-121-6"></span>**Unix** 시스템의 경우

HP-UX의 경우 120[페이지의](#page-119-1) HP-UX에 대한 커널 자원 요구 사항에 설명된 커널 구성 매개 변수를 설정했는지 확인합니다.

- <span id="page-121-5"></span>• GUI에서 다음을 수행합니다.
	- DVD를 마운트하고 DVD 디렉터리로 이동합니다.
	- Unix 시스템과 일치하는 실행 스크립트를 두 번 클릭합니다(예: Solaris 시스템의 경우 setupsolaris 또는 AIX 시스템의 경우 setupaix).
- 명령 프롬프트에서 다음을 수행합니다.
	- DVD를 마운트하고 디렉터리를 마운트 위치로 변경합니다.
	- Unix 시스템과 일치하는 실행 스크립트를 실행합니다. 예: Solaris 시스템의 경우./setupsolaris 또는 AIX 시스템의 경우 ./setupaix

Service Manager Search Engine Setup 마법사가 열립니다.

- 4 **Next**를 클릭하여 라이센스 계약을 읽고 동의합니다.
- 5 **I accept the terms in the License Agreement** 옵션을 선택합니다. **Next** 버튼이 활성화됩니다.
- 6 **Next**를 클릭하여 다음 설치 매개 변수를 제공합니다.

#### <span id="page-121-0"></span>표 **2** 검색 엔진 설치 매개 변수

<span id="page-121-4"></span><span id="page-121-3"></span><span id="page-121-2"></span><span id="page-121-1"></span>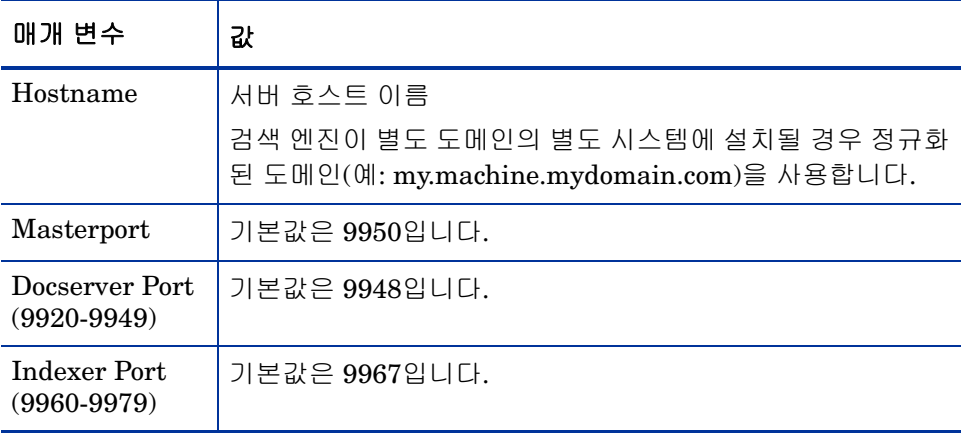

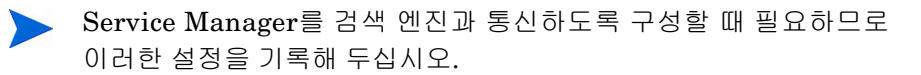

7 **Next**를 클릭하여 설치 디렉터리를 제공합니다.

Windows 의 기본 설치 디렉터리는 다음과 같습니다. C:\Program Files\HP\Service Manager 7.10\Search Engine

필요한 경우 **Browse**를 클릭하여 다른 위치를 선택합니다.

- 8 **Next**를 클릭하여 설치 요약 정보를 검토합니다.
- 9 **Install**을 클릭하면 설치 파일 복사가 시작됩니다. 설치를 중지하려면 **Cancel**을 클릭합니다.

설치가 완료되면 InstallShield 마법사에서 대화 상자가 열립니다.

- 10 Unix 시스템의 경우 <검색 엔진 설치 경로>/ 디렉터리에 있는 InstallConfiguration.sh를 실행합니다.
- 11 **Finish**를 클릭하여 마법사를 종료합니다.

# <span id="page-123-0"></span>텍스트 기반 설치 프로그램을 사용하여 검색 엔진 설치

다음 단계에 따라 텍스트 기반 설치 프로그램을 사용하여 Service Manager 검색 엔진을 설치합니다.

- <span id="page-123-1"></span>1 검색 엔진 설치 DVD를 서버의 드라이브에 넣습니다.
- 2 설치 프로그램을 실행합니다.
- 3 Windows 시스템의 경우:

명령 프롬프트를 열고 다음을 입력합니다.

#### **D:\>setupwin32 -console**

여기서 D는 DVD 드라이브를 나타냅니다. 사용자의 DVD 드라이브 식별자로 대체합니다.

Unix 시스템의 경우:

- a DVD를 마운트하고 디렉터리를 마운트 위치로 변경합니다.
- <span id="page-123-3"></span>b Unix 시스템과 일치하는 실행 스크립트를 실행합니다(예: Solaris 시스템 의 경우 **./setupsolaris -console** 또는 AIX 시스템의 경우 ./ **setupaix -console**).
- 4 설치 스크립트 프롬프트에서 yes를 입력하여 라이센스 계약에 동의합니다.
- 5 설치 스크립트 프롬프트에서 Service Manager를 설치할 설치 디렉터리 주소 를 입력합니다.

지정하는 디렉터리 이름의 유효성이 검사됩니다. 잘못된 디렉터리를 지정하면 설치 시 오류 메시지가 생성됩니다.

<span id="page-123-2"></span>시스템에서 DVD 내용을 읽고 파일을 압축 해제한 후 로그 디렉터리를 생성 하는 데 몇 분이 걸립니다.

6 설치 스크립트 프롬프트에서 호스트 이름을 입력한 후 **Enter** 키를 누릅니다.

<span id="page-123-4"></span>검색 엔진이 별도 도메인에 설치될 경우 정규화된 도메인(예: mymachine.mydomain.com)을 사용합니다.

7 설치 스크립트 프롬프트에서 Masterport 번호를 입력한 후 **Enter** 키를 누릅니 다. 기본값은 9950입니다.

- 8 설치 스크립트 프롬프트에서 Docserver Port 번호(9920-9949)를 입력한 후 **Enter** 키를 누릅니다. 기본값은 9948입니다.
- 9 설치 스크립트 프롬프트에서 Indexer Port 번호(9960-9979)를 입력한 후 **Enter** 키를 누릅니다. 기본값은 9967입니다.

<span id="page-124-1"></span><span id="page-124-0"></span>Service Manager를 검색 엔진과 통신하도록 구성할 때 필요하므로 이러한 설정을 기록해 두십시오.

- 10 서버 설치가 완료됩니다.
- 11 Unix 시스템의 경우 <검색 엔진 설치 경로>/ 디렉터리에 있는 InstallConfiguration.sh를 실행합니다.

# <span id="page-125-0"></span>검색 엔진 시작 및 중지

# Windows 시스템의 경우

설치 프로그램에서 **KMSearch**라는 서비스를 생성합니다**.** 이 서비스를 사용하여 검색 엔진을 시작하거나 중지합니다. 이 서비스는 설치 후에 자동으로 시작됩니다.

# Unix 시스템의 경우

<span id="page-125-5"></span><span id="page-125-2"></span>sm.ini 파일에 다음을 추가합니다.

HP-UX의 경우

plugin0:libkmplugin.sl

다른 모든 Unix 버전의 경우

<span id="page-125-1"></span>plugin0:libkmplugin.so

설치 폴더에는 두 개의 실행 스크립트가 있습니다.

#### 표 **3 Unix** 시스템의 검색 엔진 시작 스크립트

<span id="page-125-4"></span><span id="page-125-3"></span>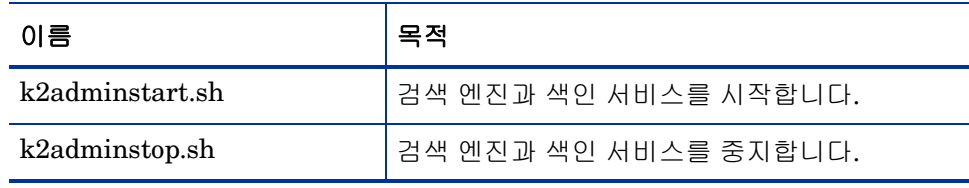

k2adminstart.sh 실행 스크립트 파일을 실행하여 검색 엔진의 색인 서비스를 시작합니다.

# <span id="page-126-0"></span>검색 엔진 구성

<span id="page-126-1"></span>검색 엔진을 사용하기 전에 연결을 설정하고 검색 엔진을 색인화해야 합니다.

## <span id="page-126-2"></span>검색 엔진에 연결

다음 단계에 따라 검색 엔진에 연결합니다.

- 1 KM ADMIN 프로파일을 가진 사용자로 로그인합니다.
- 2 시스템 관리 **>** 진행 중인 유지 보수 **>** 환경 레코드 **>** 지식 관리 환경을 엽니다.
- 3 모든 운영자에게 기본 지식 보기 그룹 할당을 수행하려면 확인란을 선택합니다.
- 4 검색 서버의 호스트 이름을 지정합니다. 이 이름은 서버를 설치할 때 지정한 호스 트 이름과 동일해야 합니다.
- 5 C:\Program Files\HP\Service Manager 7.10\Search Engine\KMSearch.cfg에서 구성 파일을 찾아서 정보가 올바른지 확인할 수 있습니다.
- 6 서버 검증을 클릭하여 검색 엔진에 대한 연결을 확인합니다.
- 7 스타일 파일에 대해 매핑된 드라이브를 지정합니다. 기본 경로는 C:\Program Files\HP\Service Manager 7.10\Search Engine\data\stylesets입 니다.
- 8 경로 검증을 클릭하여 경로 및 맵 설정이 올바른지 검증합니다.
- 9 검색 엔진과 Service Manager 서버에 모두 stylesets 폴더에 대한 읽기 및 쓰기 권한이 있는지 확인하십시오.
	- 검색 엔진이 별도 시스템에 설치될 경우 검색 엔진에서 Service Manager 서버로 stylesets 폴더를 공유해야 합니다. 환경 양식의 스타일 파일 경 로가 stylesets 폴더로 설정되도록 이 설정에 대해 공유 이름과 경로를 사용합니다.
- 10 검색 엔진 관리 포트 번호를 지정합니다. 이 번호는 서버를 설치할 때 지정한 포트 번호와 동일해야 합니다. 기본 포트 번호를 변경하지 않은 경우에는 필드에 제공된 기본값을 사용합니다.
- 11 검색 엔진 색인기 포트 번호를 지정합니다. 이 번호는 서버를 설치할 때 지정한 포 트 번호와 동일해야 합니다. 기본 포트 번호를 변경하지 않은 경우에는 필드에 제공된 기본값을 사용합니다.
- 12 검색 엔진 검색 포트 번호를 지정합니다. 이 번호는 서버를 설치할 때 지정한 포트 번호와 동일해야 합니다. 기본 포트 번호를 변경하지 않은 경우에는 필드에 제공된 기본값을 사용합니다.
- 13 검색에서 반환되는 최대 문서 수를 지정합니다.
- 14 기본 만료 기간을 지정합니다. 사용자가 새 문서 제공 기능을 사용하여 문서를 생성할 때 만료 날짜를 지정한 경우에는 여기서 지정한 시간 제한이 오버라이 드됩니다.
- 15 검색 결과의 스타일 텍스트를 지정합니다. 이 스타일 시트를 사용하여 검색에서 반환되는 정보 모양을 제어합니다. 이 모양은 HTML css 스타일 시트와 비슷 합니다.
- 16 Service Manager에서 로그아웃한 다음 다시 로그인합니다.

# <span id="page-128-1"></span><span id="page-128-0"></span>검색 엔진을 사용하여 데이터 색인화

특정 작업에는 전체 색인 다시 만들기가 필요합니다. 이러한 작업은 다음과 같습 니다.

- 초기 설치(색인 없음)
- 정보 입력 탭 또는 필드 정의 탭의 값 변경

다음과 같은 경우 전체 색인 다시 만들기를 수행해야 할 수 있습니다.

- 변경이 많거나 새 문서가 있는 경우
- 검색 성능이 느려진 경우

업데이트를 색인에 적용하면 증분 색인 파일로 추가됩니다. 지식 베이스에 많은 변 경 사항이 적용된 경우 검색 엔진이 각 증분 색인 파일에 대해 쿼리를 수행해야 하 므로 이로 인해 검색 엔진 속도가 느려질 수 있습니다. 전체 색인을 다시 작성하면 하드 드라이브 조각 모음처럼 새 색인이 생성되어 성능이 향상됩니다. 대규모 지식 베이스에서 전체 색인을 다시 작성하면 지식 베이스에 대한 모든 변경 사항이 변경 캐시에서 제거되므로 시스템 자원에 큰 영향을 미칠 수 있습니다.

검색 엔진이 환경 페이지에서 제대로 구성되어 있는 경우에만 색인을 다시 작성 하거나 지식 베이스의 상태를 가져올 수 있습니다. 검색 엔진을 찾을 수 없는 경우 메시지 상자에서 이를 알려줍니다.

검색 엔진을 사용하여 데이터 색인화

다음 단계에 따라 검색 엔진을 사용하여 데이터를 색인화합니다.

- 1 KM ADMIN 프로파일을 가진 사용자로 로그인합니다.
- 2 서비스 **>** 지식 관리 **>** 관리 **>** 지식 베이스 관리를 엽니다.
- 3 검색을 클릭하여 지식 베이스 목록을 가져옵니다.
- 4 각 지식 베이스에 대해 정보가 올바른지 확인하고 전체 색인 다시 만들기를 클릭 합니다. 각 필드에 대한 설명은 필드 도움말을 참조하십시오.
- 5 색인이 없으면 생성됩니다. 색인이 있는 경우에는 삭제된 후 다시 생성됩니다. 색인이 생성된 후에는 문서 필드가 비어 있지 않습니다.

색인이 생성된 후 사용자는 다음에 로그인할 때 인덱싱된 문서에 액세스할 수 있습 니다.

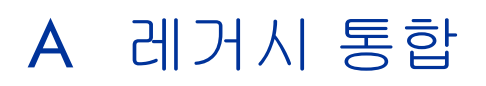

<span id="page-130-5"></span><span id="page-130-4"></span><span id="page-130-1"></span><span id="page-130-0"></span>Service Manager 서버에서 레거시 통합을 사용하려면 읽기 전용 레거시 ServiceCenter 수신기를 설치해야 합니다. 레거시 통합은 SCCL32 또는 ServiceCenter ODBC 드라이버에 의존하는 통합입니다. 레거시 통합에는 Connect-It, Get-It 및 Crystal Reports가 포함됩니다.

<span id="page-130-3"></span><span id="page-130-2"></span>이 부록에서는 레거시 수신기를 설치하고 Service Manager에 연결하는 방법과 ServiceCenter ODBC 드라이버를 설치하는 방법에 대해 설명합니다.

이 부록의 항목은 다음과 같습니다.

- 132[페이지의 개요](#page-131-0)
- 133[페이지의](#page-132-0) sc.ini 파일 편집
- 134페이지의 [Windows](#page-133-0) 서비스 설치
- 135[페이지의 레거시](#page-134-0) 수신기 시작
- 136[페이지의](#page-135-0) ODBC 드라이버 설치
- 137[페이지의](#page-136-0) ODBC 드라이버 구성

# <span id="page-131-0"></span>개요

<span id="page-131-2"></span><span id="page-131-1"></span>SCCL32 또는 레거시 ServiceCenter ODBC 드라이버를 사용하여 Service Manager에 연결하려면 다음 작업을 완료해야 합니다.

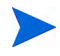

서버는 Windows 또는 Unix 플랫폼에서 모두 실행되지만 ODBC 드라이버는 Windows에서만 실행됩니다.

- 작업 1: 133[페이지의](#page-132-0) sc.ini 파일 편집
- 작업 2: 134페이지의 [Windows](#page-133-0) 서비스 설치
- 작업 3: 135[페이지의 레거시](#page-134-0) 수신기 시작(Windows 서버에만 해당)
- 작업 4: 136[페이지의](#page-135-0) ODBC 드라이버 설치
- 작업 5: 137[페이지의](#page-136-0) ODBC 드라이버 구성

# <span id="page-132-0"></span>sc.ini 파일 편집

<span id="page-132-2"></span><span id="page-132-1"></span>기본 서버 sc.ini 파일은 데모 데이터베이스에 연결하도록 구성됩니다. 다른 RDBMS에 연결하려면 sc.ini에서 매개 변수를 편집합니다. Windows 사용자는 sc.ini 파일에 ntservice 매개 변수도 추가해야 합니다. 이 매개 변수는 Windows 서비스를 식별하는 데 사용되는 이름을 제공합니다.

다음 단계에 따라 sc.ini 파일을 편집합니다.

- 1 관리자 계정을 사용하여 Service Manager 서버에 로그인합니다.
- 2 명령 프롬프트를 열고 다음 위치로 이동합니다. **<Service Manager 7.10** 설치 경로**>\Server\ LegacyIntegration\RUN**
- 3 텍스트 편집기를 사용하여 sc.ini 파일을 엽니다.
- 4 Service Manager RDBMS에 연결하려면 데이터베이스 연결 설정을 추가합 니다. 이 설정은 사용자가 21[페이지의 데이터베이스](#page-20-0) 준비에서 사용한 설정과 일치합니다.
- 5 Windows 사용자만 해당: 다음 매개 변수를 자체 라인에 추가합니다. **ntservice:<Service Manager** 레거시 읽기 전용 서비스 이름**>**
- 6 파일을 저장하고 종료합니다.

Unix 사용자는 135[페이지의 레거시](#page-134-0) 수신기 시작으로 이동합니다.

Windows 사용자는 다음 섹션 [Windows](#page-133-0) 서비스 설치를 계속 진행합니다.

# <span id="page-133-0"></span>Windows 서비스 설치

<span id="page-133-2"></span>레거시 ODBC 드라이버와 함께 사용할 별도의 Windows 서비스를 생성할 수 있습 니다. 이미 Service Manager 서버를 설치한 시스템에 ServiceCenter Windows 서비스를 수동으로 설치할 수 있습니다.

다음 단계에 따라 Windows 서비스를 설치합니다.

- 1 로컬 관리자 권한을 가진 사용자로 Windows 서버에 로그인합니다.
- 2 명령 프롬프트를 열고 다음 위치로 이동합니다.

**<Service Manager 7.10** 설치 경로**>\Server\ LegacyIntegration\RUN**

<span id="page-133-1"></span>3 **scservic -install**을 입력합니다.

이 명령은 sc.ini 파일의 ntservice 매개 변수를 통해 지정되는 이름을 사용하여 Windows 서비스를 생성합니다.

# Windows 서비스 설치 제거

이미 Service Manager 서버를 설치한 시스템에서 Windows 서비스를 수동으로 제거할 수 있습니다.

다음 단계에 따라 Windows 서비스를 설치 제거합니다.

- 1 관리자 계정을 사용하여 Service Manager 서버에 로그인합니다.
- 2 명령 프롬프트를 열고 다음 위치로 이동합니다. **<Service Manager 7.10** 설치 경로**>\Server\ LegacyIntegration\RUN**
- 3 **scservic -remove**를 입력합니다.

이 명령은 sc.ini 파일의 ntservice 매개 변수를 통해 지정되는 이름을 사용하여 Windows 서비스를 제거합니다.

# <span id="page-134-0"></span>레거시 수신기 시작

<span id="page-134-3"></span>백그라운드에서 읽기 전용 ServiceCenter 수신기를 시작할 수 있습니다. 이 수신 기는 Service Manager의 인스턴스가 아니므로 시스템 상태 창에 표시되지 않습 니다.

# Unix

다음 단계에 따라 Unix 서버에서 레거시 통합을 위해 수신기를 시작합니다.

- 1 C:\Program Files\HP\Service Manager 7.10\Server\ LegacyIntegration\RUN으로 이동합니다.
- <span id="page-134-1"></span>2 scstart 스크립트를 실행합니다.

# **Windows**

다음 단계에 따라 Windows 서버에서 레거시 통합을 위해 수신기를 시작합니다.

- 1 Windows에서 시작 > 제어판 > 관리 도구 > 서비스를 엽니다.
- 2 134페이지의 [Windows](#page-133-0) 서비스 설치에서 설치한 서비스를 선택하고 시작을 클릭합니다.

필요한 경우 Windows 명령 프롬프트에서 다음 명령을 실행하여 <설치 경로> \Service Manager 7.10\Server\ LegacyIntegration\RUN 디렉터리에 서 수신기를 서비스가 아니라 어플리케이션으로 시작할 수 있습니다.

<span id="page-134-2"></span>**scenter -listener:<**포트 번호**> -RPCReadOnly**

# <span id="page-135-0"></span>ODBC 드라이버 설치

<span id="page-135-1"></span>다음 단계에 따라 레거시 ServiceCenter ODBC 드라이버를 설치합니다.

- 1 로컬 관리자 권한을 가진 사용자로 Windows 서버에 로그인합니다.
- 2 Service Manager 설치 DVD를 서버의 해당 드라이브에 넣습니다.
- 3 자동 실행이 활성화된 시스템에 설치할 경우 DVD 브라우저가 자동으로 시작 됩니다.
- 4 자동 실행이 비활성화되어 있는 경우에는 다음 단계에 따라 DVD 브라우저를 수동으로 시작합니다.
- 5 DVD 디렉터리로 이동합니다.
- 6 clickme.htm을 엽니다.
- 7 **Install ODBC Driver**를 클릭합니다.

ServiceCenter ODBC Driver InstallShield 마법사가 열립니다.

- 8 **Next**를 클릭하여 라이센스 계약을 읽고 동의합니다.
- 9 **I accept the terms in the License Agreement** 옵션을 선택합니다. Next 버튼이 활성화됩니다.
- 10 **Next**를 클릭하여 설치 폴더를 선택합니다.

기본 설치 위치는 다음과 같습니다.

**C:\Program Files\Peregrine Systems\ServiceCenter 6.2\ODBC Driver**

필요한 경우 **Browse**를 클릭하여 다른 위치를 선택합니다.

- 11 **Next**를 클릭하여 설치 프로세스를 준비합니다.
- 12 **Install**을 클릭하면 설치 파일 복사가 시작됩니다. **Cancel**을 클릭하여 설치를 중지할 수 있습니다. 설치가 완료되면 대화 상자가 열립니다.
- 13 **Finish**를 클릭하여 종료합니다.

# <span id="page-136-0"></span>ODBC 드라이버 구성

기본 설치에서는 기본 레거시 수신기에 연결할 ODBC DSN을 설정하고 기본 레거 시 수신기가 로컬 호스트에 있다고 가정합니다. 레거시 수신기에 연결하기 위해 이러한 설정을 편집할 필요가 없습니다.

다음 단계에 따라 레거시 읽기 전용 수신기에 연결하도록 레거시 ODBC 드라이버를 구성합니다.

- 1 Windows 시작 메뉴에서 제어판 **>** 관리 도구 **>** 데이터 소스**(ODBC)**를 클릭합니다.
- 2 시스템 DSN 탭을 엽니다.
- 3 sc\_report\_odbc를 선택하고 구성을 클릭합니다.

4 다음 매개 변수를 사용하여 ODBC 드라이버를 구성합니다.

<span id="page-136-4"></span><span id="page-136-3"></span><span id="page-136-2"></span>

| 필드        | 값                                                                |
|-----------|------------------------------------------------------------------|
| 데이터 소스 이름 | sc_report_odbc                                                   |
| 서버        | 레거시 ServiceCenter 수신기가 실행되고 있는 호스트입<br>니다.<br>기본값은 localhost입니다. |
| 포트        | 레거시 서버에서 사용하도록 설정된 포트입니다.<br>기본값은 12690입니다.                      |

<span id="page-136-1"></span>표 **4 ODBC** 매개 변수

5 ODBC 드라이버가 연결될 수 있는지 확인합니다.

연결을 테스트하려면 ODBC 쿼리 도구를 사용합니다. 예를 들어 Excel의 경우 데이터 **>** 외부 데이터 가져오기 **>** 새 쿼리 만들기를 엽니다. ServiceCenter ODBC 드라이버를 데이터 소스로 선택합니다. 드라이버가 연결 되면 HP Service Manager 테이블이 표시됩니다.

# <span id="page-137-1"></span>Crystal Reports

<span id="page-137-2"></span>Service Manager 설치 DVD는 Crystal Reports를 사용하여 실행할 수 있는 기본 보고서와 함께 제공됩니다. 해당 보고서를 사용하려면 ServiceCenter ODBC 드라 이버가 필요합니다. 이 드라이버는 Service Manager ODBC 드라이버 설치 프로 그램을 실행할 때 설치됩니다.

다음 단계에 따라 보고서를 다운로드합니다.

- 1 로컬 관리자 권한을 가진 사용자로 Windows 서버에 로그인합니다.
- 2 Service Manager 설치 DVD를 서버의 해당 드라이브에 넣습니다.

자동 실행이 활성화된 시스템에 설치할 경우 DVD 브라우저가 자동으로 시작 됩니다. 자동 실행이 비활성화되어 있는 경우에는 다음 단계에 따라 DVD 브라 우저를 수동으로 시작합니다.

- <span id="page-137-0"></span>a DVD 디렉터리로 이동합니다.
- b clickme.htm을 엽니다.
- 3 Downloads 탭을 선택합니다.
- 4 **Download Reports for HP Service Manager**를 클릭합니다.

사용 가능한 보고서가 포함된 폴더가 열립니다.

5 원하는 보고서를 로컬 디렉터리로 복사합니다.

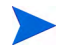

보고서를 실행하는 방법에 대한 자세한 내용은 Crystal Report 설명서를 참조하 십시오.

# 색인

## 가

개발 환경, [12,](#page-11-0) [18](#page-17-0) 검색 엔진, [119](#page-118-0) 구성, [127](#page-126-1) 색인화, [129](#page-128-1) 설치, [120,](#page-119-2) [121,](#page-120-1) [124](#page-123-1) 설치 매개 변수, [122](#page-121-0) 설치 요구 사항, [120](#page-119-3) 어플리케이션, [119](#page-118-1) 연결, [127](#page-126-2) 호스트 이름, [124](#page-123-2) HP-UX에 대한 커널 자원 요구 사항, [120](#page-119-4) Unix 시스템의 시작 스크립트, [126](#page-125-1) 검색 엔진 매개 변수 docserver port, [122](#page-121-1) hostname, [122](#page-121-2) indexer port, [122](#page-121-3) masterport, [122](#page-121-4) 공급자 및 어플리케이션 설정, [115](#page-114-0) 공급자 이름, 변경, [114](#page-113-0) 공용 즐겨찾기, [19](#page-18-0) 공유 메모리, 서버 자원, [38](#page-37-0), [45](#page-44-0) 관리자 계정, 로컬, [103,](#page-102-0) [110](#page-109-0) 구성, 서버, [22](#page-21-0) 구현 검사 목록, [18](#page-17-1) 기능 단어(Capability words), [19](#page-18-1)

# 다

대시보드, [19](#page-18-2) 데이터베이스 계층, 컴포넌트, [14](#page-13-0) 도움말 서버 개요, [100](#page-99-0) 설명, [100](#page-99-0) 설치, [19](#page-18-3) 업그레이드, [100](#page-99-1) 요구 사항, [102](#page-101-0) 웹 브라우저에서 액세스, [106](#page-105-0) 웹 서버, [100](#page-99-2) 웹 클라이언트에서 액세스, [106](#page-105-1) 클라이언트 구성 유틸리티, [117](#page-116-0) 통신 포트, [102](#page-101-1), [104](#page-103-0) Windows 서비스 이름, [104](#page-103-1) Windows 클라이언트, [117](#page-116-1)

## 라

레거시 통합, [131](#page-130-0) 로그온, [22](#page-21-0) 로그인 ID, [22](#page-21-0) 로그 파일, 웹 계층, [89](#page-88-0) 로컬 관리자 계정, [103](#page-102-0), [110](#page-109-0) 루트 계정, [43](#page-42-0) 루트 액세스, [46](#page-45-0)

### 마

맞춤형 변경된 버전의 설명서 배포, [100](#page-99-3) 매개 변수 연결, [73](#page-72-0) 커널 구성, [49](#page-48-0) max\_thread\_proc, [120](#page-119-5) maxdsiz, [50](#page-49-0), [120](#page-119-6) maxfiles, [120](#page-119-7) maxfiles\_lim, [120](#page-119-8) maxssiz, [120](#page-119-9) maxswapchunks, [120](#page-119-10)

maxtsiz, [120](#page-119-11) maxuprc, [121](#page-120-2) maxusers, [121](#page-120-3) ntservice, [133](#page-132-1)

### 바

변경 공급자 이름, [114](#page-113-0) 스플래시 화면 이미지, [114](#page-113-1) 어플리케이션 이름, [114](#page-113-2) Windows 클라이언트의 스플래시 화면, [108](#page-107-0) Windows 클라이언트 이미지의 위치, [108](#page-107-1) 보고 도구 RDBMS에 대한 시간대 설정, [23](#page-22-0), [24,](#page-23-0) [26,](#page-25-0) [29](#page-28-0) 보고 환경, [13](#page-12-0) 브라우저 요구 사항, 웹 클라이언트, [81](#page-80-0)

# 사

서버 구성, [22](#page-21-0) 도움말, [19](#page-18-3) 로그인 ID, [22](#page-21-0) 연결, [22](#page-21-1) 연결, 할당, [22](#page-21-1) 웹, [15](#page-14-0), [80,](#page-79-0) [113](#page-112-0) 자원, 공유 메모리, [38](#page-37-0), [45](#page-44-0) 준비, Oracle, [28](#page-27-0) 프로세스, Unix, [38](#page-37-1), [45](#page-44-1) Service Manager, [14](#page-13-1) 서버 계층, 컴포넌트, [14](#page-13-2) 설명서, 맞춤형 변경된 버전 배포, [100](#page-99-3) 설치 검색 엔진, [121](#page-120-1), [124](#page-123-1) 매개 변수, 검색 엔진, [122](#page-121-0) 요구 사항, 검색 엔진, [120](#page-119-12) 요구 사항, 클라이언트, [71](#page-70-0) Java 개발 키트, [95](#page-94-0) Unix 서버, [43](#page-42-1) Unix에서 autopass, [55](#page-54-0), [56](#page-55-0) Windows 서버, [39](#page-38-0) Windows 클라이언트, [71](#page-70-1) 설치 제거 클라이언트, [78](#page-77-0) autopass, [57](#page-56-0) Unix 서버, [49](#page-48-1) Windows 서버, 설치 DVD 사용, [42](#page-41-0) Windows 서버, 프로그램 추가/제거 사용, [41](#page-40-0) 세마포어, [45](#page-44-2) 수신기 포트 매개 변수, [66](#page-65-0) 스크립트 scstart, [135](#page-134-1) smstart, [52](#page-51-0)

스플래시 화면 사용된 이미지 변경, [114](#page-113-1) Windows 클라이언트에서 변경, [108](#page-107-0) 시간대, RDBMS 보고 도구에 대해 설정, [23,](#page-22-0) [24](#page-23-0), [26](#page-25-0), [29](#page-28-0) 신뢰할 수 있는 인증서를 찾을 수 없음, 오류, [109](#page-108-0) 아 어플리케이션 이름, 변경, [114](#page-113-2) 업그레이드 도움말 서버, [100](#page-99-1) 클라이언트, [70](#page-69-0) Service Manager, [18](#page-17-2) 여러 Oracle 데이터베이스에 데이터 분할, [22](#page-21-2) 연결 매개 변수, [73](#page-72-0) 서버, [22](#page-21-1) 정의, [72](#page-71-0) 클라이언트 구성 유틸리티, [116](#page-115-0) 연결, MS SQL Server에 대해 활성화, [27](#page-26-0) 연결 정의 새 클라이언트 연결, [72](#page-71-0) 클라이언트 구성 유틸리티, [115](#page-114-1) 오류, 신뢰할 수 있는 인증서를 찾을 수 없음, [109](#page-108-0) 요구 사항 도움말 서버, [102](#page-101-0) 클라이언트 구성 유틸리티, [110](#page-109-1) Unix 서버, [37,](#page-36-0) [43](#page-42-2) Windows 서버, [36](#page-35-0) 운영자, 추가, [19](#page-18-4)

웹 계층, [19](#page-18-5) 로그 파일, [89](#page-88-0) 컴포넌트, [15](#page-14-1) 힙 크기 설정, 웹 어플리케이션 서버, [91](#page-90-0) URL, [93](#page-92-0), [97](#page-96-0) 웹 매개 변수 cacerts, [89](#page-88-1) compress\_soap, [89](#page-88-2) helpServerHost, [89](#page-88-3) helpServerPort 매개 변수, [89](#page-88-4) refreshMessages, [89](#page-88-5) refreshmessinterval, [89](#page-88-6) serverHost, [89](#page-88-7) serverPort, [89](#page-88-8) ssl, [89](#page-88-9) viewactivenotes, [89](#page-88-10) 웹 서버, [15,](#page-14-0) [80](#page-79-0), [113](#page-112-0) 도움말 서버, [100](#page-99-2) 웹 어플리케이션 서버, [15,](#page-14-2) [80](#page-79-1) 웹 어플리케이션 서버의 힙 크기 설정, [91](#page-90-0) 웹 클라이언트, [14,](#page-13-3) [19](#page-18-6) 브라우저 요구 사항, [81](#page-80-0) URL, [93](#page-92-0), [97](#page-96-1) 이미지 경로, [112,](#page-111-2) [115](#page-114-2) 사용자 지정, [112](#page-111-3) Windows 클라이언트에서 위치 변경, [108](#page-107-1) 자

지식 관리 HP-UX에 대한 커널 자원 요구 사항, [120](#page-119-13)

### 카

커널 구성 매개 변수, [49](#page-48-0) 커널 IPC 매개 변수, [51](#page-50-0)

컴포넌트 데이터베이스 계층, [14](#page-13-0) 서버 계층, [14](#page-13-2) 웹 계층, [15](#page-14-1) 클라이언트 계층, [14](#page-13-4) 클라이언트 설치 요구 사항, [71](#page-70-0) 설치 제거, [78](#page-77-0) 웹, [14,](#page-13-3) [19](#page-18-6) Windows, [14,](#page-13-5) [18](#page-17-3) 클라이언트 계층, 컴포넌트, [14](#page-13-4) 클라이언트 구성 유틸리티, [19,](#page-18-7) [108](#page-107-2) 도움말 서버 활성화, [117](#page-116-0) 설명, [108](#page-107-2) 요구 사항, [110](#page-109-1)

### 타

테스트 환경, [13](#page-12-1) 통신 포트, 도움말 서버, [102,](#page-101-1) [104](#page-103-0)

# 파

팝업, 활성화, [81](#page-80-1) 프로그램 추가/제거 Windows 서버 설치 제거, [40](#page-39-0) Windows 클라이언트 설치 제거, [78](#page-77-1) 프로덕션 환경, [12,](#page-11-1) [20](#page-19-0)

## 하

하드웨어 필수, [18](#page-17-4) 힙 크기, [91](#page-90-1)

## A

AIX, [47](#page-46-0), [50](#page-49-1), [56,](#page-55-1) [57](#page-56-1), [122,](#page-121-5) [124](#page-123-3) ANSI 터미널, [46](#page-45-1)

Apache Tomcat, [80,](#page-79-2) [85](#page-84-0), [88,](#page-87-0) [90](#page-89-0) autopass, [55,](#page-54-1) [56,](#page-55-2) [57](#page-56-2), [58](#page-57-0) 라이센스, [63](#page-62-0) 라이센스 자격 인증서, [59,](#page-58-0) [60](#page-59-0), [61](#page-60-0) 영구 암호 인증서, [61,](#page-60-1) [62](#page-61-0) 필수 운영 체제 패치, [55](#page-54-2) Unix에서 설치 제거, [57](#page-56-0) Unix에서 autopass 설치 제거, [55](#page-54-0), [56](#page-55-0) autorun.exe, [33](#page-32-0), [39,](#page-38-1) [42,](#page-41-1) [71](#page-70-2), [85,](#page-84-1) [103](#page-102-1), [110](#page-109-2), [138](#page-137-0)

### B

BEA WebLogic, [85,](#page-84-2) [90](#page-89-1)

# C

CA 인증서 파일, [109](#page-108-1) cacerts 매개 변수, [89](#page-88-1) compress\_soap 매개 변수, [89](#page-88-2) Connect-It, [131](#page-130-1) Crystal Reports, [131](#page-130-2), [138](#page-137-1)

### D

DB2 Universal 서버 준비, [24](#page-23-1) to [25](#page-24-0) docserver port, [125](#page-124-0) docserver port 매개 변수, [122](#page-121-1)

E

exec-shield-randomize, [52](#page-51-1)

## F

forceload 매개 변수, [53](#page-52-0)

### G

Get-It, [131](#page-130-3)

grub.conf, [52](#page-51-2)

#### H

helpServerHost 매개 변수, [89](#page-88-3) helpServerPort, [89](#page-88-4) hostname 매개 변수, [122](#page-121-2) HPOVLIC, [57](#page-56-3) HPOvLIC, [56,](#page-55-3) [57](#page-56-4) HPOvLic, [57](#page-56-5) hpterm, [46](#page-45-2) HP-UX, [47,](#page-46-1) [50](#page-49-2), [51,](#page-50-1) [55,](#page-54-3) [57](#page-56-6), [120](#page-119-14), [122,](#page-121-6) [126](#page-125-2) HP-UX에 대한 커널 자원 요구 사항 지식 관리, [120](#page-119-13) HP-UX 커널 매개 변수 max\_thread\_proc, [120](#page-119-5) maxdsiz, [120](#page-119-6) maxfiles, [120](#page-119-7) maxfiles\_lim, [120](#page-119-8) maxssiz, [120](#page-119-9) maxswapchunks, [120](#page-119-10) maxtsiz, [120](#page-119-11) maxuprc, [121](#page-120-2) maxusers, [121](#page-120-3) nkthread, [121](#page-120-4) nproc, [121](#page-120-5) shmem, [50,](#page-49-3) [51](#page-50-2) shmmax, [50](#page-49-4), [51](#page-50-3)

## I

IBM WebSphere, [80,](#page-79-3) [85](#page-84-3), [90](#page-89-2) indexer port 매개 변수, [122,](#page-121-3) [125](#page-124-1) installp, [56](#page-55-4) IPC 매개 변수 Solaris, [54](#page-53-0)

shmmni, [50,](#page-49-5) [51](#page-50-4)

## J

J2EE 준수, [84](#page-83-0) J2SE Java 개발 키트, [80](#page-79-4) Java 웹 어플리케이션 서버, [80](#page-79-5) Java Runtime Environment, [81,](#page-80-2) [95,](#page-94-1) [102](#page-101-2) 설치, [95](#page-94-0) Java Virtual Machine, [81](#page-80-3), [95,](#page-94-2) [102](#page-101-3) JSP, [80](#page-79-6)

### K

k2adminstart.sh, [126](#page-125-3) k2adminstop.sh, [126](#page-125-4) kernel.shmall, [52](#page-51-3) kernel.shmmax, [52](#page-51-4)

### L

LD\_LIBRARY\_PATH, [47](#page-46-2) LIBPATH, [47](#page-46-3) LicFile.txt, [63,](#page-62-1) [64](#page-63-0) Linux, [51](#page-50-5), [56](#page-55-5), [57](#page-56-7)

## M

masterport 매개 변수, [122,](#page-121-4) [124](#page-123-4) max\_thread\_proc 매개 변수, [120](#page-119-5) maxdsiz 매개 변수, [50,](#page-49-0) [120](#page-119-6) maxfiles\_lim 매개 변수, [120](#page-119-8) maxfiles 매개 변수, [120](#page-119-7) maxssiz 매개 변수, [120](#page-119-9) maxswapchunks 매개 변수, [120](#page-119-10) maxtsiz 매개 변수, [120](#page-119-11) maxuprc 매개 변수, [121](#page-120-2)

maxusers 매개 변수, [121](#page-120-3) MS SQL Server 대/소문자 구별, [28](#page-27-1) 연결 활성화, [27](#page-26-0) 준비, [26](#page-25-1)

## N

nkthread 매개 변수, [121](#page-120-4) nproc 매개 변수, [121](#page-120-5) ntservice 매개 변수, [133](#page-132-1)

## $\Omega$

ODBC 매개 변수, [137](#page-136-1) Oracle 서버 준비, [28](#page-27-0) 여러 데이터베이스에 데이터 분할, [22](#page-21-2)

# P

pkgadd, [56](#page-55-6)

## R

RDBMS 서버 데이터베이스 계층, [14](#page-13-6) 시간대 설정, [23,](#page-22-0) [24](#page-23-0), [26](#page-25-0), [29](#page-28-0) 어플리케이션 데이터, [14](#page-13-6) 연결, [18](#page-17-5) refreshMessages 매개 변수, [89](#page-88-5) refreshmessinterval 매개 변수, [89](#page-88-6) RPCReadOnly, [135](#page-134-2) rpm, [56](#page-55-7)

### S

SAM 유틸리티, [51](#page-50-6)

sc.ini, [133,](#page-132-2) [134](#page-133-1) sc\_report\_odbc, [137](#page-136-2) SCCL32, [131](#page-130-4), [132](#page-131-1) scstart 스크립트, [135](#page-134-1) Secure Socket Layer, [74](#page-73-0) serverHost 매개 변수, [89](#page-88-7) serverPort 매개 변수, [89](#page-88-8) ServiceCenter, [18](#page-17-6), [67](#page-66-0), [131](#page-130-5), [132,](#page-131-2) [134,](#page-133-2) [135,](#page-134-3) [136](#page-135-1), [137](#page-136-3), [138](#page-137-2) 수신기, [137](#page-136-4) ODBC 드라이버, [131](#page-130-5), [132](#page-131-2) Service Manager 서버, [14](#page-13-7) 업그레이드, [18](#page-17-6) 클라이언트 업그레이드, [70](#page-69-1) 통합, [20](#page-19-1) 하드웨어 필수, [18](#page-17-4) SHLIB\_PATH, [47](#page-46-4) SHMALL, [52](#page-51-5) shmem 매개 변수, [50](#page-49-3), [51](#page-50-2) SHMMAX, [52](#page-51-6) shmmax 매개 변수, [50,](#page-49-4) [51](#page-50-3) shmmni 매개 변수, [50](#page-49-5), [51](#page-50-4) shmsys 매개 변수, [53](#page-52-1) sm.cfg, [33](#page-32-1), [38,](#page-37-2) [45,](#page-44-3) [49](#page-48-2), [65](#page-64-0) sm.ini, [23,](#page-22-1) [31](#page-30-0), [33](#page-32-2), [38,](#page-37-3) [40](#page-39-1), [45,](#page-44-4) [49,](#page-48-3) [50](#page-49-6), [51](#page-50-7), [53,](#page-52-2) [65](#page-64-1), [126](#page-125-5) smstart, [52](#page-51-7) smstart 스크립트, [52](#page-51-0) SOAP, [74](#page-73-1) Solaris, [53](#page-52-3), [55,](#page-54-4) [56](#page-55-8), [57](#page-56-8) 파일 핸들 수, [54](#page-53-1)
Solaris 매개 변수 forceload, [53](#page-52-0) IPC, [54](#page-53-0) shmsys, [53](#page-52-1) ssl 매개 변수, [89](#page-88-0) swinstall, [55](#page-54-0) sysctl.conf, [52](#page-51-0)

## T

TCP/IP 서비스 이름, [37,](#page-36-0) [43](#page-42-0) Tomcat, [80,](#page-79-0) [85,](#page-84-0) [88](#page-87-0), [90](#page-89-0)

## U

ulimit, [54](#page-53-1) Unix 루트 계정, [43](#page-42-1) Unix 서버 설치, [43](#page-42-2) 설치 제거, [49](#page-48-0) 요구 사항, [37,](#page-36-1) [43](#page-42-3) 프로세스, [38,](#page-37-0) [45](#page-44-0)

URL

웹 계층, [93,](#page-92-0) [97](#page-96-0) 웹 클라이언트, [93,](#page-92-0) [97](#page-96-1)

## V

viewactivenotes 매개 변수, [89](#page-88-1)

## W

web.xml, [87](#page-86-0), [88](#page-87-1), [106](#page-105-0) WEB-INF, [87](#page-86-1), [106](#page-105-1) WebLogic, [85](#page-84-1), [90](#page-89-1) WebSphere, [80](#page-79-1), [85,](#page-84-2) [90](#page-89-2) webtier-7.00.war, [13,](#page-12-0) [15](#page-14-0), [80,](#page-79-2) [85,](#page-84-3) [87](#page-86-2), [88](#page-87-2) Windows 서버 설치 DVD를 사용하여 설치 제거, [42](#page-41-0) 요구 사항, [36](#page-35-0) 프로그램 추가/제거를 사용하여 설치 제거, [41](#page-40-0) Windows 서비스 이름, 도움말 서버, [104](#page-103-0) Windows 클라이언트, [14,](#page-13-0) [18](#page-17-0) 공급자 및 어플리케이션 설정, [115](#page-114-0) 기본 연결 정의, [115](#page-114-1) 도움말 서버 활성화, [117](#page-116-0) 맞춤형 변경(Tailoring), [108](#page-107-0) 설치, [71](#page-70-0) Windows 클라이언트 맞춤형 변경(Tailoring), [108](#page-107-0)